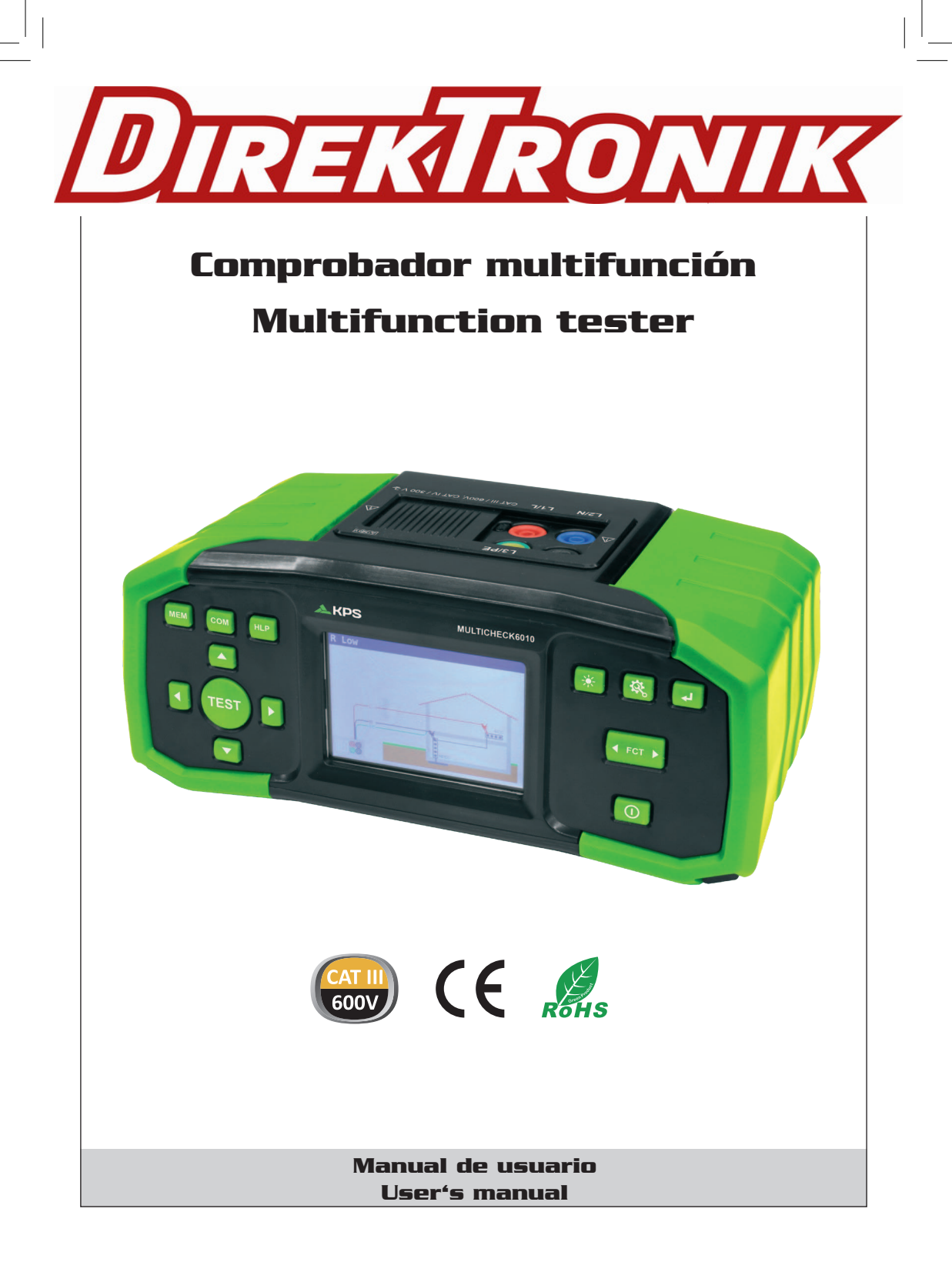

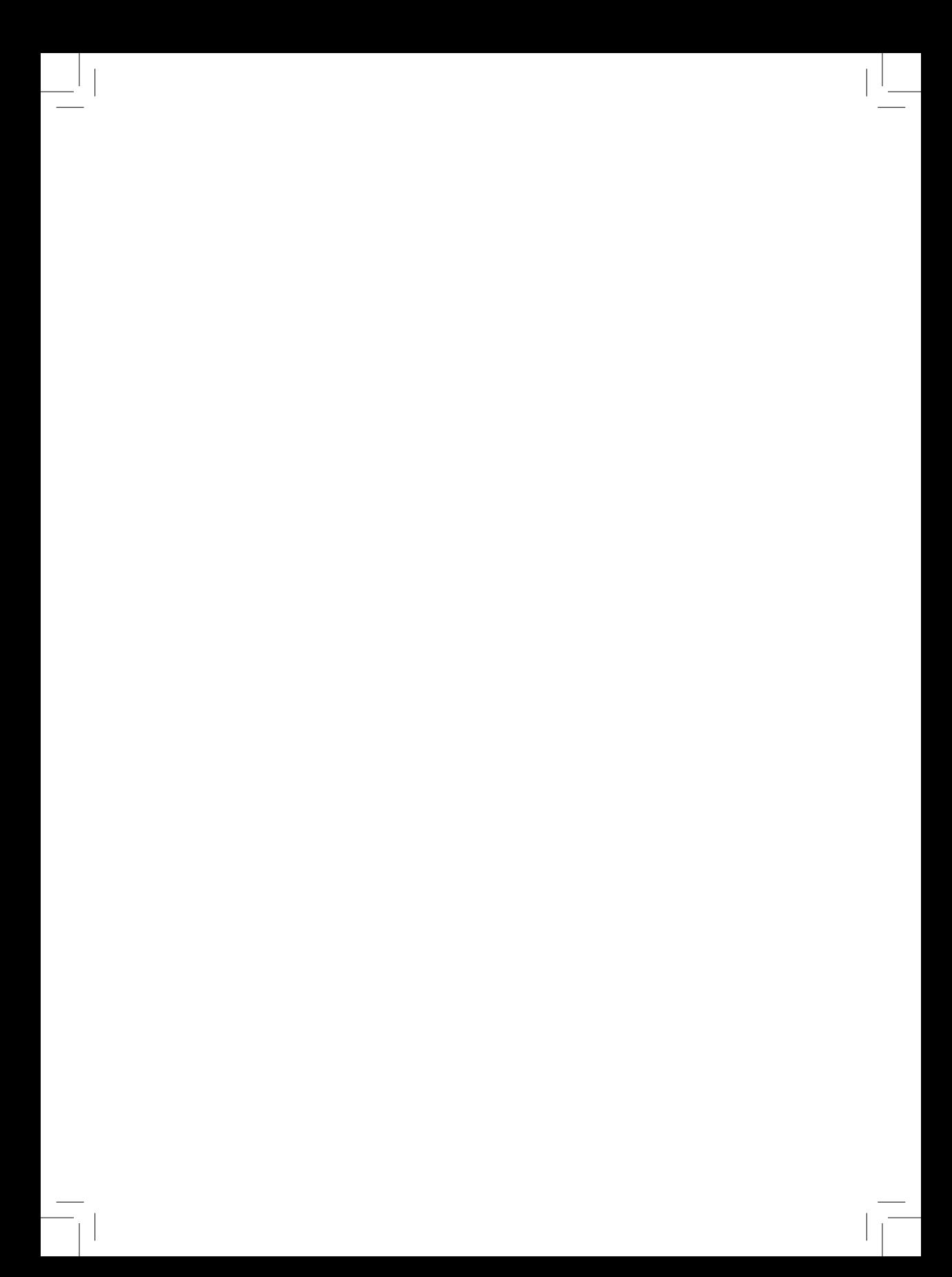

## Multicheck6010

# ÍNDICE DE CONTENIDOS

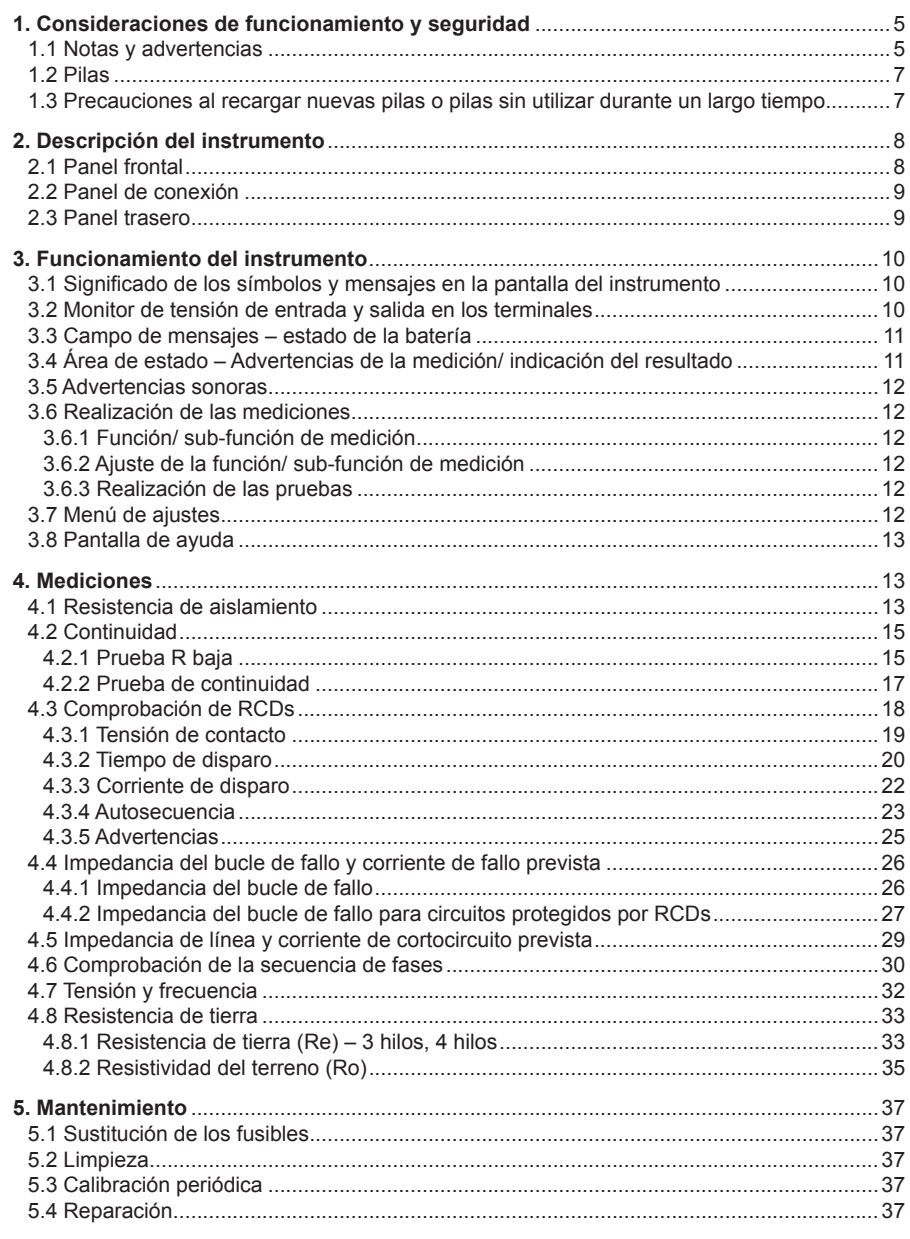

## **ES**

# Multicheck6010

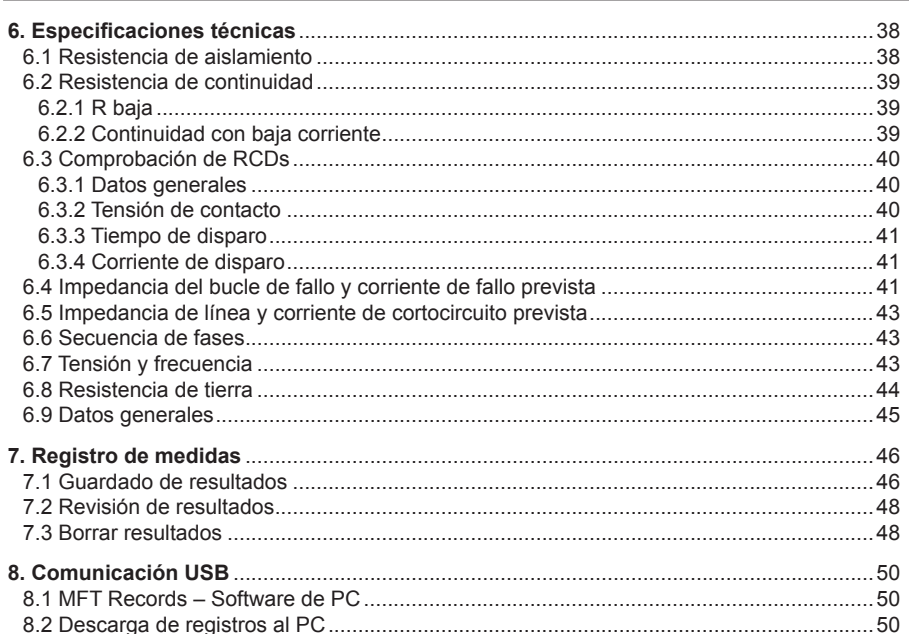

**ES** 

## **1. Consideraciones de funcionamiento y seguridad**

#### **1.1 Notas y advertencias**

Con el fin de mantener el mayor nivel de seguridad mientras se trabaja con el instrumento, MGL EUMAN recomienda encarecidamente mantener su Multicheck6010 en buenas condiciones y sin daños.

Al utilizar el instrumento, tenga en cuenta las siguientes advertencies:

- El símbolo  $|C \epsilon|$  significa »La marca sobre su equipo certifica que cumple los requisites de todas las normativas de la UE a las que está sujeto. «
- El símbolo  $\mathbb{X}$  significa »Este equipo debe ser reciclado como residuos electrónicos. «
- El símbolo  $\mathbb{R}$  en el instrumento significa »Lea el manual de instrucciones con especial atención para un funcionamiento seguro«. ¡El símbolo requiere una acción!
- El símbolo  $\sqrt{4}$  significa »; Peligro: riesgo de tensión elevada! «
- El símbolo significa »Clase II: Doble Aislamiento«. Sin necesidad de conexión de seguridad a Tierra.
- Si el equipo de pruebas es utilizado de manera no especificada en este manual de usuario, ¡la protección proporcionada por el equipo podría verse mermada!
- Lea este manual de usuario detenidamente, ¡de lo contrario el uso del instrumento podría ser peligroso para el operador, el instrumento o el equipo a prueba!
- ¡Deje de utilizar el instrumento o cualquiera de sus accesorios si detecta algún daño!
- Si se funde un fusible del instrumento, ¡siga las instrucciones de este manual para reemplazarlo!
- ¡Considere todas las precauciones generales conocidas con el fin de evitar el riesgo de descargas eléctricas mientras se trabaja con tensiones peligrosas!
- ¡No utilice el instrumento en sistemas de alimentación con tensiones superiores a 550 V!
- ¡Sólo está permitida la reparación y ajuste del instrumento por personal autorizado competente!
- ¡Utilice únicamente los accesorios de prueba estándar u opcionales suministrados por su distribuidor!
- El instrumento es suministrado con pilas recargables de Ni-MH. Las pilas deben ser sólo reemplazadas por otras del mismo tipo según viene definido en el compartimento de las mismas y en este manual. ¡No utilice pilas alcalinas mientras esté conectada la fuente de alimentación, ya que pueden explotar!
- En el interior del instrumento puede haber tensiones peligrosas. Desconecte todos los cables de prueba, retire la fuente de alimentación y apague el instrumento antes de retirar la cubierta del compartimento de las pilas.
- ¡Deben tomarse todas las precauciones habituales de seguridad para evitar el riesgo de descargas eléctricas mientras se trabaja en instalaciones eléctricas!

# **Advertencias relacionadas con las funciones de medición**

## **Resistencia de aislamiento**

- ¡Únicamente se debe realizar la medición de la resistencia de aislamiento en objetos desenergizados!
- Al medir la Resistencia de aislamiento entre conductores de una instalación, ¡deben desconectarse todas las cargas y cerrarse todos los interruptores!
- ¡No toque el objeto a prueba durante la medición o antes de que esté completamente descargado! ¡Riesgo de descarga eléctrica!
- ¡No conecte los terminales de prueba a una tensión externa superior a 550 V (AC o DC) para evitar daños en el instrumento!

#### **Funciones de continuidad**

- ¡Sólo se deben realizar las mediciones de continuidad en objetos desenergizados!
- Las impedancias en paralelo o las Corrientes transitorias pueden influir en los resultados de las pruebas.

## **Comprobación del terminal PE**

• Si se detecta tensión de fase en el terminal PE, ¡detenga todas las mediciones inmediatamente y asegúrese de eliminar la causa del fallo antes de continuar con cualquier actividad!

# **Notas relacionadas con las funciones de medición**

## **General**

- El indicador ! significa que la medición seleccionada no puede llevarse a cabo debido a condiciones anormales en los terminales de entrada.
- Las mediciones de resistencia de aislamiento, continuidad y resistencia de tierra únicamente se pueden realizar sobre objetos desenergizados.
- Se active la indicación PASA / FALLO al ajustar los límites. Utilice un valor límite apropiado para la evaluación de los resultados de las mediciones.
- En el caso de que solo dos de los tres cables estén conectados a la instalación eléctrica a prueba, solo es válida la indicación de tensión entre esos dos hilos.

#### **Resistencia de aislamiento**

• Si se detectan tensiones superiores a 10 V (AC o DC) entre los terminales de prueba, no se podrá realizar la medición de resistencia de aislamiento.

#### **Funciones de continuidad**

- Si se detectan tensiones superiores a 10 V (AC o DC) entre los terminales de prueba, no se podrá realizar la medición de continuidad.
- Antes de realizar la medición de continuidad, cuando sea necesario, compense la resistencia interna de los cables de prueba.

## **Funciones RCD**

- ¡Los parámetros ajustados en una función se mantienen también para el resto de funciones RCD!
- La medición de tensión de contacto normalmente no dispara el RCD. Sin embargo, el límite de disparo del RCD podría excederse como resultado de una corriente de fuga previa que circule por el conductor PE de protección o de una conexión capacitiva entre los conductores L y PE.
- La subfunción RCD sin disparo (Dentro de la función BUCLE) tarda más tiempo en completarse pero ofrece una mayor precisión de la resistencia del bucle de tierra (en comparación son el resultado RL en la función Tensión de contacto).
- ¡Las funciones de corriente de disparo y tiempo de disparo del RCD solo se llevan a cabo si la tensión de contacto en una comprobación anterior a la prueba y a la corriente diferencial nominal es inferior al límite de la tensión de contacto ajustada!
- La secuencia automática de la comprobación (función RCD AUTO) se detiene cuando el tiempo de disparo está fuera del periodo de tiempo admisible.

## **Impedancia de bucle (con opción bucle con RCD)**

- Icc depende de Z, Un y el factor de escala
- La corriente límite depende del tipo de fusible, la corriente nominal del mismo y el tiempo de disparo del fusible
- La precisión declarada para los parámetros comprobados solo es válida si la tensión de red es estable durante la medición

- Las mediciones de impedancia del bucle de fallo disparará el RCD
- La medición de la impedancia del bucle de fallo usando la función de bloqueo del disparo del RCD normalmente no provocará el disparo del mismo. Sin embargo, el límite de disparo del RCD podría excederse como resultado de una corriente de fuga previa que circule por el conductor PE de protección o de una conexión capacitiva entre los conductores L y PE.

## **Impedancia de línea**

- Icc depende de Z, Un y el factor de escala
- La corriente límite depende del tipo de fusible, la corriente nominal del mismo y el tiempo de disparo del fusible
- La precisión declarada para los parámetros comprobados solo es válida si la tensión de red es estable durante la medición

## **1.2 Pilas**

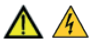

Al conectar el instrumento a una instalación, ¡dentro del compartimento de las pilas pueden dares tensiones peligrosas! Al sustituir las pilas o antes de abrir la tapa del compartimento, desconecte todos los accesorios de medición conectados al equipo y apáguelo.

- Asegúrese de que las pilas están instaladas correctamente o de lo contrario el instrumento no funcionará y las pilas se podrían descargar.
- Si no se va a utilizar el instrumento durante un periodo prolongado, retire las pilas del compartimento de las mismas.
- Se pueden utilizar pilas recargables Ni-MH (tamaño AA). Únicamente se recomienda la utilización de pilas recargables con capacidad de 2300mAh o superior.
- ¡No recargue las pilas alcalinas!

## **1.3 Precauciones al recargar nuevas pilas o pilas sin utilizar durante un largo tiempo**

Durante la recarga de nuevas pilas o pilas que no han sido utilizadas durante largos periodos de tiempo (más de 3 meses) pueden ocurrir procesos químicos impredecibles.

## **Notas:**

- El cargador del instrumento es un cargador dell pack de pilas. Esto significa que las pilas están conectadas en serie durante la recarga así que todas ellas deben encontrarse en un estado similar (carga similar, mismo tipo y antigüedad).
- Una pila deteriorada (o de diferente tipo) puede provocar la interrupción de la recarga del pack complete de pilas, lo que conllevaría un sobrecalentamiento del pack de pilas y una reducción significativa del tiempo de funcionamiento del mismo.
- Si no se logra una mejora tras varios ciclos de carga/descarga, se debería comprobar el estado de cada pila (comparando las tensiones de las pilas, comprobándolas en un cargador de pilas, etc). Es bastante probable que una o más pilas estén deterioradas.
- Los efectos descritos anteriormente no deben ser confundidos con la normal reducción de la capacidad de las pilas con el paso del tiempo. Todas las pilas recargables pierden parte de su capacidad al cargarse/descargarse repetidamente. La reducción real de la capacidad en función del número de ciclos de carga depende del tipo de pila. El fabricante de las pilas proporciona normalmente esta información en las especificaciones técnicas.

## **2. Descripción del instrumento**

### **2.1 Panel frontal**

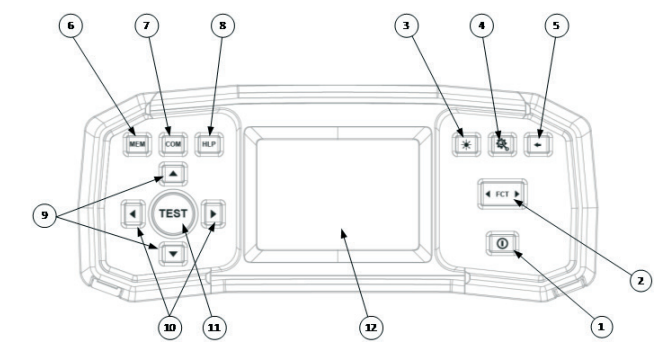

*Figura 2.1: Panel frontal*

#### Leyenda:

- 1- Tecla ON/OFF, para encender y apagar el instrumento. El instrumento se apagará automáticamente (APO) después de que se presione la Tecla y ninguna tensión se aplicará.
- 2- Tecla de selección de la función
- 3- Tecla de retroiluminación (4 niveles)
- 4- Tecla de configuración
- 5- Tecla de Salir/Retroceder/Volver
- 6- Tecla de memoria
- 7- Tecla de compensación Para compensar la resistencia interna de los cables de prueba en las mediciones de resistencia de valores bajos.

## 8- Tecla de ayuda

- 9- Teclas de arriba y abajo
- 10- Teclas de derecho e izquierda
- 11- Tecla TEST para el inicio / confirmación de las pruebas.
- 12- Pantalla TFT a color

## **2.2 Panel de conexión**

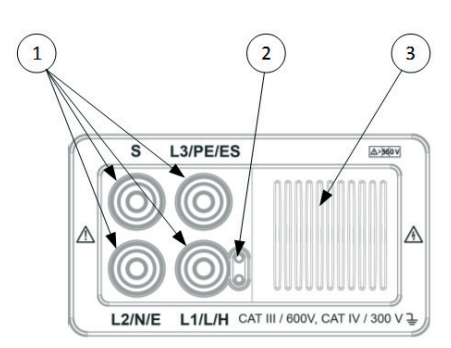

*Figura 2.2: Panel de conexión*

## Leyenda:

- 1- Pines de conexión de las pruebas.
- 2- Terminal para el commander punta con tecla de prueba
- 3- Tapa de protección

## **2.3 Panel trasero**

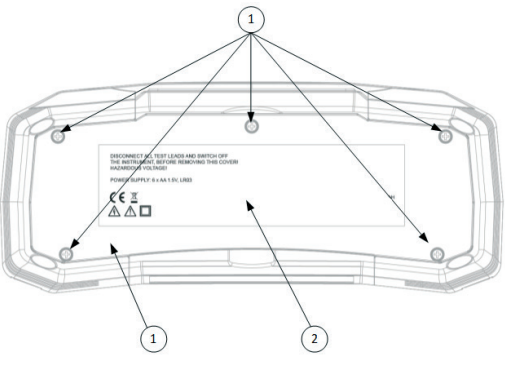

*Figure 2.3: Panel trasero*

Leyenda:

- 1- Tapa del compartimento de las pilas/fusibles.
- 2- Etiqueta informativa.
- 3- Tornillos de fijación de la tapa del compartimento de las pilas/fisibles.

## **3. Funcionamiento del intrumento**

## **3.1 Significado de los símbolos y mensajes en la pantalla del instrumento**

La pantalla del instrumento está dividida en varias áreas:

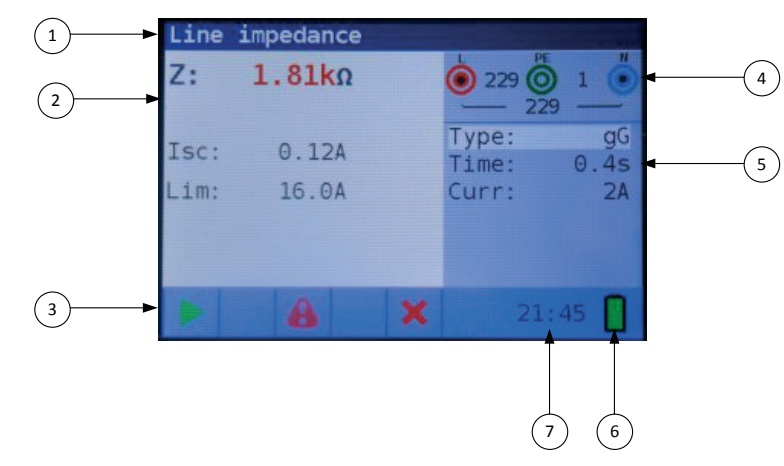

*Figure 3.1: Display outlook*

Leyenda:

- 1- Línea de función.
- 2- Campo de resultados En esta área se muestran el resultado principal y resultados secundarios.
- 3- Campo de estado Se muestran los estados PASA / FALLO / ABORTAR / INICIAR / ESPERAR / ADVERTENCIA.
- 4- Monitor de tensión de entrada y salida en los terminales. Muestra los terminales y los nombra dependiendo del tipo de medición. Siempre muestra las tensiones reales.
- 5- Campo de opciones
- 6- Indicación del estado de la batería
- 7- Hora actual

## **3.2. Monitor de tensión de entrada y salida en los terminales**

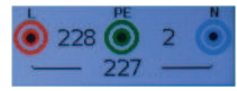

Se muestras las tensiones actuales con la indicación de los terminales de prueba. Se utilizan los tres terminales para la medición seleccionada.

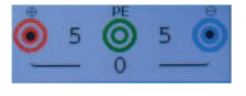

Se muestras las tensiones actuales con la indicación de los terminales de prueba. Se utilizan los terminales L y N para la medición seleccionada.

## Multicheck6010 experience and the set of the set of the set of the set of the set of the set of the set of the

## **3.3 Campo de mensajes – estado de la batería**

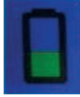

Indicación de la carga de la batería

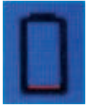

Indicación de batería baja. El pack de pilas está demasiado descargado para garantizar resultados correctos. Reemplace las pilas.

Se muestras la recarga mediante un LED cerca de la toma de alimentación.

## **3.4 Área de estado – Advertencias de la medición/ indicación del resultado**

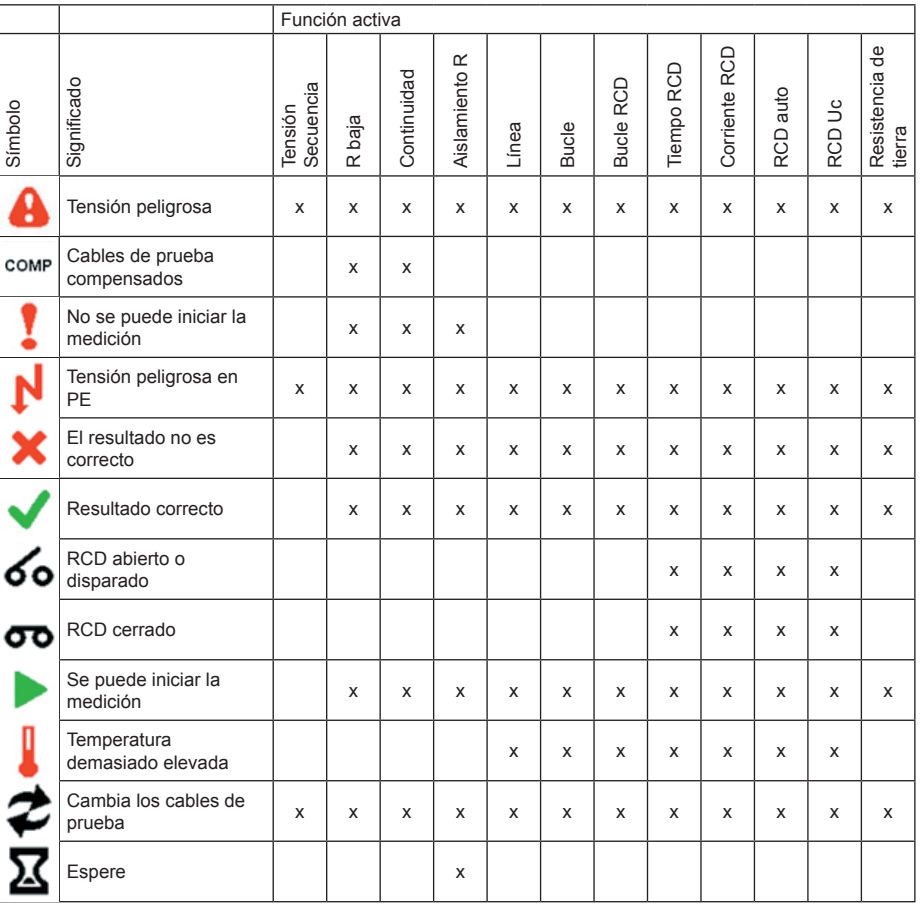

*Figura 3 2 Lista de símbolos de estado*

## **3.5 Advertencias sonoras**

Pitido corto tecla presionada Sonido continuo durante la prueba de continuidad cuando el resultado es <35 Ohm Sonido ascendente atención, tensión peligrosa aplicada Sonido corto apagado, final de una medición Sonido decreciente advertencias (temperatura, tensión en la entrada, inicio no posible) Sonido periódico **¡Advertencia!** ¡Tensión de fase en el terminal PE! ¡Pare todas las mediciones inmediatamente y elimine la causa del fallo antes de continuar con cualquier actividad!

#### **3.6 Realización de las mediciones**

#### **3.6.1 Función/ sub-función de medición**

Se pueden seleccionar las siguientes funciones con la Tecla de selección de funciones:

- Medición de tensión/secuencia/frecuencia
- Resistencia de tierra
- R baja
- R aislamiento
- Impedancia de línea
- Impedancia de bucle (Bucle RCD)
- RCD

El nombre de la función/sub-función aparece indicado en la pantalla por defecto.

#### **3.6.2 Ajuste de la función/ sub-función de medición**

Usando las teclas ▲▼ se puede seleccionar el parámetro/valor límite que desea editar. Usando las teclas ◀▶ se puede ajustar el valor del parámetro seleccionado.

Una vez que los parámetros de medición están ajustados, dichos ajustes se mantendrán hast que se vuelvan a editar.

#### **3.6.3 Realización de las pruebas**

Cuando se muestre el símbolo  $\blacktriangleright$ , se puede iniciar la prueba presionando la tecla "TEST". Una vez completada la prueba, se mostrarán el resultado y el estado de la misma. En caso de que la prueba PASA, se mostrará el resultado en negro junto con el símbolo ◆ en el estado. En caso de que la prueba NO PASA, el resultado será mostrado en color rojo junto con el símbolo  $\blacktriangleright$ .

## **3.7 Menú de ajustes**

Para entrar en el menú Ajustes, presione la tecla de configuración. En el menú Ajustes se pueden llevar a cabo las siguientes acciones:

- Factor Icc: Ajuste del factor de escala de la corriente de cortocircuito esperada<br>• Fecha/Hora: Aiuste interno de la fecha y hora
- Fecha/Hora: Ajuste interno de la fecha y hora
- Función de inicio: Selección de la función que aparece al encender el instrumento
- Selección de la normativa nacional para la comprobación de RCD, como EN61008 o BS7671
- 
- ELV: Selección de la tensión para la advertencia ELV.
- Tiempo apagado: Selección del tiempo sin uso tras el que se debe apagar el equipo • Temporización cont: Selección del tiempo tras el que la prueba debe detenerse
- automáticamente.

- Temporización AIS: Selección del tiempo tras el que la prueba debe detenerse automáticamente.
- Red de alimentación: Selección del sistema/red como TN o IT.
- Muestra la info del dispositivo, por ejemplo la versión del Firmware

### **3.8 Pantalla de ayuda**

La pantalla de ayuda contiene diagramas que muestran el correcto uso del instrumento.

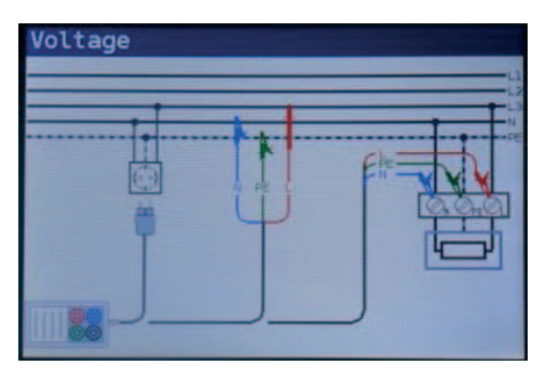

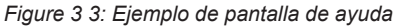

Presione la tecla HLP para entrar a la pantalla de ayuda

Presione la tecla HLP de nuevo o la tecla de Salir/Retroceder/Volver para salir de la pantalla de ayuda

Presione las teclas de derecha e izquierda para alternar entre las diferentes pantallas de ayuda

## **4. Mediciones**

#### **4.1 Resistencia de aislamiento**

#### **Cómo lleva a cabo una medición de resistencia de aislamiento**

**Paso 1** Seleccione la función **Aislamiento** con la tecla de selección de funciones. Se mostrará la siguiente pantalla:

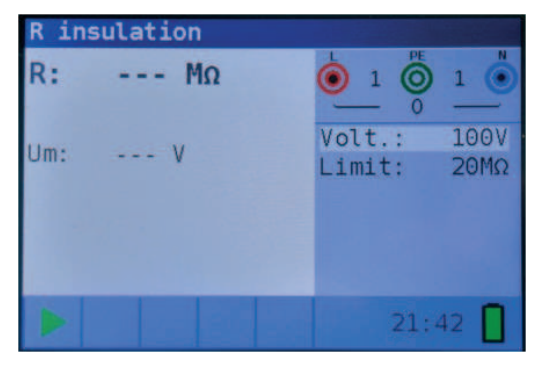

*Figura 4 1: Menú de medición de resistencia de aislamiento*

- **Paso 2** Ajuste el siguiente parámetro de medición y valor límite:
	- **Volt:** Tensión nominal de prueba,
	- **Límite:** valor inferior límite de resistencia.
- **Paso 3** Asegúrese de que no hay tensión presente en el objeto a prueba. Conecte los cables de prueba al instrumento. Conecte los cables de prueba al objeto a prueba para realizar la medición de la resistencia de aislamiento (vea la figura 4.2).

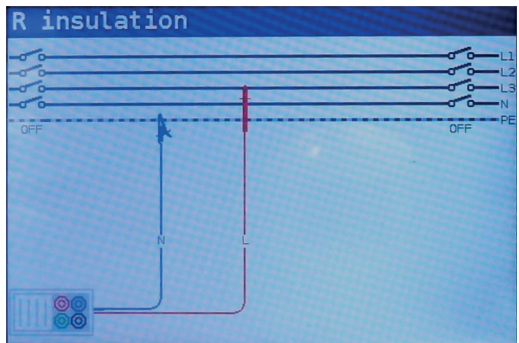

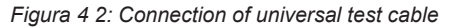

**Paso 4** Compruebe las advertencias y el monitor de tensiones en los terminales antes de iniciar la medición. Si se muestras el símbolo  $\blacktriangleright$ , presione la tecla TEST. Una vez finalizada la prueba, se mostrará el resultado de la misma, junto con la indicación  $\checkmark$  o  $\checkmark$  (Si aplica).

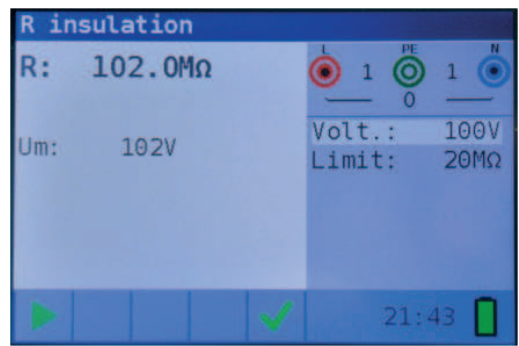

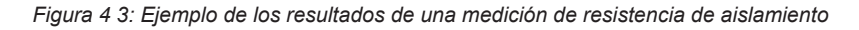

Resultados mostrados:

- **R** Resistencia de aislamiento,
- **Um** Tensión real aplicada al objeto a prueba

#### **Advertencias:**

- ¡La medición de resistencia de aislamiento solo se debe realizar sobre objetos desenergizados!
- Al medir Resistencia de aislamiento entre los conductores de una instalación, ¡todas las cargas deben ser desconectadas y los interruptores cerrados!
- ¡No toque el objeto a prueba durante la medición o antes de que esté totalmente descargado! ¡Riesgo de descarga eléctrica!
- Con el fin de evitar daños en el instrumento, no conecte los terminales a una Fuente externa de tensión superior a 550 V (AC o DC).

## **4.2 Continuidad**

Hay disponibles dos sub-funciones de continuidad:

- R Baja, prueba de continuidad con corriente de 240mA ca. e inversión automática de la polaridad.
- Prueba de continuidad con baja corriente (4mA ca), útil al comprobar sistemas inductivos.

## **4.2.1 Prueba R Baja**

## **Cómo llevar a cabo una medición de resistencia R Baja**

**Paso 1** Seleccione la función Continuidad con la Tecla de selección de funciones y seleccione el modo R Baja con las teclas ▲▼ y ◀▶. Se mostrará la siguiente pantalla:

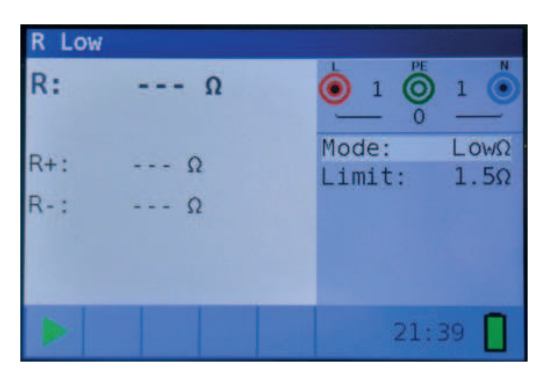

*Figura 4 4: Menú de medición de resistencia R Baja*

- **Paso 2** Ajuste el siguiente valor límite:
	- **Límite:** valor de resistencia límite usando las teclas ▲▼ y ◀▶.
- **Paso 3** Conecte los cables del prueba al MUlticheck6010. Antes de realizar una medición de resistencia R Baja, compense la Resistencia interna de los cables de prueba como se indica a continuación:
	- 1. Cortocircuite los cables de prueba como se indica en la figura 4.5.

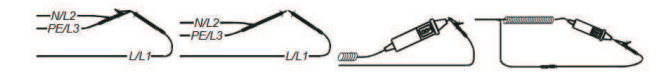

*Figura 4 5: Cables de prueba cortocircuitados*

 2. Presione la tecla COM. Una vez realizada la compensación de los cables de prueba aparecerá el indicador **COMP** en la línea de estado.

 3. Para borrar cualquier compensación de la resistencia de los cables de prueba, sólo presione de nuevo la tecla COM. Después de borrar cualquier compensación de los cables de prueba, el indicador desaparecerá de la línea de estado.

**Paso 4** Asegúrese que se desconecta el objeto a prueba de cualquier fuente de tensión y de que ha sido totalmente descargado. Conecte los cables de prueba al objeto a prueba. Siga el diagrama de conexión mostrado en la figura 4.6 para realizar la medición de

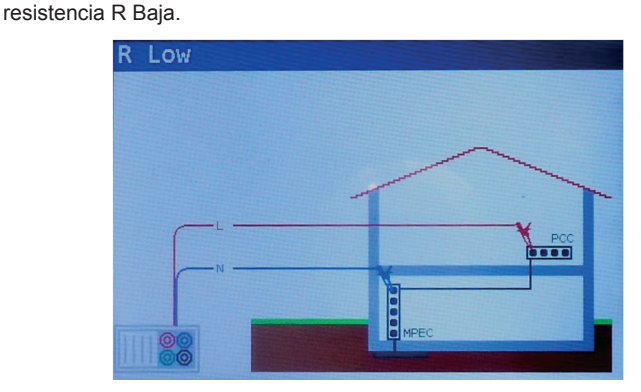

*Figura 4 6: Conexión de los cables de prueba universales*

**Paso 5** Compruebe las advertencias y el monitor de tensiones en los terminales antes de iniciar la medición. Si todo está correcto y se muestras el símbolo ▶, presione la tecla TEST.

> Una vez realizada la medición, se indicaran los resultados en la pantalla junto con la indicación  $\vee$  o  $\vee$  (si aplica).

| Low         |                 |                                 |
|-------------|-----------------|---------------------------------|
| $100\Omega$ | PF<br>1         | м                               |
| $100\Omega$ | Mode:<br>Limit: | Low <sub>0</sub><br>$1.5\Omega$ |
| 100Ω        |                 |                                 |
|             |                 |                                 |
| COMP        | 21:41           |                                 |

*Figura 4 7: Ejemplo de resultados de medición R Baja* 

Resultados mostrados:

- **R** Resultado de resistencia principal BajaΩ (promedio de los resultados R+ y R-),<br>R+ Sub-resultado de resistencia BajaΩ con tensión positive en el terminal l
- **R+** Sub-resultado de resistencia BajaΩ con tensión positive en el terminal L,
- **R-** Sub-resultado de resistencia BajaΩ con tensión positive en el terminal N.

#### **Advertencias:**

- ¡Las mediciones de resistencia de valores bajos solo deben ser realizadas sobre objetos desenergizados!
- Las impedancias en paralelo o las corrientes transitorias podrían influir en los resultados de las pruebas.

**Nota:**

• Si la tensión entre los terminales es superior a 10 V, la medición de R Baja no se efectuará.

#### **4.2.2 Prueba de continuidad**

#### **Cómo realizar la medición de continuidad de baja corriente**

**Paso 1** Seleccione la función **Continuidad** con la tecla de selección de funciones y selecciones el modo **Cont** con las teclas **AV** y **I** > . Se mostrará la siguiente pantalla:

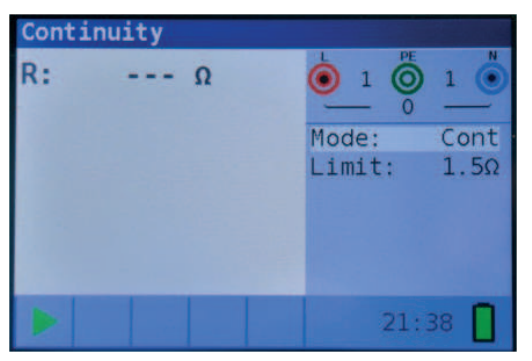

*Figura 4 8: Menú de medición de continuidad*

- **Paso 2** Ajuste el siguiente valor límite:
	- **Límite:** valor de resistencia límite usando las teclas ▲▼ y ◀▶.
- **Paso 3** Conecte los cables de prueba al instrumento y al objeto a prueba. Siga el diagrama de conexión mostrado en la figura 4.9 para realizar la medición de **Continuidad.**

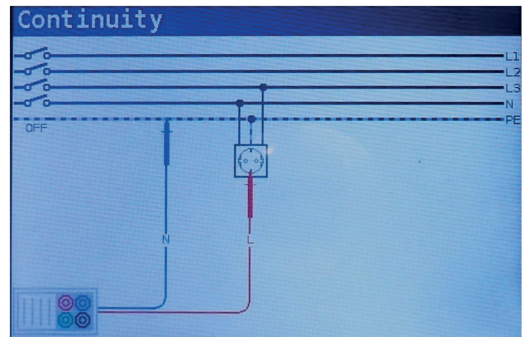

*Figura 4 9: Conexión de los cables de prueba universales*

**Paso 4** Compruebe las advertencias y el monitor de tensiones en los terminales antes de iniciar la medición. Si todo está correcto y se muestras el símbolo  $\blacktriangleright$ , presione la

 tecla TEST para iniciar la medición. Se mostrará el resultado real de la medición junto con la indicación  $\checkmark$  o  $\checkmark$  (si aplica) durante la propia medición.

 Como es una prueba continua, la función requiere su detención. Para detener la prueba en cualquier momento, presione de nuevo la tecla TEST. Se mostrará en pantalla el último resultado medido junto con la indicación  $\checkmark$  o  $\checkmark$  (si aplica).

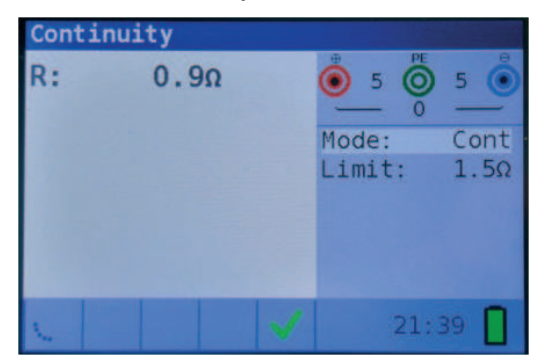

*Figura 4 10: Ejemplo de resultado de la medición de continuidad con baja corriente* Resultado mostrado:

- **R** Resultado de la Resistencia de continuidad con baja corriente.
- **I** Corriente utilizada en la medición

#### **Advertencia:**

• ¡La medición de continuidad de baja Resistencia solamente se puede realizar sobre objetos desenergizados!

**Notas:**

- Si existe una tensión superior a 10 V entre los terminales de prueba, la medición de continuidad no se realizará.
- Antes de realizar una medición de continuidad, compense la Resistencia interna de los cables de prueba (si fuese necesario). La compensación se realiza en la sub-función **R BajaΩ.**

## **4.3 Comprobación de RCDs**

Al comprobar RCDs, se pueden ejecutar las siguientes sub-funciones:

- Medición de la tensión de contacto,
- Medición del tipo de disparo,
- Medición de la corriente de disparo,
- Auto secuencia RCD.

En general, se pueden ajustar los siguientes parámetros y límites a la hora de comprobar RCDs:

- Tensión de contacto límite,
- Corriente de disparo nominal diferencial del RCD,
- Multiplicador de la corriente de disparo nominal diferencial del RCD,
- Tipo de RCD,
- Polaridad del inicio de la corriente de prueba.

## **4.3.1 Tensión de contacto**

### **Cómo realizar la medición de la tensión de contacto**

**Paso 1** Seleccione la función **RCD** con la tecla de selección de función y seleccione el modo **Uc** con las teclas ▲▼ y ◀▶. Se mostrará la pantalla siguiente:

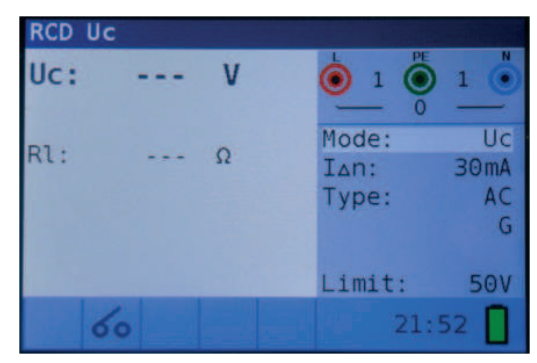

*Figura 4 11: Menú de medición de la tensión de contacto*

- **Paso 2** Ajuste de los siguientes parámetros de medición y valores límite:
- **I L<sub>AN</sub>:** Corriente nominal residual,
	- **Tipo**: Tipo de RCD,
	- **Límite**: Tensión de contacto límite.
- **Paso 3** Conecte los cables de prueba al instrumento y siga los diagramas de conexión mostrados en la figura 4.12 para llevar a cabo la medición de la tensión de contacto.

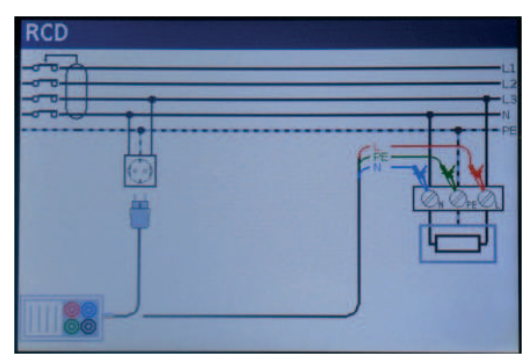

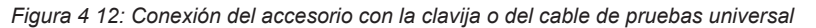

**Paso 4** Compruebe las advertencias y el monitor de tensiones reales en los terminales de entrada antes de iniciar la medición. Si todo está correcto y se muestras el símbolo , presione la tecla TEST. Una vez se ha realizado la medición, aparecerán los resultados en la pantalla junto con el indicador  $\checkmark$  o  $\checkmark$ .

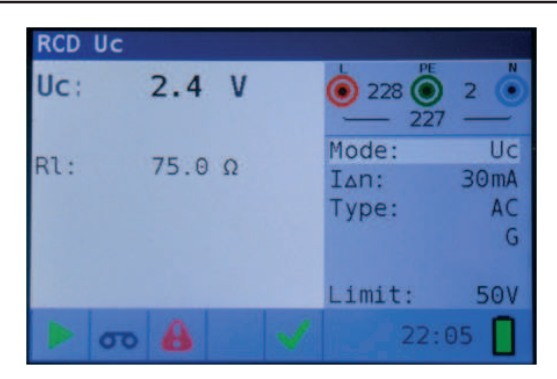

*Figura 4 13: Ejemplo de resultados de la medición de tensión de contacto*

Resultados mostrados:

- **Uc** Tensión de contacto.
- **RI** Resistencia del bucle de fallo.

 **Limite** Valor de resistencia del bucle de fallo de tierra de acuerdo a BS 7671.

#### **Notas:**

- ¡Los parámetros ajustados en esta función se guardaran para todas las funciones RCD!
- La medición de la tensión de contacto normalmente no dispara el RCD. Sin embargo, se puede exceder el límite de disparo como resultado de corrientes de fuga previas circulando por el conductor de protección PE o de una conexión capacitiva entre los conductores L y PE.
- La subfunción RCD sin disparo (Dentro de la función BUCLE) tarda más tiempo en completarse pero ofrece una mayor precisión de la resistencia del bucle de tierra (en comparación son el resultado RL en la función Tensión de contacto).

## **4.3.2 Tiempo de disparo**

## **Cómo realizar la medición del tiempo de disparo**

**Paso 1** Seleccione la función **RCD** con la tecla de selección de función y seleccione el modo **Tiempo** con las teclas ▲▼ y ◀▶. Se mostrará la siguiente pantalla:

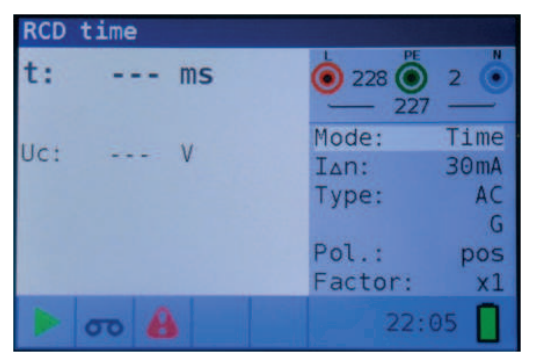

*Figura 4 14: Menú de medición del tiempo de disparo*

- 20 -

## **Paso 2** Ajuste los siguientes parámetros de medición:

- **I L**<sub>AN</sub>: Corriente nominal diferencial de disparo,
	- **Factor**: Multiplicador de la corriente nominal diferencial de disparo,
	- **Tipo**: Tipo de RCD y
	- **Pol.**: Polaridad del inicio de la corriente de prueba.
- **Paso 3** Conecte los cables de prueba al instrumento y siga el diagrama de conexión mostrado en la figura 4.12 (vea el apartado 4.3.1 Tensión de contacto) para realizar la medición del tiempo de disparo.
- **Paso 4** Compruebe las advertencias y el monitor de tensiones reales en los terminales de entrada antes de iniciar la medición. Si todo está correcto y se muestras el símbolo , presione la tecla TEST. Una vez se ha realizado la medición, aparecerán los resultados en la pantalla junto con el indicador  $\checkmark$  o  $\checkmark$ .

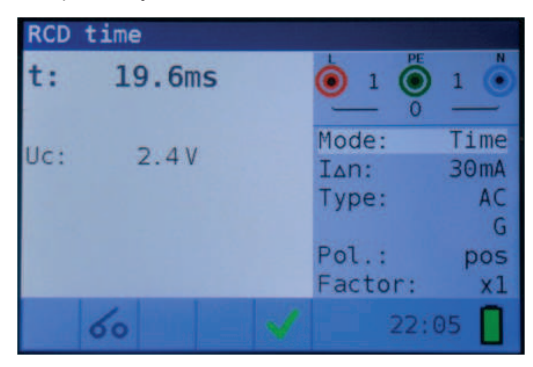

*Figura 4 15: Ejemplo de resultado de la medición del tiempo de disparo* Resultados mostrados:

- **t** Tiempo de disparo,
- **UC** Tensión de contacto.

## **Notas:**

- ¡Los parámetros ajustados en esta función se guardaran para todas las funciones RCD!
- ¡La medición del tiempo de disparo sólo se realizará si la tensión de contacto a la corriente nominal diferencial es inferior al límite establecido en los ajustes de la tensión de contacto!
- La medición de la tensión de contacto previa a la prueba normalmente no dispara el RCD. Sin embargo, se puede exceder el límite de disparo como resultado de corrientes de fuga previas circulando por el conductor de protección PE o de una conexión capacitiva entre los conductores L y PE.

#### **4.3.3 Corriente de disparo**

#### **Cómo realizar la medición de la corriente de disparo**

Paso 1 Seleccione la función **RCD** con la tecla de selección de función y seleccione el modo **Rampa** con las teclas **AV** y **4** E. Se mostrará la siguiente pantalla:

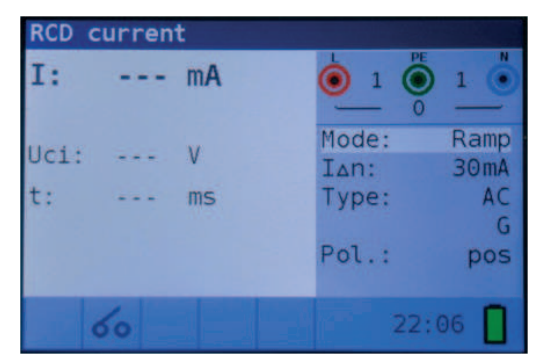

*Figura 4 16: Menú de medición de la corriente de disparo* 

- Paso 2 Usando las teclas del cursor ajuste los siguientes parámetros:
- **I L.**, Corriente nominal residual,
	- **Tipo**: Tipo de RCD,
	- **Pol.**: Polaridad del inicio de la corriente de prueba.
- **Paso 3** Conecte los cables de prueba al instrumento y siga el diagrama de conexión mostrado en la figura 4.12 (vea el apartado 4.3.1 Tensión de contacto) para realizar la medición de la corriente de disparo.
- **Paso 4** Compruebe las advertencias y el monitor de tensiones reales en los terminales de entrada antes de iniciar la medición. Si todo está correcto y se muestras el símbolo ▶, presione la tecla TEST. Una vez se ha realizado la medición, aparecerán los resultados en la pantalla junto con el indicador  $\checkmark$  o  $\checkmark$ .

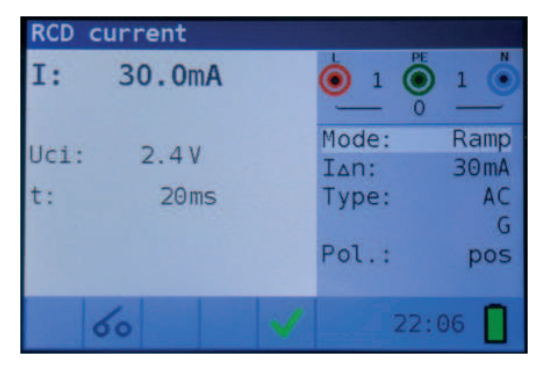

*Figura 4 17: Ejemplo de resultado de la medición de la corriente de disparo*

Resultados mostrados:

- **I** Corriente de disparo,
- **Uci** Tensión de contacto,
- **t** Tiempo de disparo.

#### **Notas:**

- Los parámetros ajustados en esta función se guardaran para todas las funciones RCD!
- ¡La medición de la corriente de disparo sólo se realizará si la tensión de contacto a la corriente nominal diferencial es inferior al límite establecido en los ajustes de la tensión de contacto!
- La medición de la tensión de contacto previa a la prueba normalmente no dispara el RCD. Sin embargo, se puede exceder el límite de disparo como resultado de corrientes de fuga previas circulando por el conductor de protección PE o de una conexión capacitiva entre los conductores L y PE.

## **4.3.4 Auto secuencia**

## **Cómo realizar una auto secuencia RCD**

**Paso 1** Seleccione la función **RCD** con la tecla de selección de función y seleccione el modo **Auto** con las teclas ▲▼ y ◀▶. Se mostrará la siguiente pantalla:

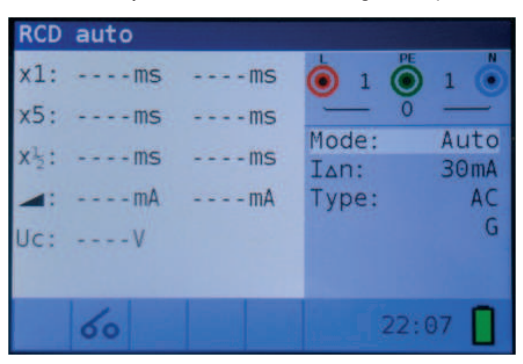

*Figura 4 18: Menú de auto secuencia RCD* 

- **Paso 2** Ajuste los siguientes parámetros:
- **I<sub>AN</sub>: Corriente de disparo nominal diferencial,** 
	- **Tipo**: Tipo de RCD,
- **Paso 3** Conecte los cables de prueba al instrumento y siga el diagrama de conexión mostrado en la figura 4.12 (vea el apartado 4.3.1 Tensión de contacto) para realizar la auto secuencia RCD.
- **Paso 4** Compruebe las advertencias y el monitor de tensiones reales en los terminales de entrada antes de iniciar la medición. Si todo está correcto y se muestras el símbolo  $\blacktriangleright$ . presione la tecla TEST. La auto secuencia de prueba procederá como se indica a continuación:
	- 1. Medición del tiempo de disparo con una corriente de prueba IΔN, empezando con el ciclo positivo de la onda en 0o. La medición normalmente dispara el RCD dentro del tiempo permitido.

Se mostrará el siguiente menú:

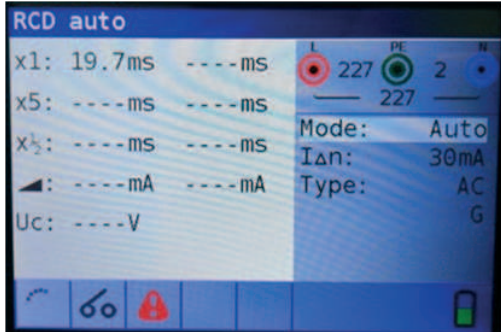

*Figura 4 19: Resultado del paso 1 de la auto secuencia RCD.*

 Una vez rearmado el RCD, la auto secuencia de prueba automáticamente continuará con el paso 2.

- 2. Se indican a continuación los siguientes paso:
- Medición del tiempo de disparo con una corriente de prueba IΔN, empezando con el ciclo negativo de la onda en 180º. La medición normalmente dispara el RCD dentro del tiempo permitido.
- Medición del tiempo de disparo con una corriente de prueba 5x IΔN, empezando con el ciclo positivo de la onda en 0º. La medición normalmente dispara el diferencial dentro del tiempo permitido.
- Medición del tiempo de disparo con una corriente de prueba 5x IΔN, empezando con el ciclo negativo de la onda en 180º. La medición normalmente dispara el diferencial dentro del tiempo permitido.
- Medición del tiempo de disparo con una corriente de prueba ½x IΔN, empezando con el ciclo positivo de la onda en 0º. La medición normalmente no dispara el RCD.
- Medición del tiempo de disparo con una corriente de prueba ½x IΔN, empezando con el ciclo negativo de la onda en 180º. La medición normalmente no dispara el RCD.
- Medición de la prueba de rampa con una corriente de prueba empezando con el ciclo positivo de la onda en 0º. Esta medición determina la corriente mínima requerida para hacer disparar al RCD.
- Medición de la prueba de rampa con una corriente de prueba empezando con el ciclo negativo de la onda en 180º. Esta medición determina la corriente mínima requerida para hacer disparar al RCD.

 En esas mediciones, cuando el RCD se ha disparado, es necesario rearmarlo para que la auto secuencia de prueba continúe automáticamente con el siguiente paso.

El menú final mostrado será:

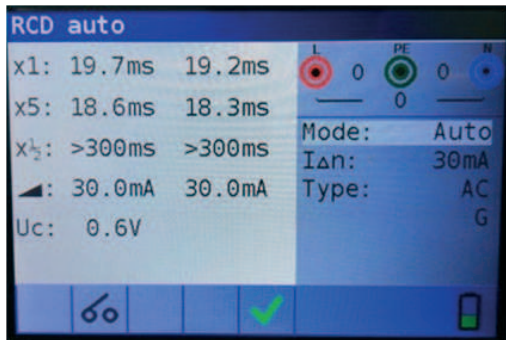

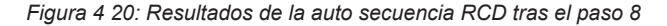

#### Resultados mostrados:

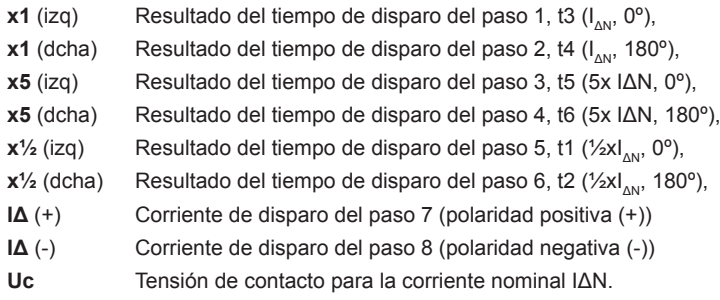

#### **Nota:**

- Para RCDs de tipo B con Corrientes nominales residuales de IΔN = 1000 mA se saltará automáticamente los pases de la auto secuencia con corriente de prueba x1.
- Los pasos con corrientes de prueba x5 serán saltados automáticamente en los siguientes casos:
- RCD de tipo AC con corriente nominal residual de IΔN = 1000 mA
- RCD de tipos A y B con corriente nominal residual de IΔN >= 300 mA
- En esos casos, el resultado de las pruebas automáticas será considerado Bueno si los resultados de los tiempos t1 a t4 son correctos, omitiendo los tiempos t5 y t6.

#### **4.3.5 Advertencias**

- Las corrientes de fuga existentes en el circuito del dispositivo de protección diferencial (RCD) podrían influir en los resultados.
- Se deben tener en consideración las condiciones especiales de los dispositivos de protección diferencial (RCD) con un diseño particular, por ejemplo los de tipo S (selectivos y resistentes a corrientes de impulso).
- Los equipos conectados en los circuitos del dispositivo de protección diferencial (RCD) podrían provocar una extensión considerable del tiempo de funcionamiento. Como ejemplos de esos equipos nos encontramos los condensadores conectados o los motores de funcionamiento constante.

#### **4.4 Impedancia del bucle de fallo y corriente de fallo prevista**

La función de impedancia de bucle tiene disponibles dos sub-funciones:

La sub-función de **IMPEDANCIA DE BUCLE** realiza una medición de la impedancia del bucle de fallo en sistemas de alimentación que no contengan protección con RCDs.

La sub-función de **IMPEDANCIA DE BUCLE RCD** con bloqueo de disparo realiza una medición de la impedancia del bucle de fallo en sistemas de alimentación protegidos por RCDs

#### **4.4.1 Impedancia del bucle de fallo**

#### **Cómo realizar la medición de la impedancia del bucle de fallo**

**Paso 1** Seleccione la función **IMPEDANCIA DE BUCLE** con la tecla de selección de función y seleccione el modo **BUCLE** con las teclas ▲▼ y ◀▶. A continuación ajuste los valores deseados en los parámetros **Tipo, Tiempo y Corr** con las teclas ▲▼ y ◀▶. Se mostrará el siguiente menú:

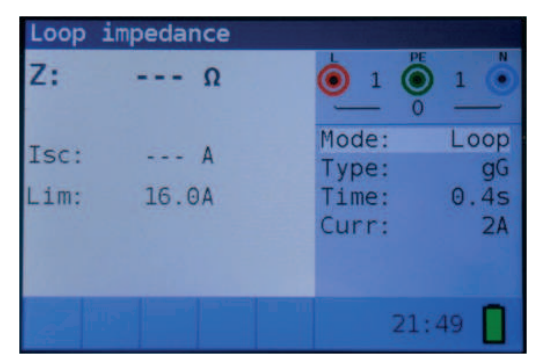

*Figura 4 21: Menú de la medición de la impedancia de bucle* 

**Paso 2** Conecte los cables de prueba al instrumento y siga el diagrama de conexión mostrado en la figura 4.22 para realizar la medición de la impedancia del bucle de fallo.

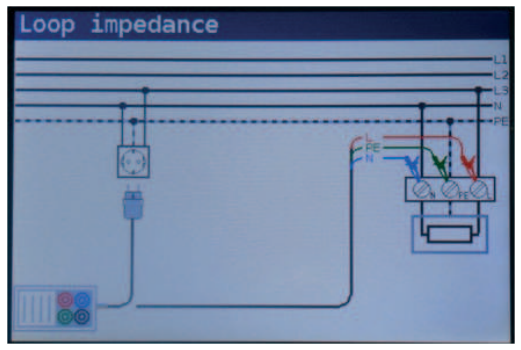

*Figura 4 22: Conexión del accesorio con clavija y del cable de pruebas universal.*

**Paso 3** Compruebe las advertencias y el monitor de tensiones reales en los terminales de entrada antes de iniciar la medición. Si todo está correcto y se muestra el símbolo

, presione la tecla TEST. Una vez se ha realizado la medición, aparecerán los resultados en la pantalla.

|      | Loop impedance |                      |            |
|------|----------------|----------------------|------------|
| 7:   | $2.00\Omega$   | $\bullet$ 229<br>229 | п          |
| Isc: | 115A           | Mode:<br>Type:       | Loop<br>gG |
|      | 16.0A          | Time:<br>Curr:       | 0.4s<br>2A |
|      |                |                      |            |
|      |                |                      | 21:51      |

*Figura 4 23: Ejemplo de resultados de la medición dela impedancia de bucle*

Resultados mostrados:

- **Z** Impedancia del bucle de fallo,
- **ISC** Corriente de fallo prevista (indicada en amperios),

### **Notas:**

- La precisión especificada de los parámetros de prueba únicamente es válida si la tensión de red es estable durante la medición.
- La medición de la impedancia del bucle de fallo disparará los RCD.

## **4.4.2 Impedancia del bucle de fallo para circuitos protegidos por RCDs**

## **Cómo realizar una medición con bloqueo del disparo del RCD**

**Paso 1** Seleccione la función **IMPEDANCIA DE BUCLE** con la tecla de selección de función y seleccione el modo **RCD** con las teclas **A**▼ y **4** ▶. A continuación ajuste los valores deseados en los parámetros **Tipo, Tiempo y Corr** con las teclas ▲▼ y ◀▶. Se mostrará el siguiente menú:

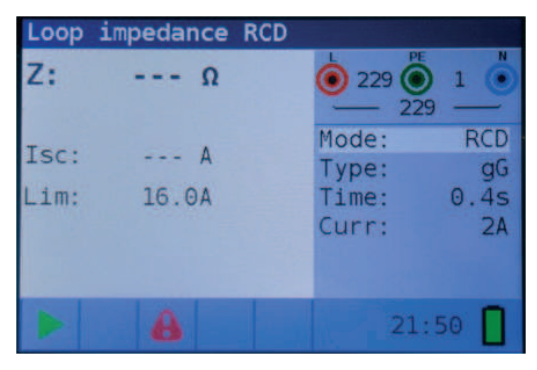

*Figura 4 24: Menú de la función con bloqueo de disparo*

- **Paso 2** Conecte los cables de prueba al instrumento y siga el diagrama de conexión mostrado en la figura 4.12 (vea el apartado 4.3.1 Tensión de contacto) para realizar la medición con bloqueo del disparo del RCD.
- **Paso 3** Compruebe las advertencias y el monitor de tensiones reales en los terminales de entrada antes de iniciar la medición. Si todo está correcto y se muestras el símbolo  $\blacktriangleright$ , presione la tecla TEST. Una vez se ha realizado la medición, aparecerán los resultados en la pantalla.

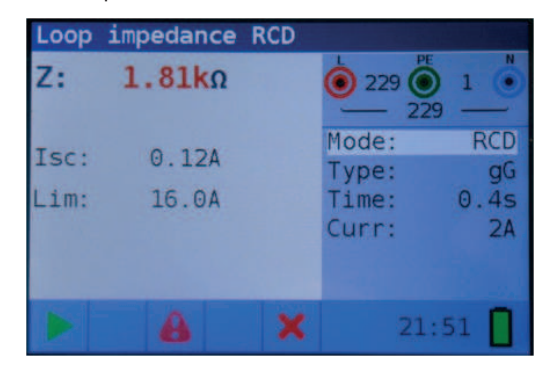

*Figura 4 25: Ejemplo de resultado de la medición de la impedancia del bucle de fallo usando la función de bloqueo del disparo*

Resultados mostrados:

- **Z** Impedancia del bucle de fallo,
- **ISC** Corriente de fallo prevista,

Notas:

- La medición de la impedancia del bucle de fallo usando la función de bloqueo del disparo normalmente no dispara el RCD. Sin embargo, se puede exceder el límite de disparo como resultado de una corriente de fuga previa en el conductor de protección PE o de una conexión capacitiva entre los conductores L y PE.
- La precisión especificada de los parámetros de prueba únicamente es válida si la tensión de red es estable durante la medición.

#### **4.5 Impedancia de línea y corriente de cortocircuito prevista**

#### **Cómo realizar la medición de la impedancia de línea**

**Paso 1** Seleccione la función **IMPEDANCIA DE LÍNEA** con la tecla de selección de función. A continuación ajuste los valores deseados en los parámetros **Tipo, Tiempo y Corr** con las teclas ▲▼ y ◀▶. Se mostrará el siguiente menú:

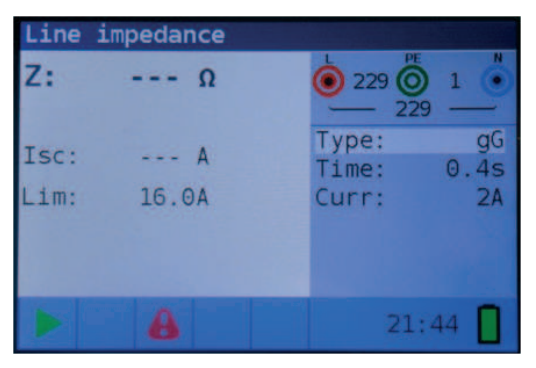

*Figura 4 26: Menú de la medición de la impedancia de línea*

**Paso 2** Conecte los cables de prueba al instrumento y siga el diagrama de conexión mostrado en la figura 4.27 para realizar la medición de impedancia de línea fase-neutro o fase fase.

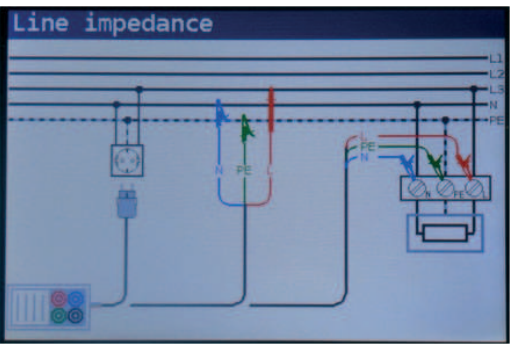

*Figura 4 27: Medición de la impedancia de línea*

**Paso 3** Compruebe las advertencias y el monitor de tensiones reales en los terminales de entrada antes de iniciar la medición. Si todo está correcto y se muestras el símbolo , presione la tecla TEST. Una vez se ha realizado la medición, aparecerán los resultados en la pantalla.

|      | Line impedance    |                  |            |
|------|-------------------|------------------|------------|
| 7:   | 0.98 <sub>Ω</sub> | PE<br>229<br>229 | N          |
| Isc: | 236A              | Type:<br>Time:   | qG<br>0.4s |
|      | 16.0A             | Curr:            | 2A         |
|      |                   |                  |            |
|      |                   | 21:48            |            |

*Figura 4 28: Ejemplo de resultado de la medición de la impedancia de línea*

Resultados mostrados:

- **Z** Impedancia de línea,
- **ISC** Corriente de cortocircuito prevista,

#### **Notas:**

• La precisión especificada de los parámetros de prueba únicamente es válida si la tensión de red es estable durante la medición.

#### **4.6 Comprobación de la secuencia de fases**

#### **Cómo comprobar la secuencia de fases**

**Paso 1** Seleccione la función **TENSIÓN** con la tecla de selección de función. Se mostrará el siguiente menú:

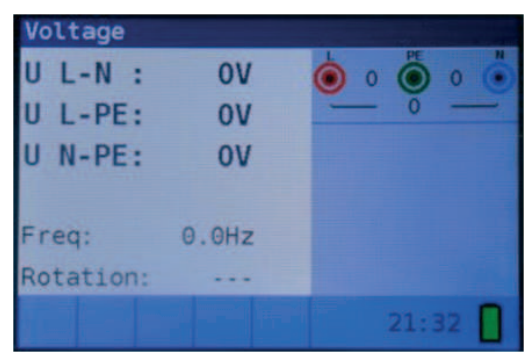

*Figura 4 29: Menú de la comprobación de la secuencia de fases* 

**Paso 2** Conecte los cables de prueba al instrumento y siga el diagrama de conexión mostrado en la figura 4.30 para comprobar la secuencia de fases.

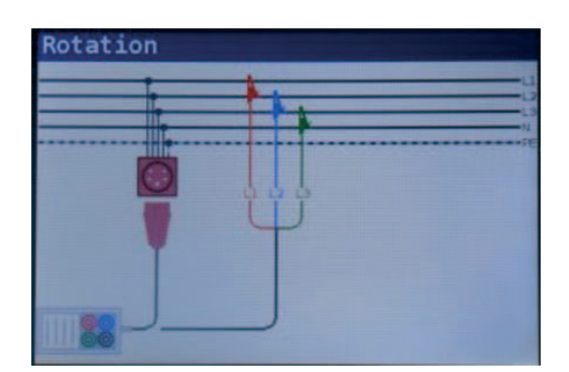

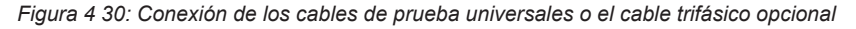

**Paso 3** Compruebe las advertencias y las tensiones en los terminales de entrada. La comprobación de la secuencia de fases es una prueba que se ejecuta continuamente por lo que los resultados se mostrarán en la pantalla tan pronto como los cables de prueba se conecten al circuito a prueba. Se mostrarán todas las tensiones trifásicas así como la secuencia representada por los números 1, 2 y 3.

| Voltage   |             |                         |
|-----------|-------------|-------------------------|
| $1 - 2:$  | <b>231V</b> | $\odot$ 234 $\odot$ 234 |
| $1 - 3:$  | <b>234V</b> | 231                     |
| $2 - 3:$  | <b>234V</b> |                         |
|           |             |                         |
| reg:      | 50.0Hz      |                         |
| Rotation: | $1 - 2 - 3$ |                         |
|           |             | 21:36                   |

*Figura 4 31: Ejemplo de resultado de la comprobación de la secuencia de fase* 

Resultados mostrados:

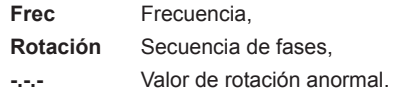

## **4.7 Tensión y frecuencia**

## **Cómo realizar la medición de tensión y frecuencia**

**Paso 1** Seleccione la función **TENSIÓN** con la tecla de selección de función. Se mostrará el siguiente menú:

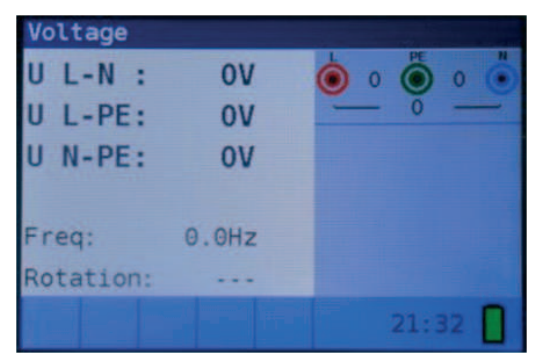

*Figura 4 32: Menú de medición de tensión y frecuencia*

**Paso 2** Conecte los cables de prueba al instrumento y siga el diagrama de conexión mostrado en la figura 4.33 para realizar la medición de tensión y frecuencia.

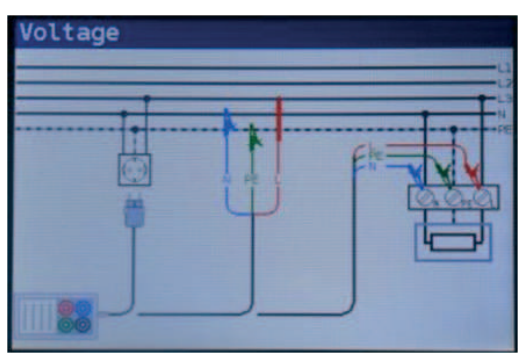

*Figura 4 33: Diagrama de conexión*

**Paso 3** Compruebe las advertencias. La medición de tensión y frecuencia es efectuada de forma continua, mostrando las fluctuaciones tan pronto como estás se dan, y mostrando los resultados en la pantalla durante la medición.

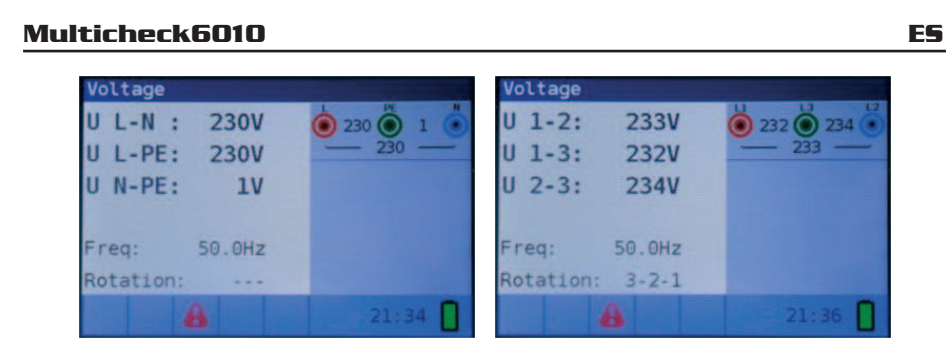

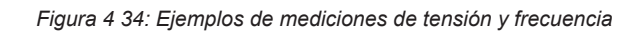

Resultados mostrados:

- **U L-N** Tensión entre los conductores de fase y de neutro,
- **U L-PE** Tensión entre los conductores de fase y de protección,
- **U N-PE** Tensión entre los conductores de neutro y de protección.

Al comprobar sistemas trifásicos, los resultados mostrados serán:

- **U 1-2** Tensión entre las fases L1 y L2,
- **U 1-3** Tensión entre las fases L1 y L3,
- **U 2-3** Tensión entre las fases L2 y L3,
- **4.8 Resistencia de tierra**
- **4.8.1 Resistencia de tierra (Re) 3 hilos, 4 hilos**

## **Cómo realizar la medición de la resistencia de tierra**

**Paso 1** Seleccione la función **Resistencia de tierra** con la tecla de selección de función y seleccione el modo **Re** con las teclas **AV** y **E** > Se mostrará el siguiente menú:

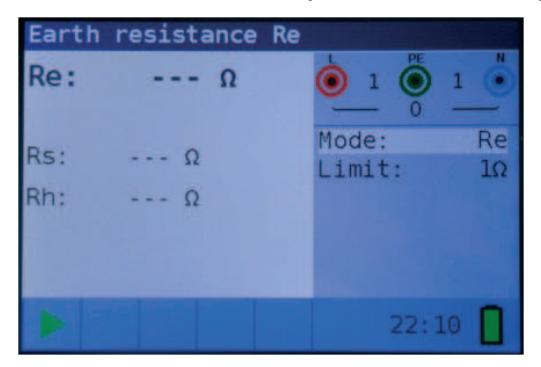

*Figura 4 35: Menú de la medición de la resistencia de tierra (Re)* 

#### Paso 2 Aiuste el valor límite siguiente:

- Límite: Valor de Resistencia límite, usando las teclas ▲▼ y ◀▶.
- **Paso 3** Siga el diagrama de conexión mostrado en la figura 4.36 para realizar la medición de **Resistencia de tierra** a 4 hilos y el diagrama de conexión mostrado en la figura 4.37 para realizar la medición de **Resistencia de tierra** a 3 hilos (ES conectada a E)

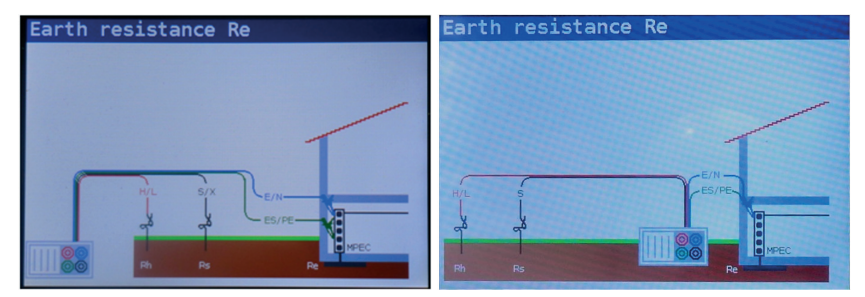

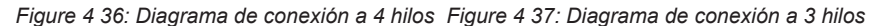

**Paso 4** Compruebe las advertencias y el monitor de tensiones reales en los terminales de entrada antes de iniciar la medición. Si todo está correcto y se muestras el símbolo , presione la tecla TEST. Una vez se ha realizado la medición, aparecerán los resultados en la pantalla junto con el indicador  $\checkmark$  o  $\checkmark$  (si aplica).

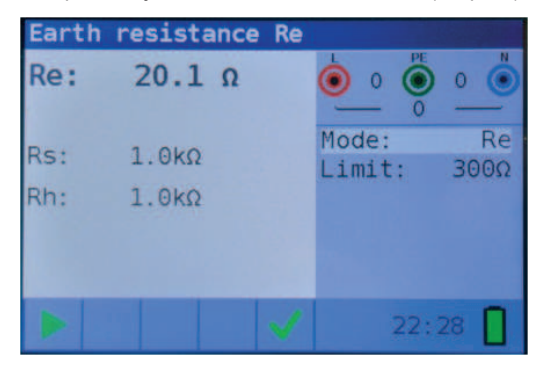

*Figura 4 38: Ejemplo de resultado de la medición de resistencia de tierra*

Resultados mostrados:

- **Re** Resistencia de tierra.
- **Rs** Resistencia de la pica auxiliar S (tensión)
- **Rh** Resistencia de la pica auxiliar H (corriente)

#### **Notas:**

• Si la tensión entre los terminales de prueba es superior a 10 V, no se realizará la medición de la resistencia de tierra.

## **4.8.2 Resistividad del terreno (Ro)**

#### **Cómo realizar la medición de la resistividad del terreno**

**Paso 1** Seleccione la función Resistencia de tierra con la tecla de selección de función y seleccione el modo Ro con las teclas **AV** y **I** E se mostrará el siguiente menú:

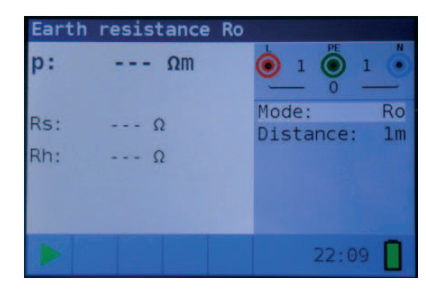

*Figura 4 39: Menú de medición de la resistividad del terreno (Ro)* 

- **Paso 2** Ajuste el valor límite siguiente:
	- **Distancia**: ajuste la distancia "a" entre las picas de prueba usando las teclas ▲▼ y ◀▶.
- **Paso 3** Siga el diagrama de conexión mostrado en la figura 4.40 para realizar la medición de la **Resistividad del terreno.**

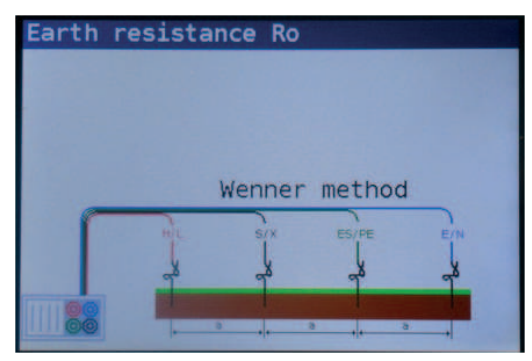

*Figura 4 40: Diagrama de conexión*

**Paso 4** Compruebe las advertencias y el monitor de tensiones reales en los terminales de entrada antes de iniciar la medición. Si todo está correcto y se muestras el símbolo  $\blacktriangleright$ , presione la tecla TEST. Una vez se ha realizado la medición, aparecerán los resultados en la pantalla junto con el indicador  $\checkmark$  o  $\checkmark$  (si aplica).

## Multicheck6010 experience and the set of the set of the set of the set of the set of the set of the set of the

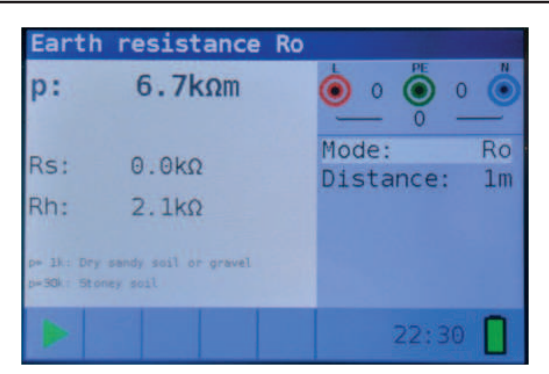

*Figura 4 41: Ejemplo de resultado de medición de la resistividad del terreno*

Resultados mostrados:

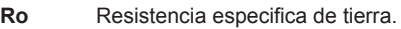

- **Rs** Resistencia de la pica auxiliar S (tensión)
- **Rh** Resistencia de la pica auxiliar H (corriente)

## **Notas:**

• Si la tensión entre los terminales de prueba es superior a 10 V, no se realizará la medición de la resistividad del terreno.
## **5. Mantenimiento**

## **5.1 Sustitución de los fusibles**

Hay tres fusibles debajo de la tapa de las pilas en la parte trasera del Multicheck6010.

 $\cdot$  F<sub>3</sub>

M 0.315 A / 250 V, 20x5 mm

Este fusible protege la circuitería interna de la función de Resistencia de bajo valor si los cables de prueba se conectan a la tensión de la red de alimentación por error.

• F1, F2

F 4 A / 500 V, 32x6.3 mm

Fusibles generales de protección de entrada para los terminales de prueba L/L1 y N/L2.

## **Advertencias:**

- $\cdot$   $\sqrt{!}$  Desconecte cualquier accesorio de medición del instrumento y asegúrese de que este está apagado antes de abrir la tapa del compartimento de las pilas/fusibles. ¡Pueden dares tensiones peligrosas en el interior de dicho compartimento!
- Remplace los fusibles fundidos por otros de exactamente el mismo tipo. Si esto no se cumple, ¡el instrumento se puede dañar y/o la seguridad del operador puede verse comprometida! La posición de los fusibles se puede observar en la figura 2.3 en el apartado 2.3 Panel trasero.

### **5.2 Limpieza**

No se requiere un Mantenimiento especial para la carcasa. Para limpiar la superficie del instrumento utilice un paño suave ligeramente humedecido con agua con jabón o alcohol. Luego, deje secar el instrumento antes de volver a utilizarlo.

## **Advertencias:**

- ¡No utilice líquidos compuestos de petróleo o hidrocarburos!
- ¡No derrame líquido de limpieza sobre el instrumento!

## **5.3 Calibración periódica**

Es esencial una calibración regular del instrumento para garantizar las especificaciones técnicas indicadas en este manual. Recomendamos una calibración anual. La calibración únicamente debe ser realizada por personal técnico autorizado. Por favor, contacte con su distribuidor para más información.

## **5.4 Reparación**

Para reparaciones en garantía, o en cualquier otro momento, por favor contacte con su distribuidor. No está permitido que personas no autorizadas abran el Multicheck6010. No hay componentes reemplazables por el usuario en el interior del instrumento, excepto los tres fusibles en el compartimento de las pilas (ver el capítulo 6.1 Sustitución de los fusibles)

# Multicheck6010 experience and the set of the set of the set of the set of the set of the set of the set of the

## **6. Especificaciones técnicas**

## **6.1 Resistencia de aislamiento**

Resistencia de aislamiento (tensiones nominales de 50VCC,100 VCC y 250 VCC)

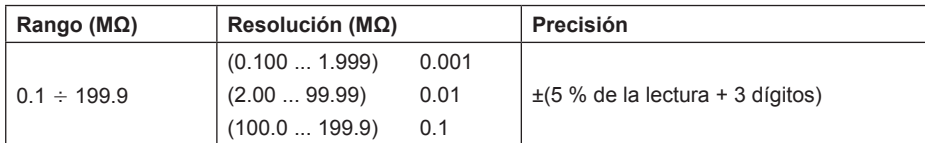

Resistencia de aislamiento (tensiones nominales de 500 VCC y 1000 VCC)

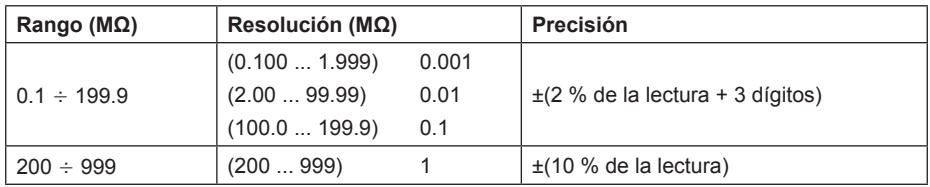

Tensión

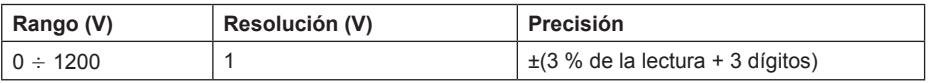

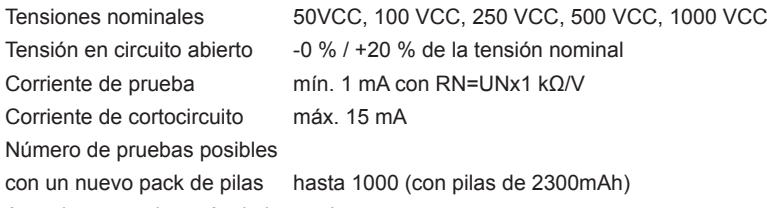

Auto descarga después de la prueba.

En caso de que el instrumento se humedezca, los resultados podrían verse afectados. En ese caso es recomendable secar el instrumento y los accesorios durante al menos durante 24 horas.

# **6.2 Resistencia de continuidad**

## **6.2.1 R Baja**

El rango de medición de acuerdo a EN61557-4 es 0.16 Ω  $\Box$  1999 Ω.

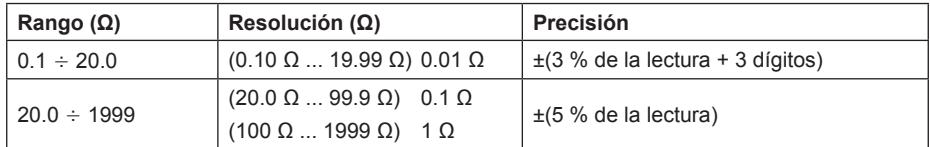

Tensión en circuito abierto 5 VCC

Corriente de prueba mín. 200 mA con resistencia de la carga de 2 Ω Compensación de los cables hasta 5 Ω Número de posibles pruebas con un Nuevo pack de pilas hasta 1400 (con pilas de 2300mAh) Inversión automática de la polaridad de la tensión de prueba.

## **6.2.2 Continuidad con baja corriente**

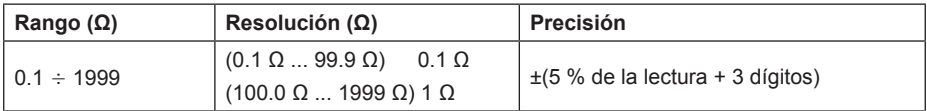

Tensión en circuito abierto 5 VCC Corriente de cortocircuito máx. 7 mA Compensación de los cables hasta 5 Ω

## Multicheck6010 experience and the set of the set of the set of the set of the set of the set of the set of the

## **6.3 Comprobación de RCDs**

#### **6.3.1 Datos generales**

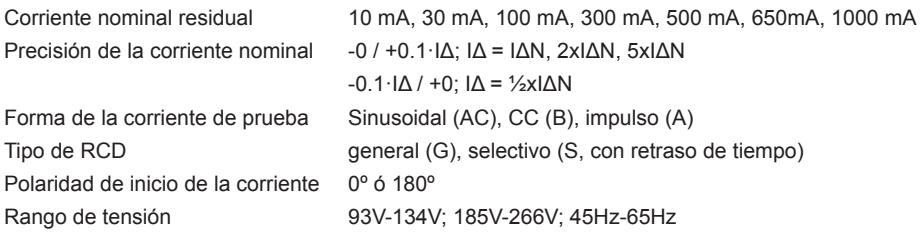

Selección de la corriente de prueba del RCD (valor r.m.s. calculada a los 20 ms) de acuerdo a IEC 61009:

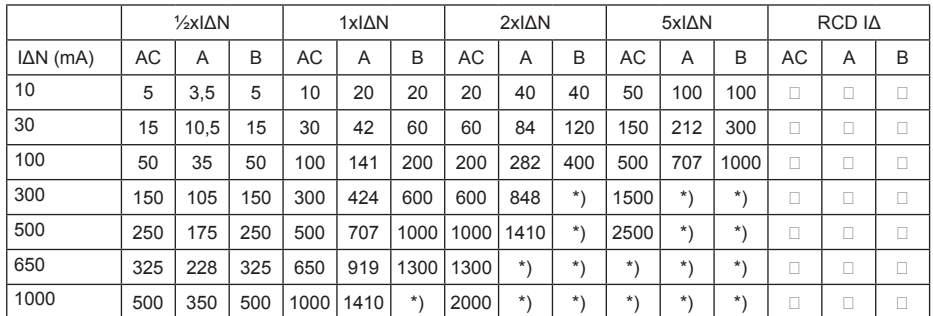

\*) no disponible

### **6.3.2 Tensión de contacto**

El rango de medición de acuerdo a EN61557-6 es 3.0 V  $\Box$  49.0 V para una tensión de contacto límite de 25 V.

El rango de medición de acuerdo a EN61557-6 es 3.0 V  $\Box$  99.0 V para una tensión de contacto límite de 50 V.

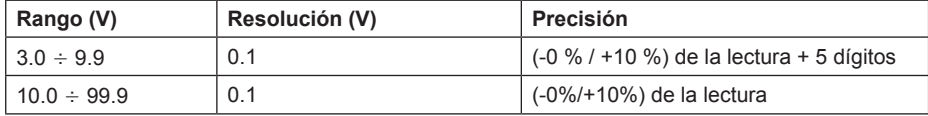

Corriente de prueba máx. 0.5xIΔN Tensión de contacto límite 25 V, 50 V

## **6.3.3 Tiempo de disparo**

El rango de medición complete se corresponde con los requerimientos de EN61557-6. Las precisiones especificadas son válidas para el rango de funcionamiento completo

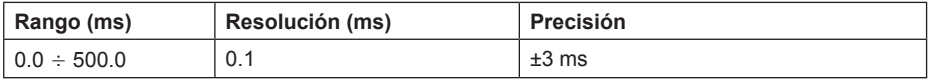

Corriente de prueba ½xIΔN, IΔN, 2xIΔN, 5xIΔN

Multiplicadores no disponibles. Vea la tabla de selección de las corrientes de prueba.

### **6.3.4 Corriente de disparo**

El rango de medición complete se corresponde con los requerimientos de EN61557-6. Las precisiones especificadas son válidas para el rango de funcionamiento completo.

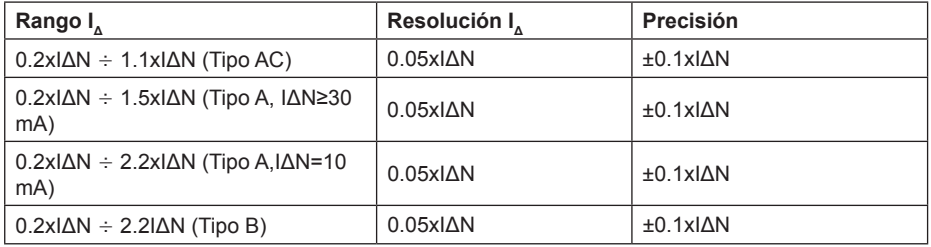

Tiempo de disparo

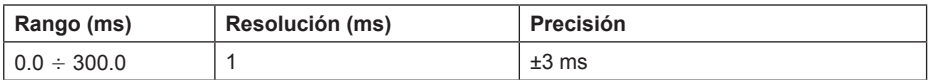

Tensión de contacto

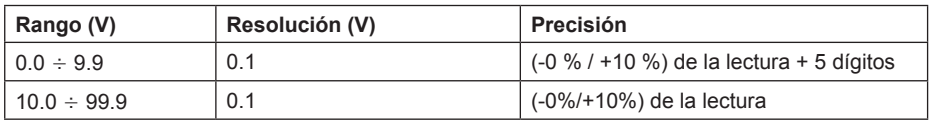

## **6.4 Impedancia del bucle de fallo y corriente de fallo prevista**

#### **Sub-función Zbucle L-PE, Ipfc**

El rango de medición de acuerdo a EN61557-3 es 0.25 Ω ÷ 1999 Ω.

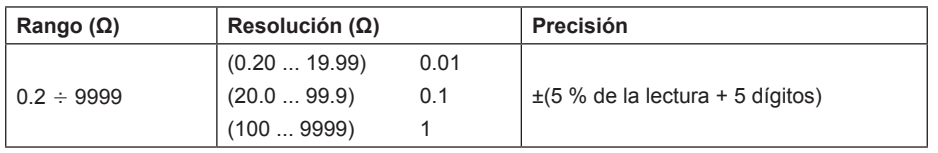

Corriente de fallo prevista (valor calculado)

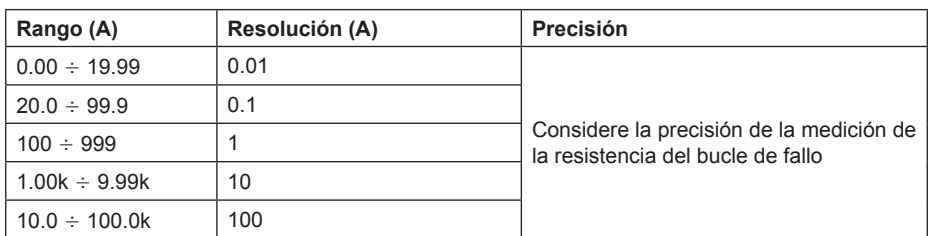

Corriente de prueba (a 230 V)  $\hphantom{\text{25}$  3.4 A, Onda sinusoidal 50Hz (10 ms  $\leq$  t<sub>carga</sub>  $\leq$  15 ms) Rango de la tensión nominal 93 V ÷ 134 V; 185 V ÷ 266 V (45 Hz ÷ 65 Hz)

## Sub-función sin disparo Zbucle L-PE RCD, I<sub>nfc</sub>

El rango de medición de acuerdo a EN61557 es 0.46 Ω ÷ 1999 Ω.

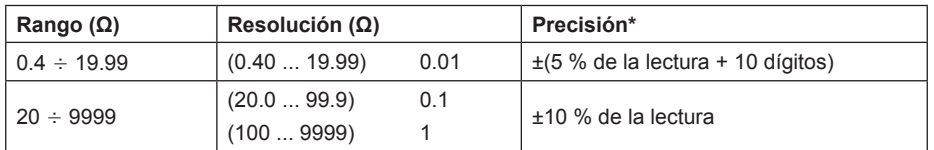

\*) La precisión puede verse afectada en caso de un fuerte ruido en la tension de la red.

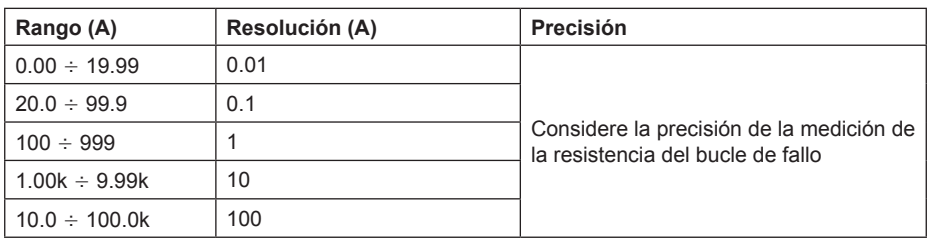

Corriente de fallo prevista (valor calculado)

Rango de la tensión nominal 93 V  $\div$  134 V; 185 V  $\div$  266 V (45 Hz  $\div$  65 Hz)

#### **6.5 Impedancia de línea y corriente de cortocircuito prevista**

Impedancia de línea

El rango de medición de acuerdo a EN61557-3 es 0.25Ω ÷ 1999Ω.

Función Zlínea L-L, L-N, I psc

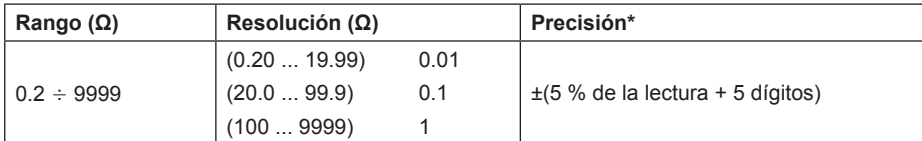

Corriente de cortocircuito prevista (valor calculado)

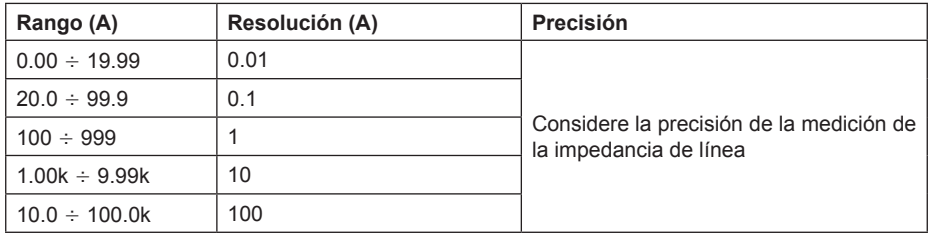

Corriente de prueba (a 230 V)  $\,$  3.4 A, Onda sinusoidal 50Hz (10 ms  $\leq$  t<sub>carga</sub>  $\leq$  15 ms)

# Rango de la tensión nominal 93 V ÷ 134 V; 185 V ÷ 266 V; 321V÷485V (45Hz ÷ 65Hz)

## **6.6 Secuencia de fases**

Medición de acuerdo a EN61557-7 Rango de la tensión nominal de red  $50$  VAC  $\div$  550 VAC Rango de la frecuencia nominal  $45 \text{ Hz} \div 400 \text{ Hz}$ Giro del resultado mostrado Derecha:1-2-3 ; Izquierda: 3-2-1

## **6.7 Tensión y frecuencia**

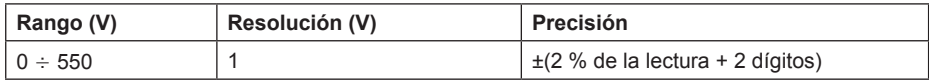

Rango de frecuencia 0 Hz, 45 Hz ÷ 400 Hz

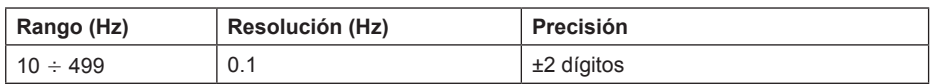

Rango de la tensión nominal  $V \div 550$  V

## **6.8 Resistencia de tierra**

El rango de medición de acuerdo a EN61557-5 es 1Ohm ÷ 1999 Ω.

**Re – Resistencia de tierra, 3 hilos, 4 hilos**

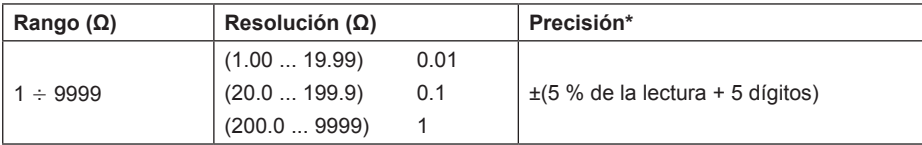

Máx. resistencia de la picas auxiliar de tierra Rh 100xRE o 50 kΩ (lo que sea menor) Máx. Resistencia de la pica Rs 100xRE o 50 kΩ (lo que sea menor) Los valores Rh y Rs son indicativos.

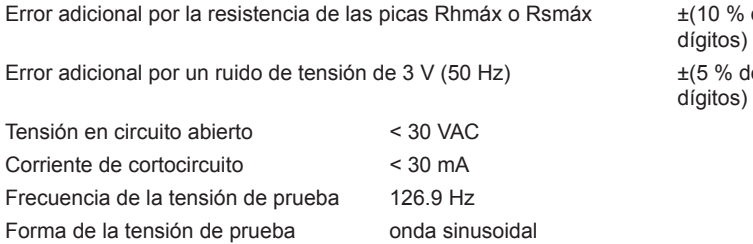

Medición automática de la resistencia del electrodo auxiliar y de la pila auxiliar.

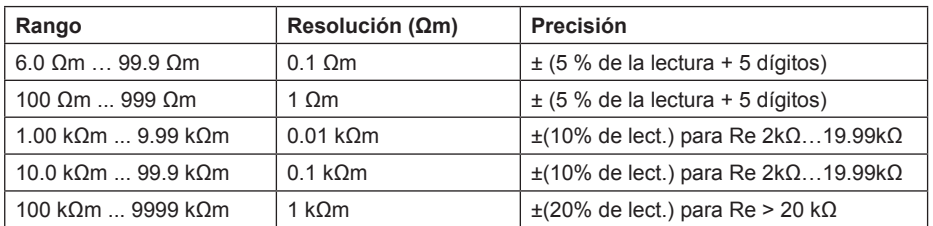

#### **Ro – Resistencia especifica de tierra**

Principio: ρ= 2•Π•d•Re, donde Re es la Resistencia medida por el método de 4 hilos y d es la distancia entre las picas.

Los valores Rh y Rs son indicativos.

 $\pm$ (10 % de la lectura + 10 dígitos)

 $\pm (5\% \text{ de la lectura + 10} \text{ dígitos})$ 

## Multicheck6010 experience and the set of the set of the set of the set of the set of the set of the set of the

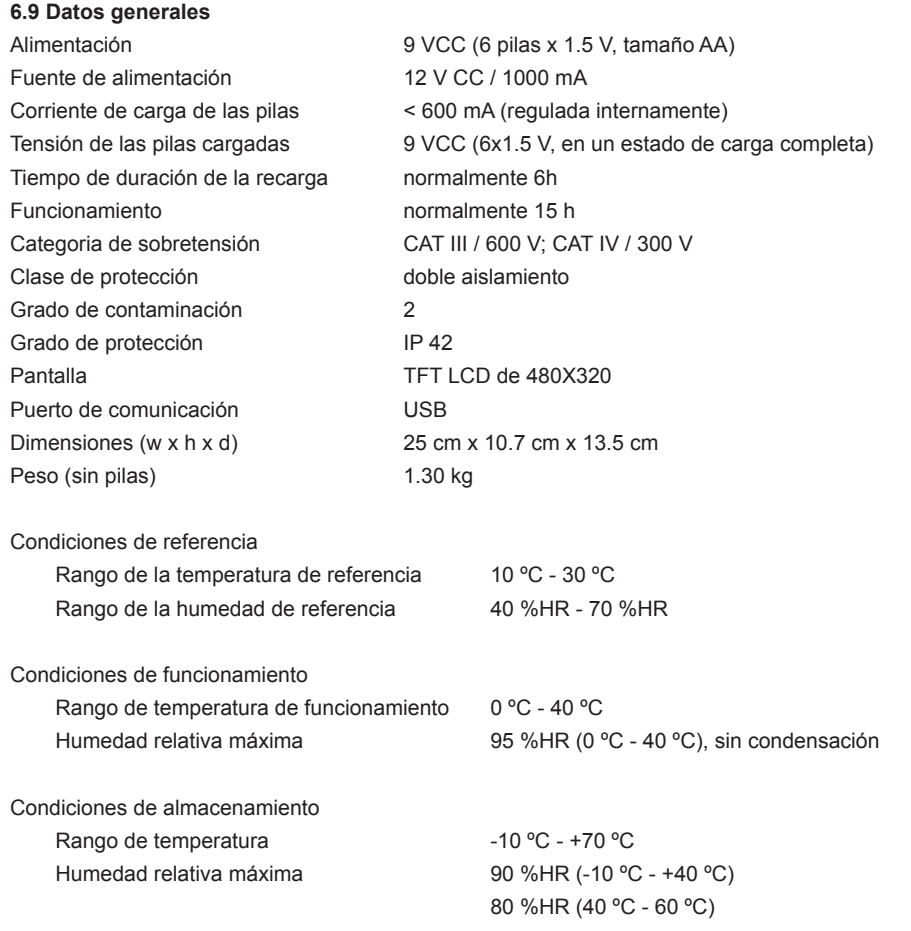

El error en condiciones de funcionamiento será al menos el error en condiciones de referencia (especificadas en el manual para cada función) + 1 % del valor medido + 1 digito, al menos que se especifique lo contrario.

## **7. Registro de medidas**

Una vez que la medición es completada, se puede guardar el resultado en la memoria interna del instrumento junto a los sub-resultados y parámetros ajustados. El Multicheck6010 es capaz de almacenar hasta 1000 mediciones.

#### **7.1 Guardado de resultados**

**Paso 1** Cuando finaliza la medición (Figura 7.1), los resultados se muestran en la pantalla.

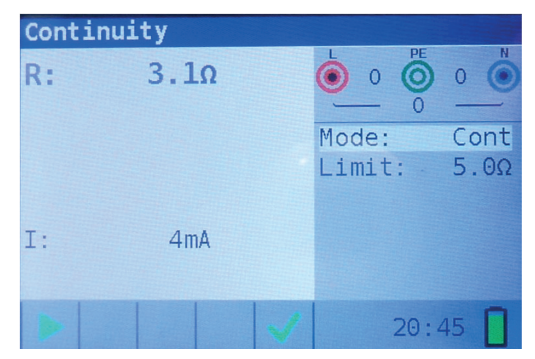

*Figura 7.1: Últimos resultados*

**Paso 2** Presione la tecla **MEM.** Se mostrará los siguientes datos (Figura 7.2):

| Memory (empty) |                |            |       |          |
|----------------|----------------|------------|-------|----------|
| Record:        | $\blacksquare$ | 07/01/1970 |       | 20:45:43 |
| $0$ ID:0       | $L$ ID:0       |            | CID:0 |          |
| Continuity     |                |            |       |          |
|                | $3.1\Omega$    | Mode:      |       | Cont     |
|                |                | Limit:     |       | 5.00     |
|                |                |            |       |          |
|                |                |            |       |          |
|                | 4mA            |            |       |          |
|                |                |            |       |          |

*Figura 7.2: Guardar resultados*

- Siguiente número de registro en letras rojas
- Fecha actual (día/mes/año)
- Hora (hora:minutos:segundos)
- ID del objeto
- ID de la ubicación
- ID del cliente
- Función de medición
- Resultados de medición
- Modo de medición
- Límite de medición

**Paso 3** Para cambiar el ID del cliente, de la ubicación o del objeto, presione la Tecla **IZQ**. Se mostrará la siguiente pantalla (Figura 7.3).

| Memory                      |  |
|-----------------------------|--|
| change IDs, then press TEST |  |
| object ID 0 ID:0            |  |
| location ID L ID:0          |  |
| customer ID C ID:0          |  |
|                             |  |
|                             |  |
|                             |  |

*Figure 7.3: Editor de ID*

Use las teclas de navegación ▲▼ para elegir la ID que desea cambiar y las teclas ◀▶ para seleccionar el valor deseado.

Presione la tecla **Salir/Retroceder/Volver** para regresar a la pantalla anterior sin cambiar las IDs.

Presione **TEST** para guardar los cambios en las IDs en el registro actual. Estas IDs también serán utilizadas para los siguientes registros.

**Paso 4** Para guardar el resultado de la última medición, presione la tecla **TEST**. Se mostrará la siguiente pantalla (Figura 7.4).

| Memory  |                 |                     |        |          |             |
|---------|-----------------|---------------------|--------|----------|-------------|
| Record: | $\bullet$       | 07/01/1970 20:45:43 |        |          |             |
| ID:0    |                 | ID:0                |        | $C$ ID:0 |             |
|         | Continuity      |                     |        |          |             |
|         | $3.1\Omega$     |                     | Mode:  |          | Cont        |
|         |                 |                     | Limit: |          | $5.0\Omega$ |
|         |                 |                     |        |          |             |
|         |                 |                     |        |          |             |
|         | 4 <sub>mA</sub> |                     |        |          |             |
|         |                 |                     |        |          |             |

*Figure 7.4: Resultados guardados*

El número de registro ya no aparecerá con letras en rojo. Eso significa que este resultado ha sido guardado en la memoria en el registro 1.

Cada resultado individual se puede mostrar en diferentes colores:

- Verde: medido y valor aceptado
- Rojo: medido pero valor fallido
- Negro: medido pero estado sin juzgar

Además, la barra azul contiene un campo coloreado que muestra el estado general de la medición:

- Verde: medida y aceptada
- Rojo: medida pero fallida
- Negro: medida pero estado sin juzgar

| Memory     |                  |                     |             |
|------------|------------------|---------------------|-------------|
| Record: 2  |                  | 07/01/1970 20:46:42 |             |
| $0$ ID:0   | $L$ ID:0         | $C$ ID:0            |             |
| Continuity |                  |                     |             |
|            | 6.7 <sub>Ω</sub> | Mode:               | Cont        |
|            |                  | Limit:              | $5.0\Omega$ |
|            |                  |                     |             |
|            |                  |                     |             |
|            | 4 <sub>mA</sub>  |                     |             |
|            |                  |                     |             |

*Figure 7.5: Resultado fallido*

Para cancelar el Guardado del registro presione **MEM** o **Salir/Retroceder/Volver** en vez de **TEST** y se mostrará la última pantalla de medición.

**Paso 5** Presione las teclas MEM o Salir/Retroceder/Volver para volver a la última pantalla de medición o las teclas de navegación ▲▼ para ver otro registro de la memoria.

#### **7.2 Revisión de resultados**

**Paso 1** Para entrar en el menú de la memoria presione la tecla **MEM**.

 Si no se ha realizado ninguna medición, se muestra el último registro directamente. Cuando se ha realizado una medición, se muestra la pantalla de la figura 7.2. Presione las teclas **ARRIBA** o **ABAJO** para acceder a la lista de registros.

**Paso 2** Presione las teclas **ARRIBA** o **ABAJO** para moverse entre los distintos registros.

Es posible cambiar los IDs de los registros existentes. Presione la tecla IZQ para acceder al editor de IDs, cambiarlas y guardarlas. Estas IDs no serán usadas para los siguientes resultados guardados.

#### **7.3 Borrar resultados**

- **Paso 1** Para entrar en el menú de la memoria presione la tecla **MEM**. Si no se ha realizado ninguna medición, se muestra el último registro directamente. Cuando se ha realizado una medición, se muestra la pantalla de la figura 7.2. Presione las teclas **ARRIBA** o **ABAJO** para acceder a la lista de registros.
- **Paso 2** Presione las teclas **ARRIBA** o **ABAJO** hasta localizar el registro que desea eliminar.
- **Paso 3** Presione la tecla **DCHA**, se mostrará la siguiente pantalla (Figura 7.6).

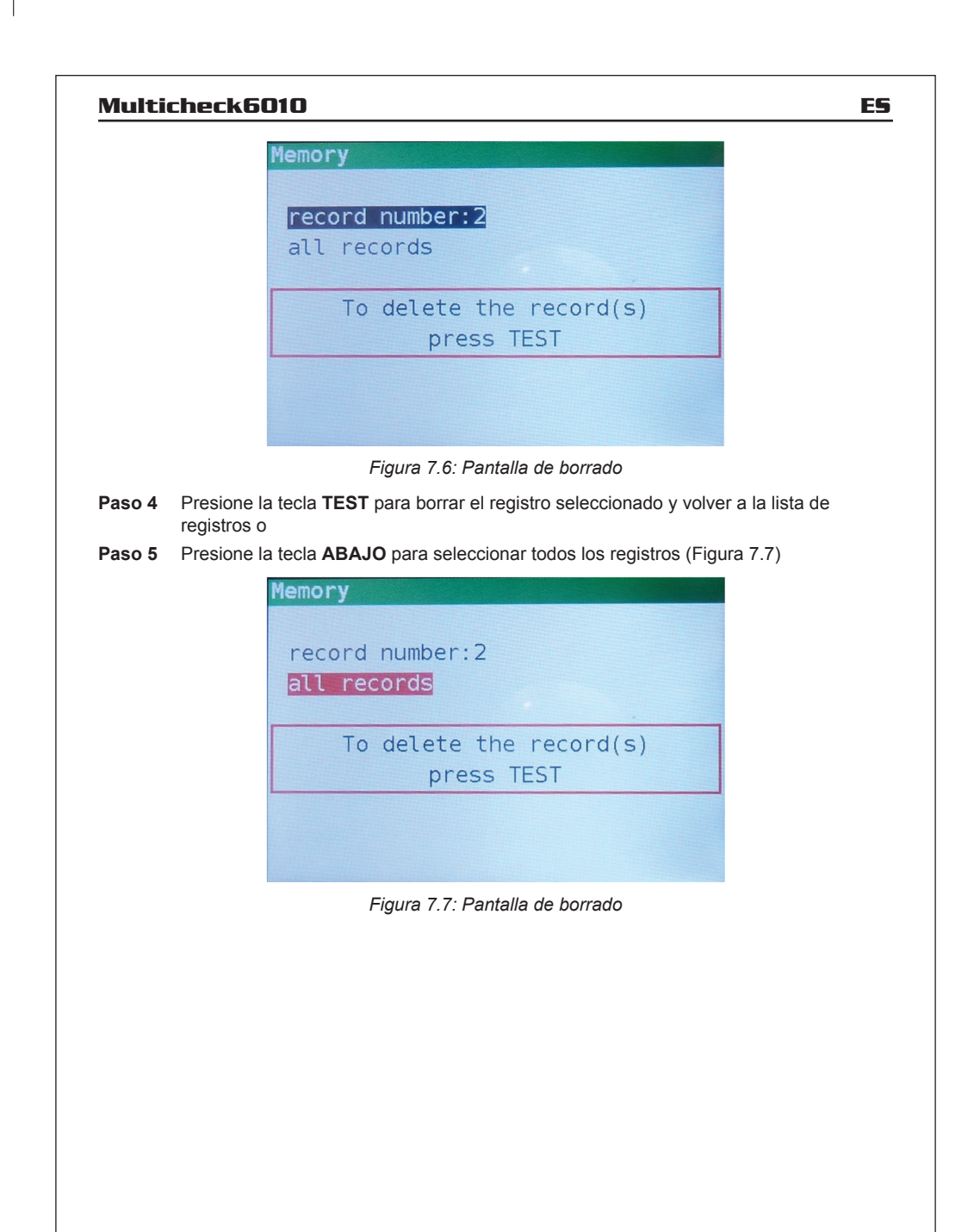

## **8. Comunicación USB**

Se pueden transferir los resultados guardados al PC para actividades adicionales como la creación de informes y/o un análisis más profundo en una hoja Excel. El Multicheck6010 se conecta al PC a través de comunicación USB.

### **8.1 MFT Records – Software de PC**

Descargue los registros almacenados al PC utilizando la aplicación **MFT Records**. Se guardan los registros en el PC en un formato de archivo **\*.csv.** Además, los registros pueden ser exportados a una hoja Excel **(\*.xlsx)** para una rápida generación de informes y un análisis más profundo, si es requerido.

El **MFT Records** es un software de PC que funciona sobre plataforma Windows.

## **8.2 Descarga de registros al PC**

- **Paso 1** Desconecte todos los cables de conexión y los objetos a prueba del MUlticheck6010.
- **Paso 2** Conecte el instrumento a su PC a través del cable USB de conexión. El driver del USB se instala automáticamente en el puerto COM libre y a continuación se solicita confirmación de que el Nuevo hardware puede ser utilizado.
- **Paso 3** Inicie el programa **MFT Records** pulsando sobre el icono del escritorio.
- **Paso 4** Una vez que el software se abre, debe seguir las siguientes instrucciones. Presione sobre **Scan Ports** (Figura 9.1).

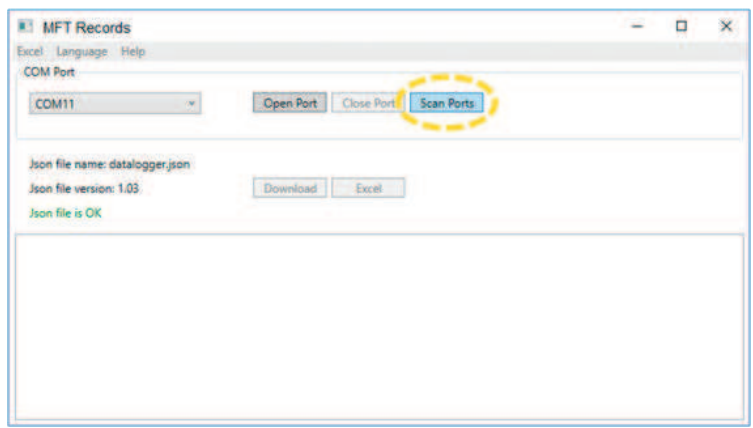

 *Figura 8.1: Escaneo de puertos*

- **Paso 5** Seleccione el puerto adecuado y pulse en **Open Port.**
- **Paso 6** Pulse sobre **Download** para iniciar la transferencia de datos. Una vez que se hayan descargado los registros, se creara automáticamente un archivo \*.csv.
- **Paso 7** Pulse la tecla **Excel** para exportar todos los registros a una hoja Excel.

Descargue el software y el manual completo desde la página web **http://kps-intl.com**

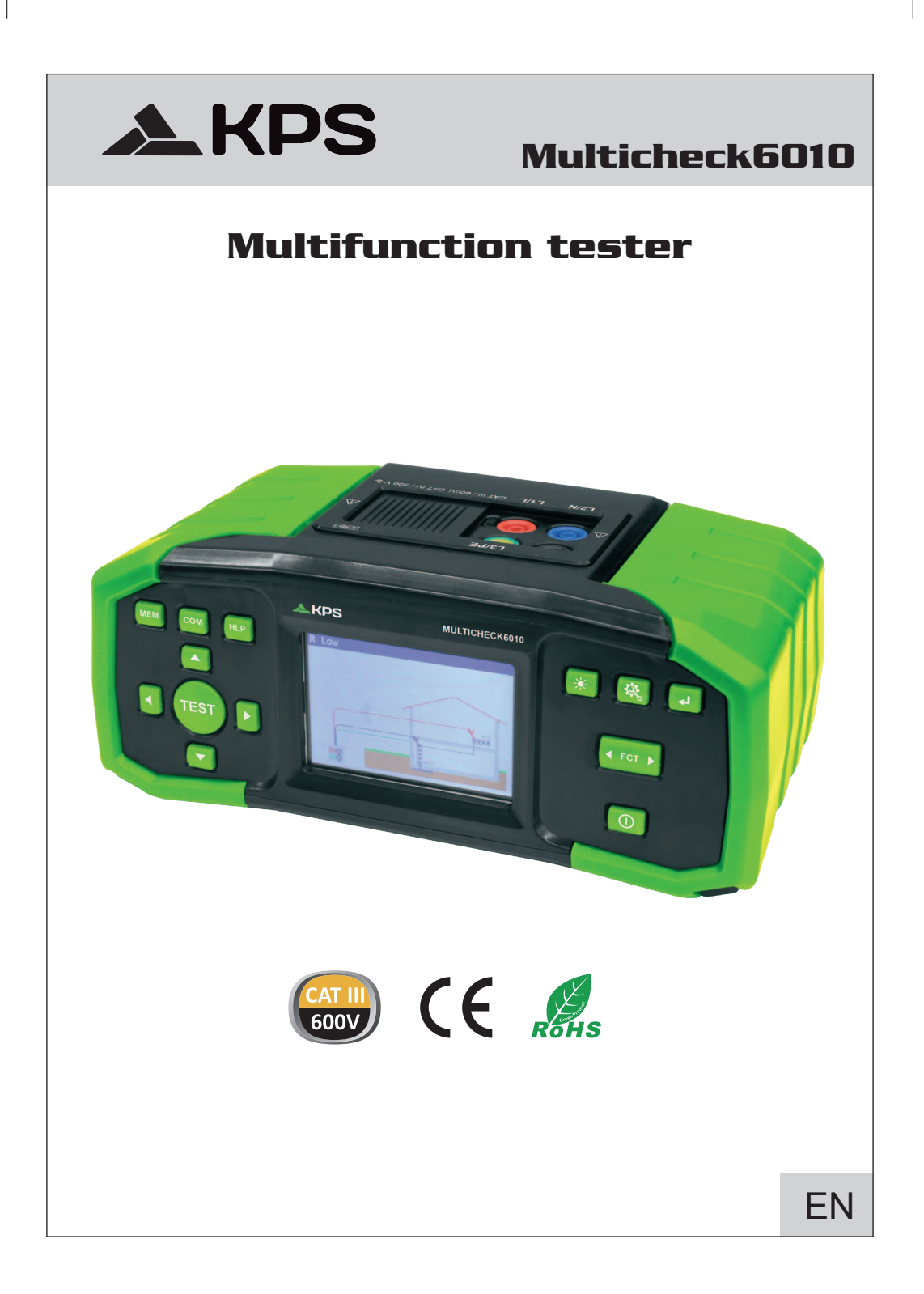

# Multicheck6010

 $\overline{\phantom{a}}$ 

# **TABLE OF CONTENTS**

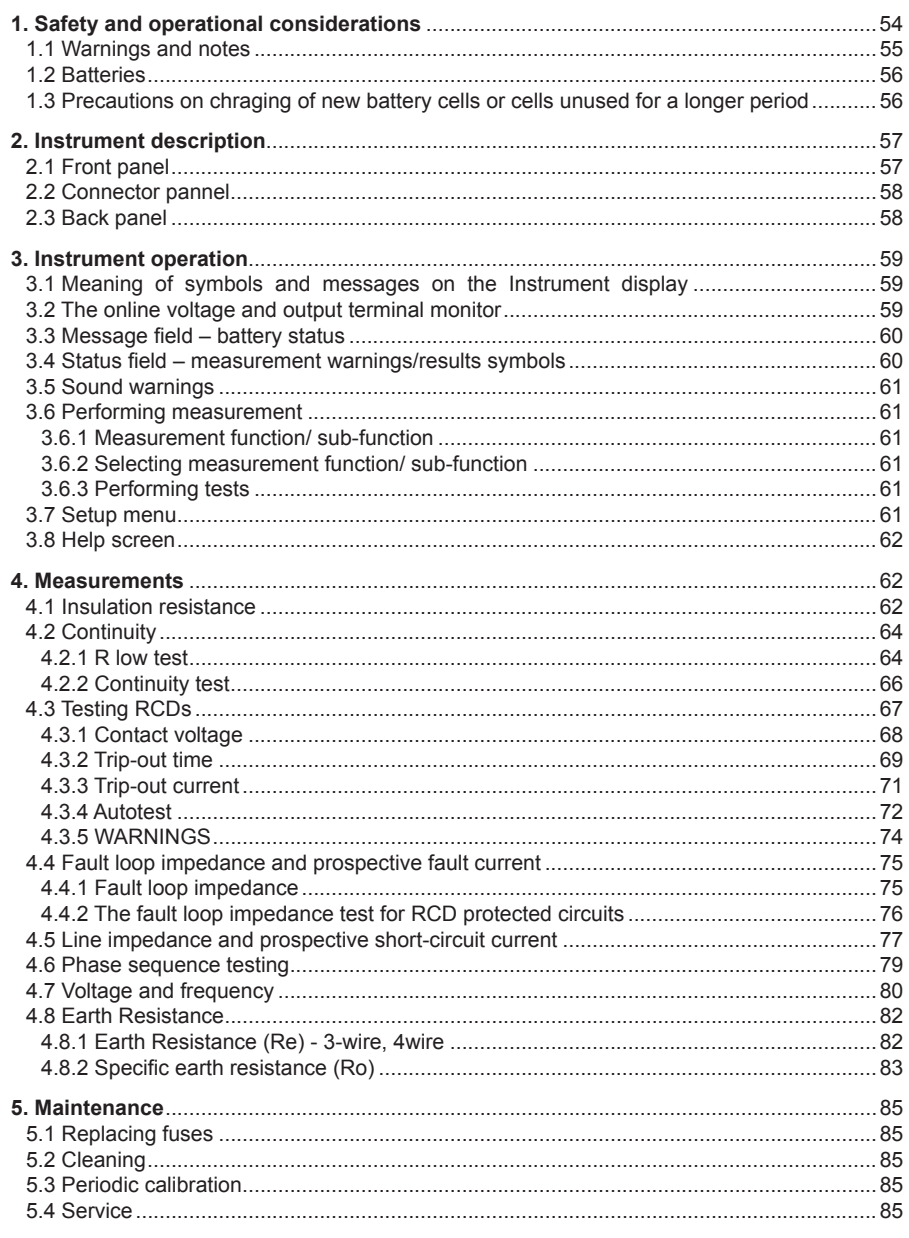

# Multicheck6010

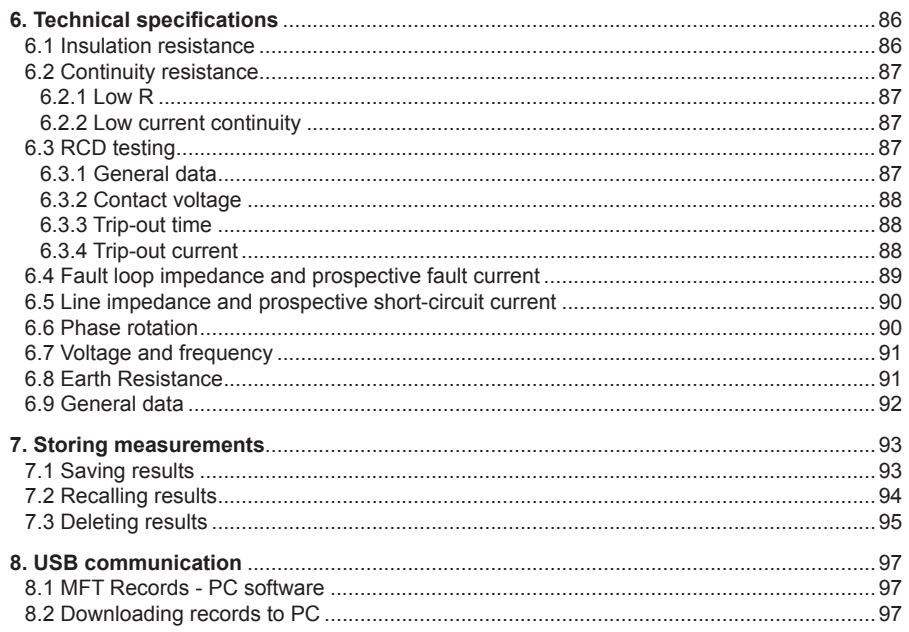

EN

## **1. Safety and operational considerations**

#### **1.1 Warnings and notes**

In order to maintain the highest level of safety while working with the instrument, MGL EUMAN strongly recommends keeping your Multicheck6010 in good condition and undamaged. When using the instrument, consider the following general warnings:

- The  $|C \epsilon|$  symbol means »Mark on your equipment certifies that it meets requirements of all subjected EU regulations.»
- The  $\mathbb{Z}$  symbol means »This equipment should be recycled as electronic waste.»
- The  $\mathbb{A}$  symbol on the instrument means »Read the Instruction manual with special care for safe operation«. The symbol requires an action!»
- The  $\sqrt{4}$  symbol means »Danger: risk of high voltage!»
- The symbol means »Class II: Double Insulated«. No need for safety connection to Earth.»
- If the test equipment is used in a manner not specified in this user manual, the protection provided by the equipment could be impaired!
- Read this user manual carefully, otherwise the use of the instrument may be dangerous for the operator, the instrument or for the equipment under test!
- Stop using the instrument or any of the accessories if any damage is noticed!
- If a fuse blows in the instrument, follow the instructions in this manual in order to replace it!
- Consider all generally known precautions in order to avoid risk of electric shock while dealing with hazardous voltages!
- Do not use the instrument in supply systems with voltages higher than 550 V!
- Service intervention or adjustment is only allowed to be carried out by competent authorized personnel!
- Use only standard or optional test accessories supplied by your distributor!
- The instrument comes supplied with rechargeable Ni-MH battery cells. The cells should only be replaced with the same type as defined on the battery compartment label or as described in this manual. Do not use standard alkaline battery cells while the power supply adapter is connected, otherwise they may explode!
- Hazardous voltages exist inside the instrument. Disconnect all test leads, remove the power supply cable and switch off the instrument before removing battery compartment cover.
- All normal safety precautions must be taken in order to avoid risk of electric shock while working on electrical installations!

# **A** Warnings related to measurement functions

#### **Insulation resistance**

- Insulation resistance measurement should only be performed on de-energized objects!
- When measuring the insulation resistance between installation conductors, all loads must be disconnected and all switches closed!
- Do not touch the test object during the measurement or before it is fully discharged! Risk of electric shock!
- Do not connect test terminals to external voltage higher than 550 V (AC or DC) in order not to damage the test instrument!

#### Continuity functions

- Continuity measurements should only be performed on de-energized objects!
- Parallel impedances or transient currents may influence test results.

#### **Testing PE terminal**

• If phase voltage is detected on the tested PE terminal, stop all measurements immediately and ensure the cause of the fault is eliminated before proceeding with any activity!

# **A** Notes related to measurement functions

#### **General**

- The **!** indicator means that the selected measurement cannot be performed because of irregular conditions on input terminals.
- Insulation resistance, continuity functions and earth resistance measurements can only be performed on de-energized objects.
- PASS / FAIL indication is enabled when limit is set. Apply appropriate limit value for evaluation of measurement results.
- In the case that only two of the three wires are connected to the electrical installation under test, only voltage indication between these two wires is valid.

#### **Insulation resistance**

• If voltages of higher than 10 V (AC or DC) are detected between test terminals, the insulation resistance measurement will not be performed.

#### **Continuity functions**

- If voltages of higher than 10 V (AC or DC) are detected between test terminals, the continuity resistance test will not be performed.
- Before performing a continuity measurement, compensate test lead resistance.

#### **RCD functions**

- Parameters set in one function are also kept for other RCD functions!
- The measurement of contact voltage does not normally trip an RCD. However, the trip limit of the RCD may be exceeded as a result of leakage current flowing to the PE protective conductor or a capacitive connection between L and PE conductors.
- The RCD trip-lock sub-function (function selector switch in LOOP position) takes longer to complete but offers much better accuracy of fault loop resistance (in comparison to the RL subresult in Contact voltage function).
- RCD trip-out time and current measurements will only be performed if the contact voltage in the pre-test at nominal differential current is lower than the set contact voltage limit!
- The auto-test sequence (RCD AUTO function) stops when trip-out time is out of allowable time period.

#### **Loop impedance (with Loop RCD option)**

- Isc depends on Z, Un and scaling factor
- The current limit depends on fuse type, fuse current rating, fuse trip-out time
- The specified accuracy of tested parameters is valid only if the mains voltage is stable during the measurement.
- Fault loop impedance measurements will trip an RCD.
- The measurement of fault loop impedance using trip-lock function does not normally trip an RCD. However, the trip limit may be exceeded as a result of leakage current flowing to the PE protective conductor or a capacitive connection between L and PE conductors.

#### **Line impedance**

- Isc depends on Z, Un and scaling factor
- The current limit depends on fuse type, fuse current rating, fuse trip-out time
- The specified accuracy of tested parameters is valid only if the mains voltage is stable during

- 55 -

the measurement.

## **1.2 Batteries**

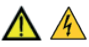

When connected to an installation, the instruments battery compartment can contain hazardous voltage inside! When replacing battery cells or before opening the battery/fuse compartment cover, disconnect any measuring accessory connected to the instrument and turn off the instrument.

- Ensure that the battery cells are inserted correctly otherwise the instrument will not operate and the batteries could be discharged.
- If the instrument is not to be used for a long period of time, remove all batteries from the battery compartment.
- Rechargeable Ni-MH batteries (size AA) can be used. It is recommended only using of rechargeable batteries with a capacity of 2300mAh or above.
- Do not recharge alkaline battery cells!

## **1.3 Precautions on charging of new battery cells or cells unused for a longer period**

Unpredictable chemical processes can occur during the charging of new battery cells or cells that have been left unused for long periods of time (more than 3 months).

#### **Notes:**

- The charger in the instrument is a pack cell charger. This means that the cells are connected in series during the charging so all of them must be in similar state (similarly charged, same type and age).
- If even one deteriorated battery cell (or just one of a different type) can cause disrupted charging of the entire battery pack which could lead to overheating of the battery pack and a significant decrease in the operating time.
- If no improvement is achieved after performing several charging/discharging cycles, the state of each individual battery cells should be determined (by comparing battery voltages, checking them in a cell charger, etc). It is very likely that one or more of the battery cells could have deteriorated.
- The effects described above should not be mixed with the normal battery capacity decrease over time. All charging batteries lose some of their capacity when repeatedly charged/discharged. The actual decrease in capacity compared to the number of charging cycles depends on the battery type. This information is normally provided in the technical specification from battery manufacturer.

## **2. Instrument description**

#### **2.1 Front panel**

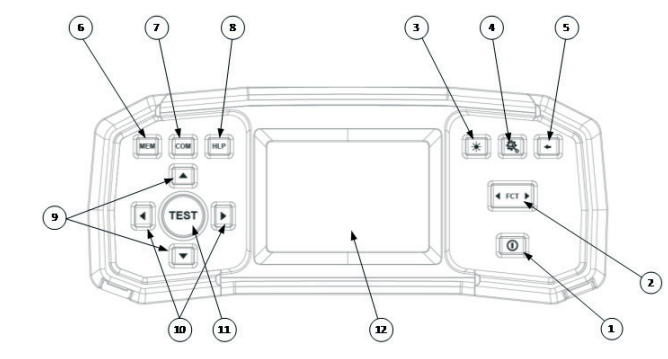

*Figure 2.1: Front panel*

#### Legend:

- 1- ON/OFF key, to switch the instrument on and off. The instrument will automatically switch off (APO) after the last key press and no voltage is applied.
- 2- Function selector switch
- 3- Backlight key (4 levels)
- 4- Setup key
- 5- Exit/Back/Return key
- 6- Memory key
- 7- Compensation key To compensate for the test lead resistance in low-value resistance measurements.
- 8- Help key
- 9- Up and down keys
- 10- Left and right keys
- 11- TEST key for starting / confirmation tests.
- 12- TFT color display

## Multicheck6010 entry and the set of the set of the set of the set of the set of the set of the set of the set o

### **2.2 Connector panel**

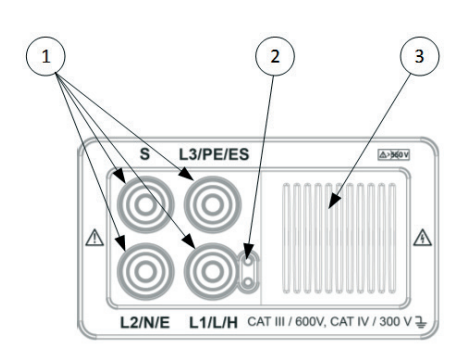

*Figure 2.2: Connector panel*

## Leyenda:

- 1- Test connector.
- 2- Socket for probe with Test push button
- 3- Protection cover.

## **2.3 Back Panel**

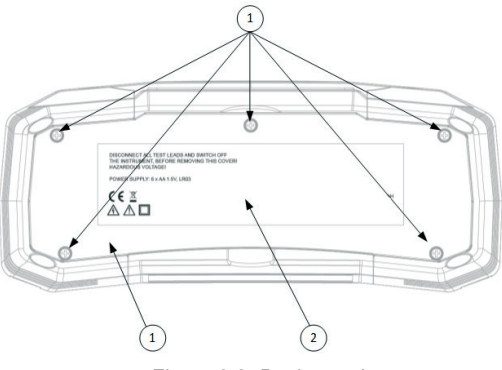

*Figure 2.3: Back panel*

Leyenda:

- 1- Battery/fuse compartment cover.
- 2- Information label.
- 3- Fixing screws for battery/fuse compartment cover.

## **3. Instrument operation**

**3.1 Meaning of symbols and messages on the Instrument display**  The instrument display is divided into several sections:

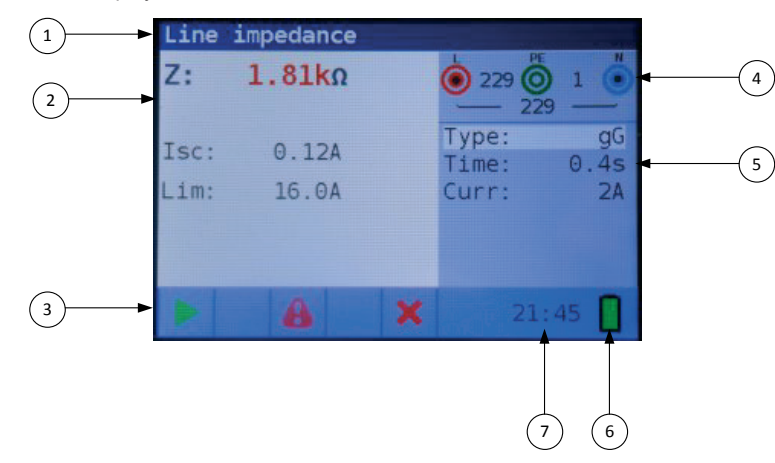

*Figure 3.1: Display outlook*

Legend:

- 1- Function line.
- 2- Result field.

In this field the main result and sub-results are displayed.

- 3- Status field PASS/FAIL/ABORT/START/WAIT/WARNINGS status are displayed.
- 4- Online voltage and output monitor. Shows symbolized plugs, names the plugs depending on the measurements, always shows the actual voltages.
- 5- Options field
- 6- Battery status indication
- 7- Current time

#### **3.2 The online voltage and output terminal monitor**

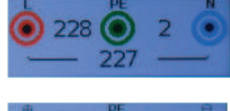

Online voltages are displayed together with test terminal indication. All three test terminals are used for selected measurement.

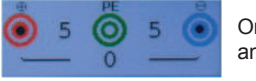

Online voltages are displayed together with test terminal indication. L and N test terminals are used for selected measurement.

## Multicheck6010 entertainment of the state of the state of the state of the state of the state of the state of the state of the state of the state of the state of the state of the state of the state of the state of the stat

### **3.3. Message field – battery status**

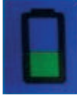

Battery power indication.

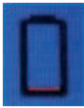

Low battery indication. Battery pack is too weak to guarantee correct result. Replace the batteries.

Recharging is shown by a LED near the supply socket.

#### **3.4 Status field – measurement warnings/results symbols**

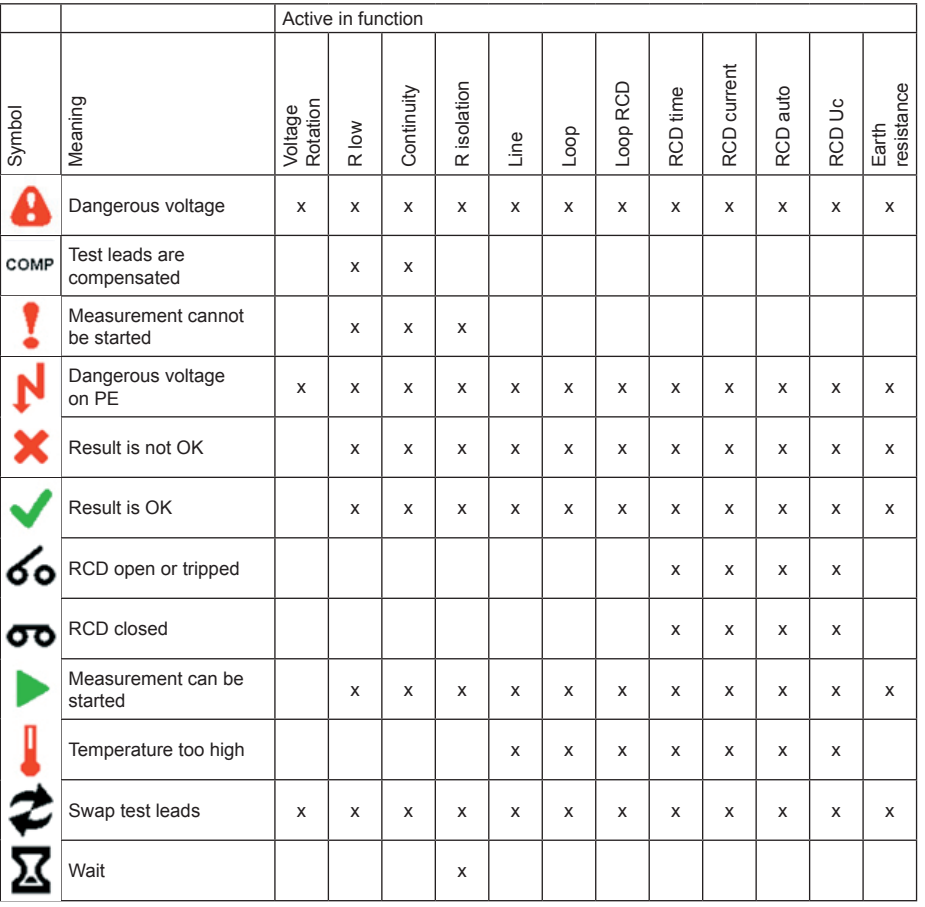

*Figure 3 2 List of status symbols*

#### **3.5 Sound warnings**

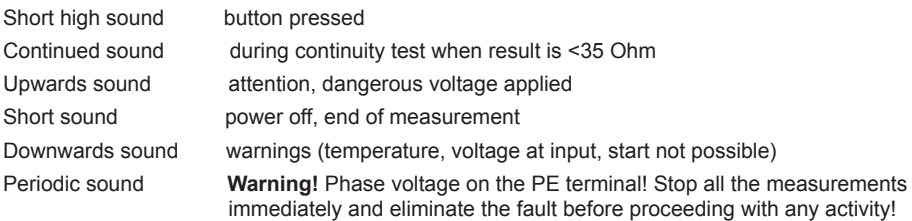

#### **3.6 Performing measurement**

#### **3.6.1 Measurement function/ sub-function**

The following measurements can be selected with the function selector switch:

- Voltage/rotation/frequency measurement
- Earth resistance
- R Low
- R Insulation
- Line impedance
- Loop (Loop RCD) impedance
- RCD

The function/sub-function name is highlighted on the display by default.

#### **3.6.2 Selecting measurement function/ sub-function**

Using navigation keys **▲▼** select the parameter/limit value you want to edit. By using ◀▶ keys the value for the selected parameter can be set.o.

Once the measurement parameters are set, the settings are retained until new changes are made.

## **3.6.3 Performing tests**

When  $\blacktriangleright$  symbol is displayed test can be started by pressing the "TEST" button. After completion of the test its result value and status will be displayed. In case of PASSED measurement, result value will be displayed in black color along with the  $\blacktriangledown$  status symbol. In case of NOT PASSED measurement, the result value will be marked in red color along with the  $\mathbf{\times}$  symbol.

#### **3.7 Setup menu**

To enter the **Setup** menu, press the SETUP key. In the **Setup** menu, the following actions can be taken:

- Isc factor: Set prospective short/fault current scaling factor
- Date/Time: Set internal date and time
- Start function: Selected function will start when switched on<br>• RCD standard: Select national standard for RCD testing. e.g.
- RCD standard: Select national standard for RCD testing, e.g EN61008 or BS7671<br>• FLV: Select voltage for FLV warning
- ELV: Select voltage for ELV warning.<br>• Power off time: Select time when device should
- Select time when device should switch off if not used.
- Cont timeout: Select time-out when measurement should stop automatically.
- ISO timeout: Select time-out when measurement should stop automatically.
- Supply system: Select supply network/system, e.g. TN or IT.<br>• Device info: Shows info about device, e.g. Firmware vers
- Shows info about device, e.g. Firmware version

#### **3.8. Help Screen**

The Help screens contain diagrams that show the correct use of the device.

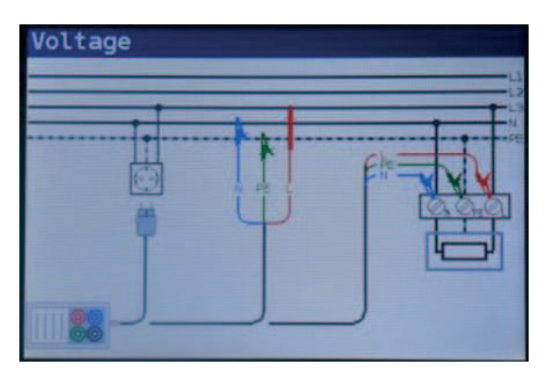

*Figure 3 3: example of a help screen*

Press the HLP key to enter the help screen Press the HLP key or the Exit/Back/Return key to exit the help screen Press the Left and Right keys to switch to previous/next help screen

## **4. Measurements**

#### **4.1 Insulation resistance**

## **How to perform an insulation resistance measurement**

**Step 1** Select **Insulation** function with the function selector FCT key. The following menu is displayed:

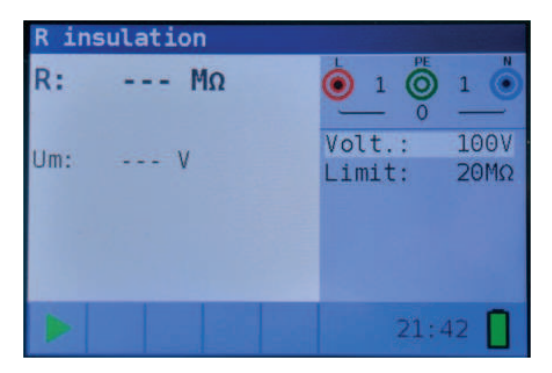

*Figure 4 1: Insulation resistance measurement menu*

**Step 2** Set the following measuring parameter and limit values:

- **Volt:** Nominal test voltage
- **Límite:** Low limit resistance value

**Step 3** Ensure that no voltages are present on the item for testing. Connect the test leads to the instrument. Connect the test cables to the item under test. (see figure 4.2) to perform insulation resistance measurement.

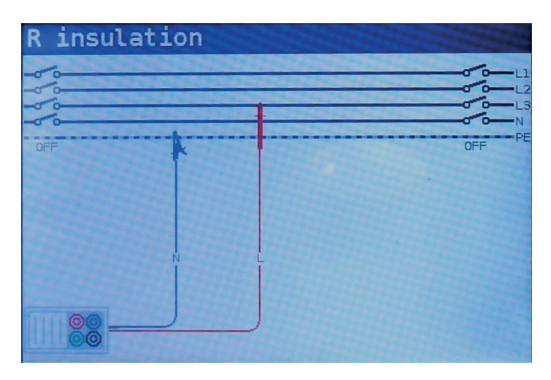

*Figure 4 2: Connection of universal test cable*

**Step 4** Check the displayed warnings and online voltage/terminal monitor before starting the measurement. If  $\blacktriangleright$  is displayed, press the TEST key.

> After the test is done, measured results are displayed, together with the  $\checkmark$  or  $\checkmark$ indication (if applicable).

|    | insulation        |                  |                     |
|----|-------------------|------------------|---------------------|
|    | 102.0MΩ           |                  |                     |
| m: | 10 <sub>2</sub> V | Volt.:<br>Limit: | 100V<br>$20M\Omega$ |
|    |                   | 21:43            |                     |

*Figure 4 3: Example of insulation resistance measurement results*

Displayed results:

- **R** Insulation resistance
- **Um** Actual voltage applied to item under test

#### **Warnings:**

- Insulation resistance measurement should only be performed on de-energized objects!
- When measuring the insulation resistance between installation conductors, all loads must be

disconnected and all switches closed!

- Do not touch the test object during the measurement or before it is fully discharged! Risk of electric shock!
- In order to prevent damaging the test instrument, do not connect test terminals to an external voltage higher than 550 V (AC or DC).

#### **4.2 Continuity**

Two continuity sub-functions are available:

- R Low, ca. 240mA continuity test with automatic polarity reversal.
- Low current (ca. 4mA) continuous continuity test, useful when testing inductive systems.

#### **4.2.1 R low test**

#### **How to perform a R Low resistance measurement**

**Step 1** Select the Continuity function with the FCT key and select the R Low mode with the ▲▼ and ◀▶ navigation keys. The following menu will be displayed:

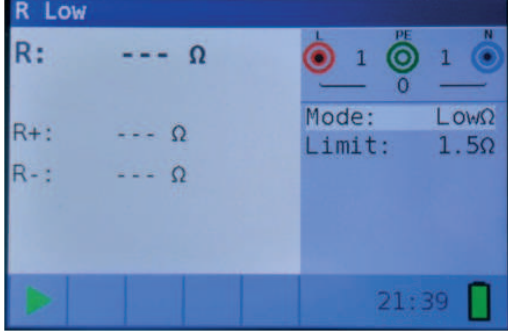

*Figure 4 4: R Low resistance measurement menu*

- **Step 2** Ajuste el siguiente valor límite:
	- **Límit:** limit resistance value using the ▲▼ and ◀▶ navigation keys.
- **Step 3** Connect test cable to MUlticheck6010. Before performing an R Low resistance measurement, compensate for the test leads resistance as follows:
	- 1. Short test leads first as shown in figure 4.5.

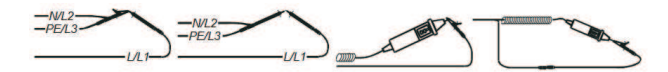

#### *Figure 4 5: Shorted test leads*

 2. Press the COM key. After performing test leads compensation the compensated test leads indicator **COMP** will be displayed in the status line.

 3. In order to remove any test lead resistance compensation, just press the COM key again. After removing any test lead compensation, the compensation indicator will disappear from the status line.

**Step 4** Ensure that the item for testing is disconnected from any voltage source and it has been fully discharged. Connect the test cables to the item under test.

> Follow the connection diagrams shown in figure 4.6 to perform a R Low resistance measurement.

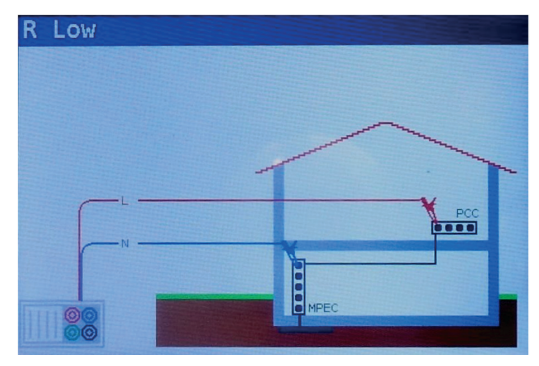

*Figure 4 6: Connection of universal test cable*

**Step 5** Check for any warnings and the online voltage/terminal monitor on the display before starting the measurement. If everything is ok and the  $\blacktriangleright$  is shown, press the TEST key. After performing the measurement, the results appear on the display together with the  $\checkmark$  or  $\checkmark$  indication (if applicable).

| Low | $100\Omega$                |                 |                      |
|-----|----------------------------|-----------------|----------------------|
|     | $100\Omega$<br>$100\Omega$ | Mode:<br>Limit: | L οwΩ<br>$1.5\Omega$ |
|     | COMP                       | 21:41           |                      |

*Figure 4 7: Examples of R Low resistance measurement results* 

Displayed results:

- **R** Main LowΩ resistance result (average of R+ and R- results)
- **R+** LowΩ resistance sub-result with positive voltage at L terminal
- **R-** LowΩ resistance sub-result with positive voltage at N terminal

#### **Warnings:**

- Low-value resistance measurements should only be performed on de-energized objects!
- Parallel impedances or transient currents may influence test results.
- **Note:**
- If voltage between test terminals is higher than 10 V the R Low measurement will not be performed.

#### **4.2.2 Continuity test**

#### **How to perform low current continuity measurement**

**Step 1** Select the Continuity function with the FCT key and select the Cont mode with the ▲▼ and ◀▶navigation keys. The following menu will be displayed:

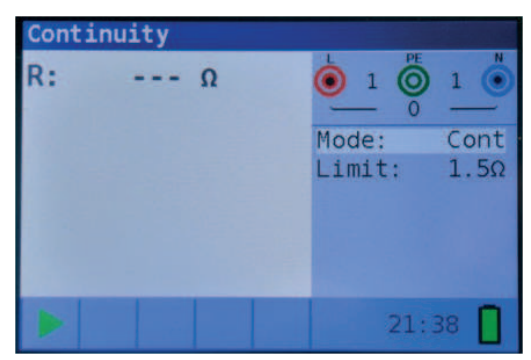

*Figure 4 8: Continuity measurement menu*

- **Step 2** Set the following limit value:
	- **Límit:** limit resistance value using the ▲▼ and ◀▶ navigation keys.
- **Step 3** Connect test cable to the instrument and the item under test. Follow the connection diagram shown in figure 4.9 to perform the **Continuity** measurement.

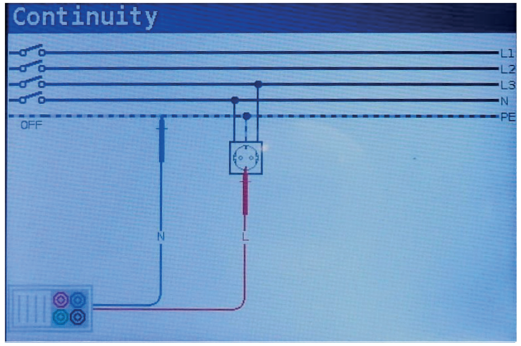

*Figure 4 9: Connection of universal test cable*

**Step 4** Check the warnings and online voltage/terminal monitor on the display before starting the measurement. If everything is OK and the  $\triangleright$  is shown, press the TEST key to start the measurement. The actual measuring result with  $\checkmark$  or  $\checkmark$  indication (if applicable) will be displayed during the measurement.

> As this is a continuous test, the function will require stopping. To stop the measurement at any time press the TEST key again. The last measured result will be displayed together with the  $\checkmark$  or  $\checkmark$  indication (if applicable).

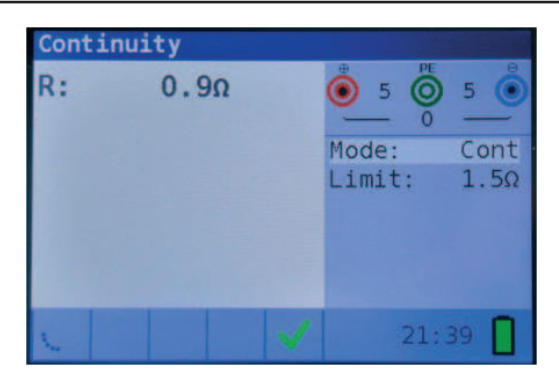

*Figure 4 10: Example of Low current continuity measurement result*

Displayed result:

- **R** Low current continuity resistance result
- **I** Current used in the measurement

### **Warning:**

• Low current continuity measurement should only be performed on de-energized objects!

### **Notes:**

- If a voltage of higher than 10 V exists between test terminals, the continuity measurement will not be performed.
- Before performing a continuity measurement, compensate for the test lead resistance (if necessary). The compensation is performed in **Continuity** sub- function **R LowΩ**.

# **4.3 Testing RCDs**

When testing RCDs, the following sub-functions can be performed:

- Contact voltage measurement,
- Trip-out time measurement,
- Trip-out current measurement,
- RCD autotest.

In general, the following parameters and limits can be set when testing RCDs:

- Limit contact voltage,
- Nominal differential RCD trip-out current,
- Multiplier of nominal differential RCD trip-out current,
- RCD type,
- Test current starting polarity.

#### **4.3.1 Contact voltage**

#### **How to perform contact voltage measurement**

**Step 1** Select the **RCD** function with the FCT key and select the **Uc** mode with the ▲▼ and ◀▶ navigation keys. The following menu will be displayed:

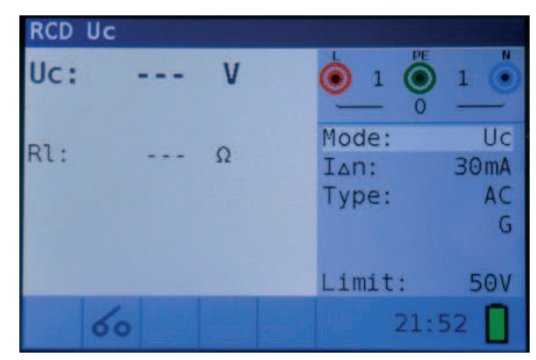

*Figure 4 11: Contact voltage measurement menu*

- **Step 2** Set the following measuring parameters and limit values:
- **I I<sub>M</sub>:** Nominal residual current
	- **Tipo**: RCD type,
	- **Límite**: Limit contact voltage.
- **Step 3** Connect the test leads to the instrument and follow the connection diagram shown in figure 4.12 to perform contact voltage measurement.

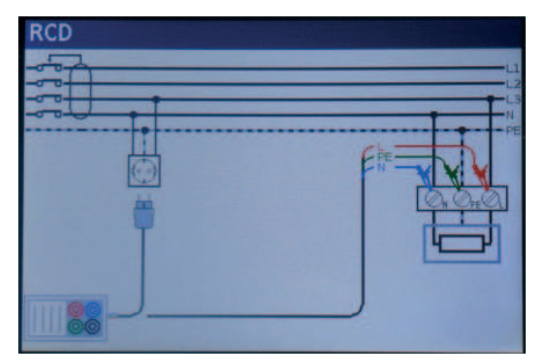

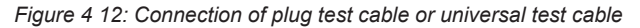

**Step 4** Check for any warnings and check the online voltage/terminal monitor on the display before starting the measurement. If everything is ok and the  $\blacktriangleright$  is shown, press the TEST key. After performing the measurement, the results appear on the display together with the  $\checkmark$  or  $\checkmark$  indication.

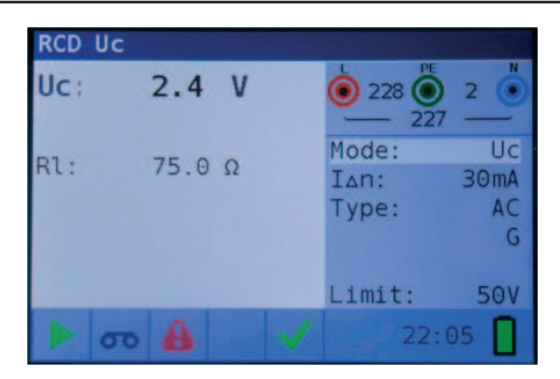

*Figure 4 13: Example of contact voltage measurement results*

Displayed results:

- **Uc** Contact voltage
- **Rl** Fault loop resistance
- **Limit** Limit earth fault loop resistance value according to BS 7671.

#### **Notes:**

- Parameters set in this function are also kept for all other RCD functions!
- The measurement of contact voltage does not normally trip an RCD. However, the trip limit may be exceeded as a result of leakage currents flowing through the PE protective conductor or a capacitive connection between the L and PE conductor.
- RCD trip-lock sub-function (function selected to **LOOP RCD** option) takes longer to complete but offers much better accuracy of a fault loop resistance result (in comparison with the RL subresult in **Contact voltage** function).

#### **4.3.2 Trip-out time**

#### **How to perform trip-out time measurement**

**Step 1** Select the **RCD** function FCT key and select the **Time** mode with the ▲▼ and ◀▶ navigation keys. The following menu will be displayed:

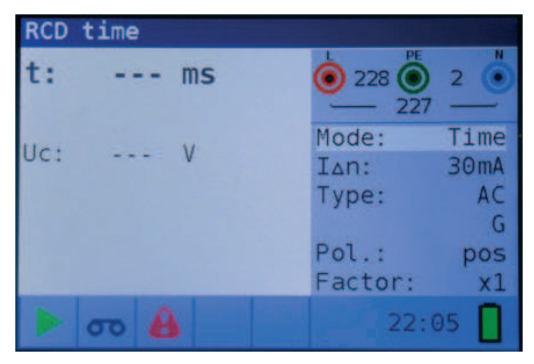

*Figure 4 14: Trip-out time measurement menu*

## **Step 2** Set the following measuring parameters:

- **I I**<sub>AN</sub>: Nominal differential trip-out current
	- **Factor:** Nominal differential trip-out current multiplier
	- **Type**: RCD type
	- **Pol.:** Test current starting polarity
- **Step 3** Connect the leads to the instrument and follow the connection diagram shown in figure 4.12 (see the chapter 4.3.1 Contact voltage) to perform trip-out time measurement.
- **Step 4** Check for any warnings and check the online voltage/terminal monitor on the display before starting the measurement. If everything is ok and the  $\blacktriangleright$  is shown, press the TEST key. After performing the measurement, the results appear on the display together with the  $\checkmark$  or  $\checkmark$  indication.

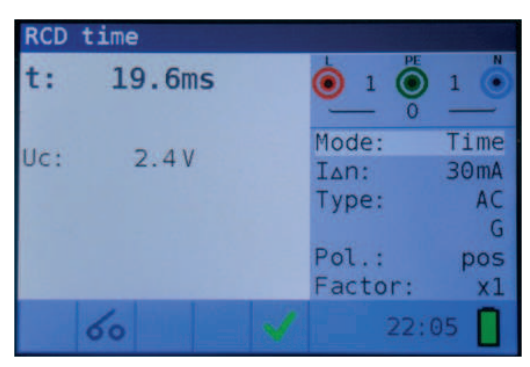

*Figure 4-15: Example of trip-out time measurement results*

Displayed results:

- **t** Trip-out time
- **UC** Contact voltage

#### **Notes:**

- Parameters set in this function are also transferred onto all other RCD functions!
- RCD trip-out time measurement will be performed only if the contact voltage at nominal differential current is lower than the limit set in the contact voltage setting!
- The measurement of the contact voltage in pre-test does not normally trip an RCD. However, the trip limit may be exceeded as a result of leakage current flowing through the PE protective conductor or a capacitive connection between L and PE conductors

#### **4.3.3 Trip-out current**

#### **How to perform trip-out current measurement**

**Step 1** Select the **RCD** function FCT key and select the **Ramp** mode with the ▲▼ and ◀▶ navigation keys. The following menu will be displayed:

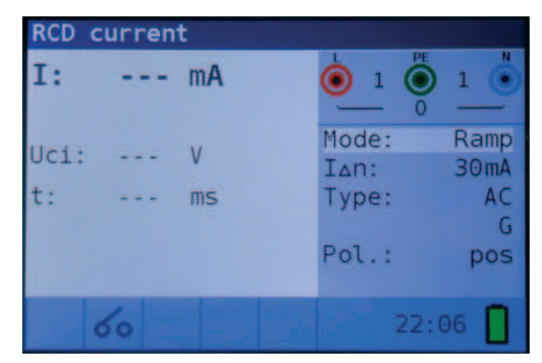

*Figure 4 16: Trip-out current measurement menu*

- **Step 2** By using cursor keys the following parameters can be set in this measurement:
- **I L.** Nominal residual current
	- **Type**: RCD type
	- **Pol.:** Test current starting polarity
- **Step 3** Connect the test leads to the instrument and follow the connection diagram shown in figure 4.12 (see the chapter 4.3.1 Contact voltage) to perform trip- out current measurements.
- **Step 4** Check for any warnings and check the online voltage/terminal monitor on the display before starting the measurement. If everything is ok and the **i**s shown, press the TEST key. After performing the measurement, the results appear on the display together with the  $\checkmark$  or  $\checkmark$  indication.

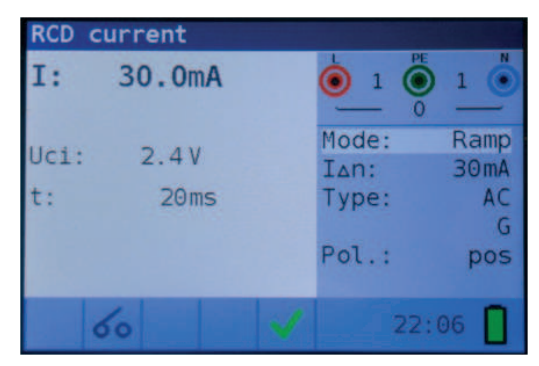

*Figure 4 17: Example of trip-out current measurement result*

#### Displayed results:

- **I** Trip-out current
- **Uci** Contact voltage
- **t** Trip-out time

#### **Notes:**

- Parameters set in this function are also kept for other RCD functions!
- RCD trip-out current measurement will be performed only if the contact voltage at nominal differential current is lower than set limit contact voltage!
- The measurement of contact voltage in the pre-test does not normally trip an RCD. However, the trip limit may be exceeded as a result of leakage current flowing through the PE protective conductor or a capacitive connection between L and PE conductors.

### **4.3.4 Autotest**

### **How to perform RCD autotest**

**Step 1** Select the **RCD** function FCT key and select the **Auto** mode with the ▲▼ and ◀▶ navigation keys. The following menu will be displayed:

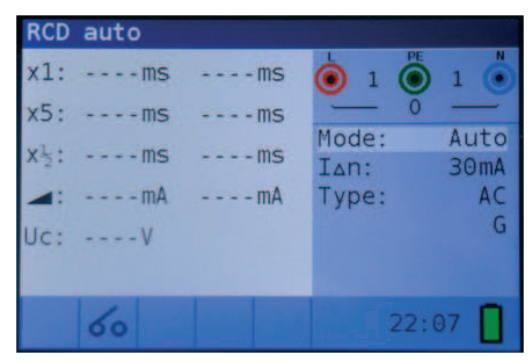

*Figure 4 18: RCD autotest menu* 

## **Step 2** Set the following measuring parameters:

- **I<sub>ΔN</sub>: Nominal differential trip-out current** 
	- **Tipo**: RCD type
- **Step 3** Connect the test leads to the instrument and follow the connection diagram shown in figure 4.12 (also see the chapter 4.3.1 Contact voltage) to perform the RCD autotest.
- **Step 4** Check for any warnings and check the online voltage/terminal monitor on the display before starting the measurement. If everything is ok and the  $\blacktriangleright$  is shown, press the TEST key. The autotest sequence will then start to run as follows:
	- 1. Trip-out time measurement a test current of IΔN, started with the positive half-wave at 0º. Measurement normally trips an RCD within allowed time period.
The following menu is displayed:

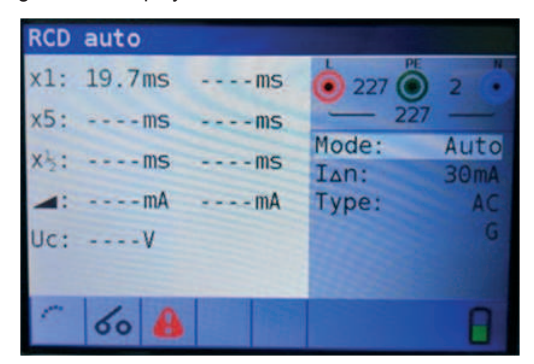

*Figure 4 19: Step 1 RCD autotest results*

After re-activating the RCD, the autotest sequence automatically proceeds with step 2.

- 2. The following steps are indicated below:
- Trip-out time measurement a test current of IΔN, started with the negative half-wave at 180º. Measurement normally trips an RCD.
- Trip-out time measurement with a test current of 5x IΔN, started with the positive halfwave at 0°. Measurement normally trips an RCD within allowed time period.
- Trip-out time measurement with a test current of 5x IΔN, started with the negative halfwave at 180º. Measurement normally trips an RCD within allowed time period.
- Trip-out time measurement with a test current of  $\frac{1}{2}x$  IAN, started with the positive halfwave at 0º. Measurement does not normally trip an RCD.
- Trip-out time measurement with a test current of ½x IΔN, started with the negative halfwave at 180º. Measurement does not normally trip an RCD.
- Ramp test measurement with a test current started with the positive half-wave at 0º. This measurement determine the minimum current required to trip the RCD.
- Ramp test measurement with a test current started with the negative half-wave at 180º. This measurement determine the minimum current required to trip the RCD.

 In those measurement when the RCD is tripped, it is necessary to re-activate it before the autotest sequence automatically proceeds with the next step.

The final menu is displayed:

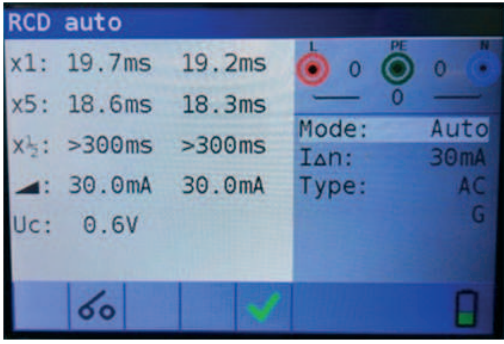

*Figure 4 20: Step 8 RCD autotest results*

Displayed results:

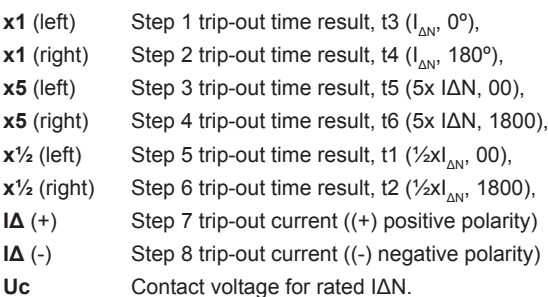

#### **Note:**

- the x1 Auto tests will be automatically skipped for RCD type B with rated residual currents of IΔN = 1000 mA
- the x5 Auto tests will be automatically skipped in the following cases:
- RCD type AC with rated residual currents of IΔN = 1000 mA
- RCD type A and B with rated residual currents of IΔN >= 300 mA
- In these cases, the auto test result passes if the t1 to t4 results pass, and on the display are omitted t5 and t6.

#### **4.3.5 Warnings**

- Leakage currents in the circuit following the residual current device (RCD) may influence the measurements.
- Special conditions in residual current devices (RCD) of a particular design, for example of type S (selective and resistant to impulse currents) shall be taken into consideration.
- Equipment in the circuit following the residual current device (RCD) may cause a considerable extension of the operating time. Examples of such equipment might be connected capacitors or running motors.

# Multicheck6010 entertainment of the state of the state of the state of the state of the state of the state of the state of the state of the state of the state of the state of the state of the state of the state of the stat

#### **4.4 Fault loop impedance and prospective fault current**

The loop impedance function has two sub-functions available:

**LOOP IMPEDANCE** sub-function performs a fast fault loop impedance measurement on supply systems which do not contain RCD protection.

**LOOP IMPEDANCE RCD** trip-lock sub-function performs fault loop impedance measurement on supply systems which are protected by RCDs

#### **4.4.1 Fault loop impedance**

How to perform fault loop impedance measurement

**Step 1** Select the LOOP function with the function selector FCT key and select the **LOOP** mode with the ▲▼ and ◀▶ navigation keys. Then select desired **Type, Time and Curr** option values with the ▲▼ and ◀▶ navigation keys. The following menu is displayed:

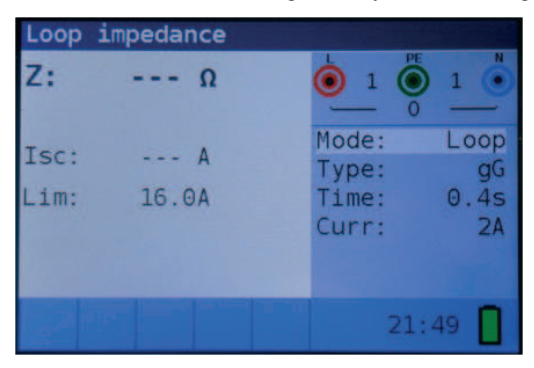

*Figure 4 21: Loop impedance measurement menu* 

**Step 2** Connect the test leads to the instrument and follow the connection diagram shown in the figure 4.22 to perform fault loop impedance measurement.

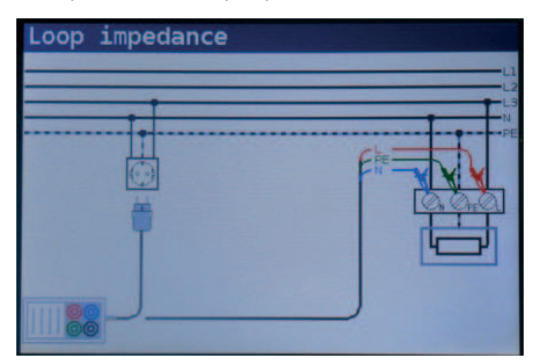

*Figure 4 22: Connection of plug cable and universal test cable*

**Step 3** Check for any warnings displayed on the screen and check the online voltage/terminal monitor before starting the measurement. If everything is ok and the  $\blacktriangleright$  is shown, press the TEST key. After performing the measurement, the test results will appear on the display.

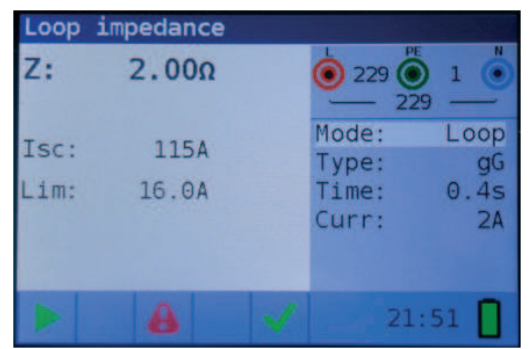

*Figure 4 23: Example of loop impedance measurement results*

Displayed results:

- **Z** Fault loop impedance
- **ISC** Prospective fault current (displayed in amps)

#### **Notes:**

- The specified accuracy of test parameters is valid only if mains voltage is stable during the measurement.
- The Fault loop impedance measurement trips RCD protected circuits.

#### **4.4.2 The fault loop impedance test for RCD protected circuits**

#### **How to perform RCD trip-lock measurement**

**Step 1** Select the LOOP function with the function selector FCT key and select the **LOOP**  mode with the ▲▼ and ◀▶ navigation keys. Then select desired **Type, Time and Curr**  option values with the ▲▼ and ◀▶ navigation keys. The following menu is displayed:

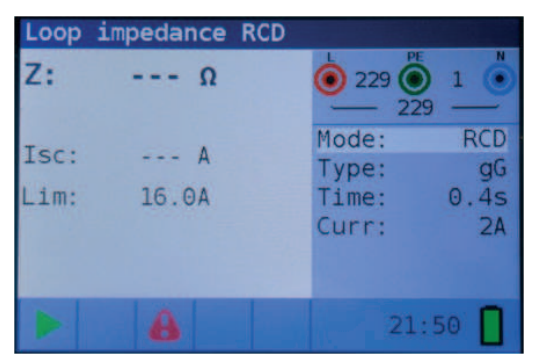

*Figure 4 24: Trip-lock function menu*

**Step 2** Connect the appropriate test leads to the instrument and follow the connection diagram shown in figure 4.12 to perform RCD trip-lock measurement (see chapter 4.3.1 Contact voltage).

**Step 3** Check for warnings on the display and check the online voltage/terminal monitor before starting the measurement. If everything is ok and the  $\blacktriangleright$  is shown, press the TEST key. After performing the measurement, the results will appear on the display.

| Loop | impedance RCD      |                    |                  |
|------|--------------------|--------------------|------------------|
| 7:   | 1.81k <sub>Ω</sub> | $\odot$ 229<br>229 |                  |
| Isc: | 0.12A              | Mode:<br>Type:     | <b>RCD</b><br>gG |
|      | 16.0A              | Time:<br>Curr:     | 0.4s<br>2A       |
|      |                    |                    | 21:51            |

*Figure 4 25: Example of fault loop impedance measurement results using trip-lock function*

Displayed results:

**Z** Fault loop impedance

**ISC** Prospective fault current

#### **Notes**:

- The measurement of fault loop impedance using trip-lock function does not normally trip an RCD. However, if the trip limit may be exceeded as a result of leakage current flowing through the PE protective conductor or a capacitive connection between L and PE conductors.
- The specified accuracy of test parameter is valid only if mains voltage is stable during the measurement.

#### **4.5 Line impedance and prospective short-circuit current**

#### **How to perform line impedance measurement**

**Step 1** Select the LINE IMPEDANCE function with the function selector FCT key Then select desired Type, **Time and Curr** option values with the ▲▼ and ◀▶ navigation keys. The following menu is displayed:

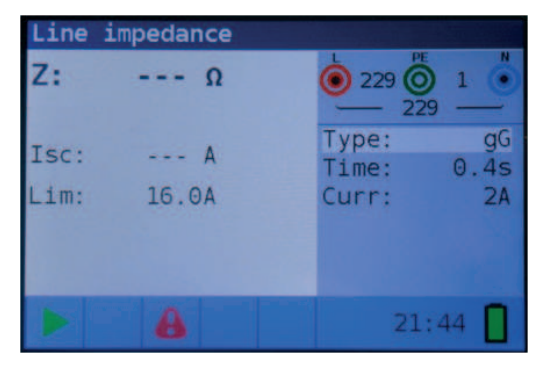

*Figure 4 26: Line impedance measurement menu*

**Step 2** Connect the appropriate test leads to the instrument and follow the connection diagram shown in figure 4.27 to perform phase-neutral or phase- phase line impedance measurement.

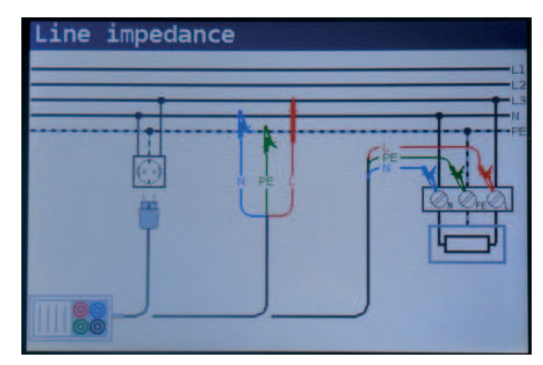

*Figure 4 27: Line impedance measurement*

**Step 3** Check for warnings displayed on the screen and check the online voltage/terminal monitor before starting the measurement. If everything is ok and the  $\blacktriangleright$  is shown, press the TEST key. After performing the measurement, the results will appear on the display.

|      | Line impedance    |                              |            |
|------|-------------------|------------------------------|------------|
| 73   | 0.98 <sub>0</sub> | $\bullet$ 229 $\odot$<br>229 |            |
| Isc: | 236A              | Type:<br>Time:               | aG<br>0.4s |
|      | 16.0A             | Curr:                        | 2A         |
|      |                   |                              |            |
|      |                   |                              | 21:48      |

*Figure 4 28: Example of line impedance measurement results*

Displayed results:

- **Z** Line impedance
- **ISC** Prospective short-circuit current

#### **Notes:**

• The specified accuracy of the test parameter is valid only if mains voltage is stable during the measurement.

#### **4.6 Phase sequence testing**

#### **How to test the phase sequence**

**Step 1** Select the **VOLTAGE** function with the function selector FCT key. The following menu is displayed:

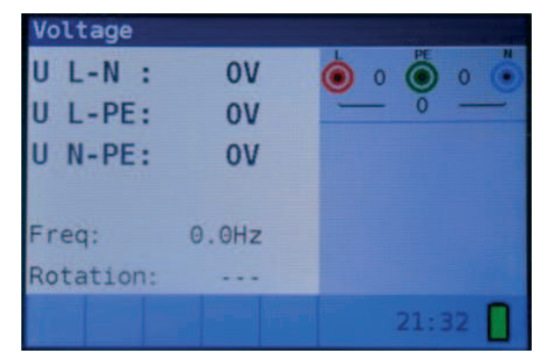

*Figure 4-29: Phase rotation test menu* 

**Step 2** Connect test cable to the instrument and follow the connection diagram shown in figure 4.30 to test phase sequence.

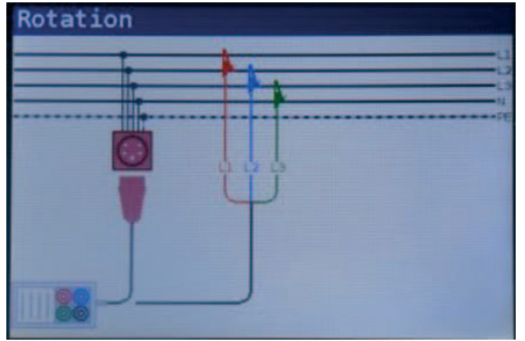

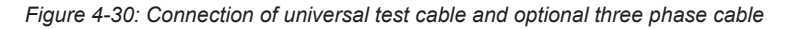

**Step 3** Check for warnings on the display and check the online voltage/terminal monitor. The phase sequence test is a continuously running test hence the results will be displayed as soon as the full test lead connection to the item under test has been made. All three phase voltages are displayed in order of their sequence represented by the numbers 1, 2 and 3.

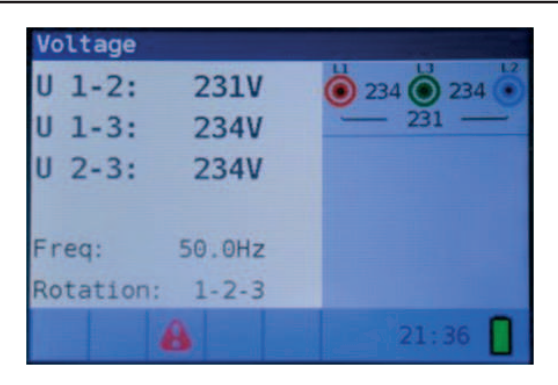

*Figure 4 31: Example of phase sequence test result* 

Displayed results:

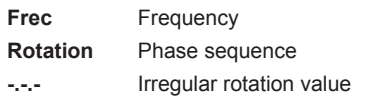

### **4.7 Voltage and frequency**

## **How to perform voltage and frequency measurement**

**Step 1** Select the **VOLTAGE** function with the function selector FCT key. The following menu is displayed:

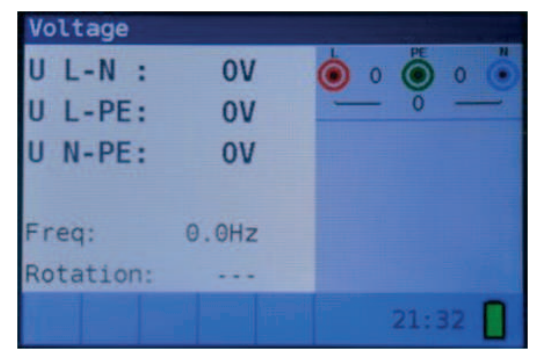

*Figure 4 32: Voltage and frequency measurement menu*

**Step 2** Connect test cable to the instrument and follow the connection diagram shown in figure 4.33 to perform a voltage and frequency measurement.

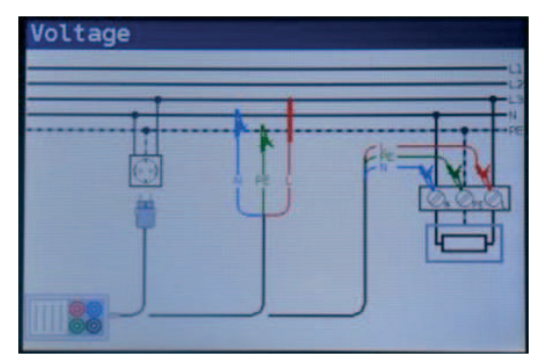

*Figure 4 33: Connection diagram*

**Step 3** Check the displayed warnings. The Voltage and Frequency test continually runs, showing fluctuations as they occur, these results are shown on the display during measurement.

| Voltage                                                            | Voltage                                            |                                                      |       |
|--------------------------------------------------------------------|----------------------------------------------------|------------------------------------------------------|-------|
| $U L-N$<br><b>230V</b><br>$L-PE$ :<br><b>230V</b><br>U N-PE:<br>1V | $U_1 - 2:$<br><b>C</b> 230<br>$1 - 3:$<br>$U$ 2-3: | <b>233V</b><br>232 234<br><b>232V</b><br><b>234V</b> |       |
| Freq:<br>50.0Hz<br>Rotation:<br>$-$                                | Freq:<br>Rotation:                                 | 50.0Hz<br>$3 - 2 - 1$                                |       |
|                                                                    | 21:34                                              |                                                      | 21:36 |

*Figure 4 34: Examples of voltage and frequency measurements*

Displayed results:

- **U L-N** Voltage between phase and neutral conductors
- **U L-PE** Voltage between phase and protective conductors
- **U N-PE** Voltage between neutral and protective conductors

When testing three-phase system the following results are displayed:

- **U 1-2** Voltage between phases L1 and L2
- **U 1-3** Voltage between phases L1 and L3
- **U 2-3** Voltage between phases L2 and L3

# Multicheck6010 entertainment of the state of the state of the state of the state of the state of the state of the state of the state of the state of the state of the state of the state of the state of the state of the stat

#### **4.8 Earth Resistance**

**4.8.1 Earth Resistance (Re) - 3-wire, 4wire**

#### **How to perform Earth Resistance measurement**

**Step 1** Select the **Earth Resistance** function with the function selector FCT key and select the Re mode with the **AV** and **I** navigation keys. The following menu will be displayed:

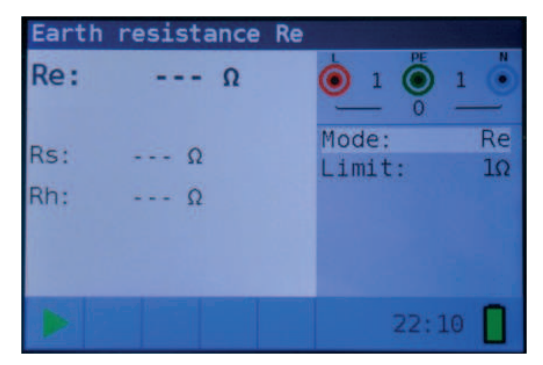

*Figure 4 35: Earth Resistance (Re) measurement menu*

- **Step 2** Set the following limit value:
	- **Limit:** : limit resistance value using the ▲▼ and ◀▶ navigation keys.
- **Step 3** Follow the connection diagram shown in figures 4.36 to perform the **Earth Resistance**  measurement with 4 wires and the connection diagram shown in figures 4.37 to perform the **Earth Resistance** measurement with 3 wires (ES connected to E).

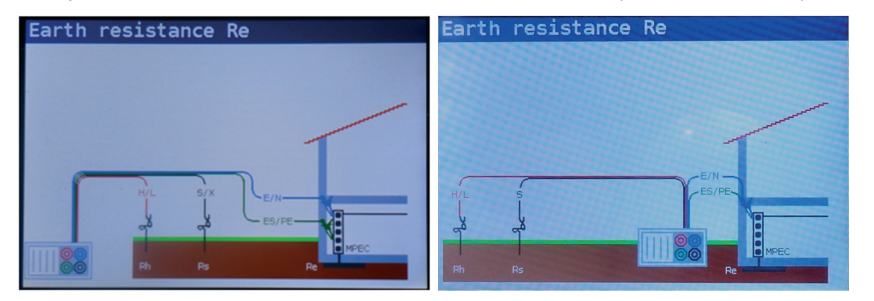

*Figure 4 36: 4 wire connection diagram Figure 4 37: 3 wire connection diagram* 

**Step 4** Check for any warnings and the online voltage/terminal monitor on the display before starting the measurement. If everything is ok and the **ight** is shown, press the TEST key. After performing the measurement, the results appear on the display together with the  $\sqrt{\ }$  or  $\bm{\mathsf{x}}$ indication (if applicable).

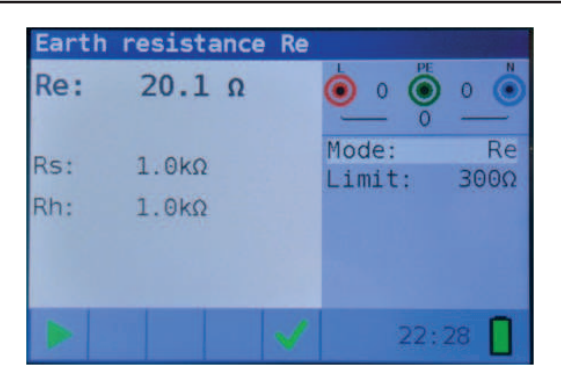

*Figure 4 38: Example of resistance to earth measurement results*

Displayed results:

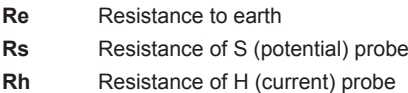

#### **Notes:**

• If a voltage of higher than 10 V exists between test terminals, the Earth Resistance measurement will not be performed.

#### **4.8.2 Specific earth resistance (Ro)**

#### **How to perform Specific Earth Resistance measurement**

**Step 1** Select the **Earth Resistance** function with the function selector FCT key and select the **Ro** mode with the **▲▼** and **◀▶** navigation keys. The following menu will be displayed:

|     | Earth resistance Ro |                                            |
|-----|---------------------|--------------------------------------------|
|     | $\Omega$ m          | н                                          |
| Rs: |                     | Ro<br>Mode:<br>Distance:<br>1 <sub>m</sub> |
|     |                     | 22:09                                      |

*Figure 4 39: Specific Earth Resistance (Ro) measurement menu* 

**Step 2** Set the following limit value:

- **Distance**: set distance "a" between test rods using the ▲▼ and ◀▶ navigation keys.
- **Step 3** Follow the connection diagram shown in figures 4.40 to perform the **Specific Earth Resistance** measurement.

# Multicheck6010 EN Earth resistance Ro Wenner method *Figure 4 40: Connection diagram* **Step 4** Check for any warnings and the online voltage/terminal monitor on the display before starting the measurement. If everything is ok and the  $\blacktriangleright$  is shown, press the TEST key. After performing the measurement, the results appear on the display together with the  $\checkmark$  or  $\checkmark$  indication (if applicable). Earth resistance Ro  $6.7k<sub>Omega</sub>m$  $D:$ Mode: Ro Rs:  $0.0k\Omega$ Distance:  $1<sub>m</sub>$ Rh:  $2.1k\Omega$ Dry sandy soil or grays' **ALCOHOL: The company service** *Figure 4 41: Example of specific earth resistance measurement results*

Displayed results:

- **Ro** Specific earth resistance
- **Rs** Resistance of S (potential) probe
- **Rh** Resistance of H (current) probe

# **Notes:**

• If a voltage of higher than 10 V exists between test terminals, the Earth Resistance measurement will not be performed.

# **5. Maintenance**

## **5.1 Replacing fuses**

There are three fuses under back battery cover of Multicheck6010.

 $\cdot$  F<sub>3</sub>

M 0.315 A / 250 V, 20x5 mm

This fuse protects internal circuitry of low-value resistance function if test probes are connected to the mains supply voltage by mistake.

• F1, F2

F 4 A / 500 V, 32x6.3 mm

General input protection fuses for the L/L1 and N/L2 test terminals.

# **Warnings:**

- $\cdot$   $\sqrt{\phantom{a}}$  Disconnect any measuring accessory from the instrument and ensure that the instrument is turned off before opening the battery/fuse compartment cover, hazardous voltage can exist inside this compartment!
- Replace any blown fuses with exactly the same type of fuse. The instrument can be damaged and/or operator's safety impaired if this is not performed!

The Position of fuses can be seen in figure 3.4 in chapter 3.3 Back panel.

# **5.2 Cleaning**

No special maintenance is required for the housing. To clean the surface of the instrument use a soft cloth slightly moistened with soapy water or alcohol. Then leave the instrument to dry totally before use.

# **Warnings:**

- Do not use liquids based on petrol or hydrocarbons!
- Do not spill cleaning liquid over the instrument!

# **5.3 Periodic calibration**

It is essential that the test instrument is regularly calibrated in order for the technical specification listed in this manual to be guaranteed. We recommend an annual calibration. The calibration should be done by an authorized technical person only. Please contact your dealer for further information.

# **5.4 Service**

For repairs under warranty, or at any other time, please contact your distributor. Unauthorized person(s) are not allowed to open Multicheck6010. There are no user replaceable components inside the instrument, except for the three fuses inside the battery compartment, refer to chapter 6.1 Replacing fuses.

# **6. Technical specifications**

## **6.1 Insulation resistance**

Insulation resistance (nominal voltages 50VDC,100 VDC and 250 VDC)

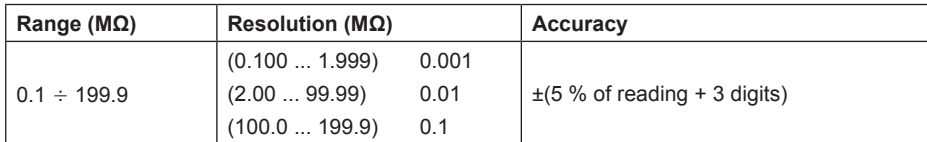

Insulation resistance (nominal voltages 500 VDC and 1000 VDC)

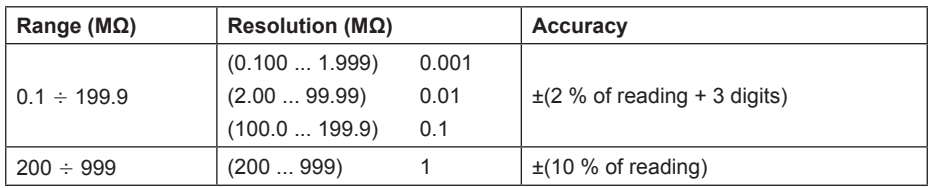

Voltage

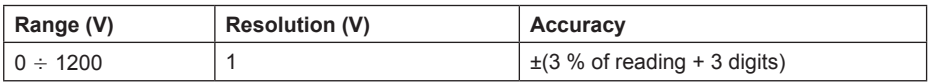

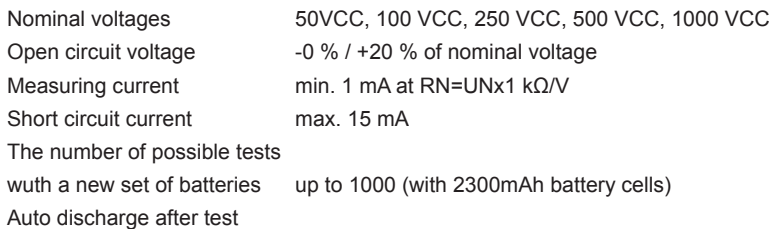

In case the instrument gets moistened the results could be impaired. In such case it is recommended to dry the instrument and accessories for at least 24 hours.

# **6.2 Continuity resistance**

# **6.2.1 Low R**

Measuring range according to EN61557-4 is 0.16  $\Omega \div 1999 \Omega$ .

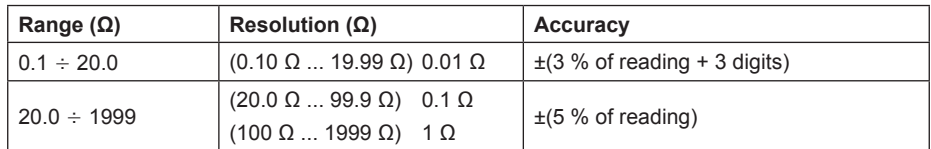

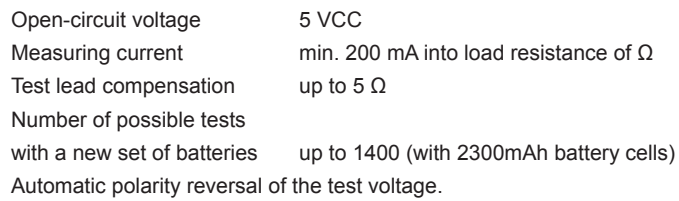

# **6.2.2 Low current continuity**

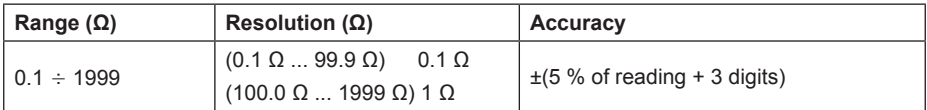

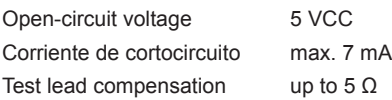

# **6.3 RCD testing**

# **6.3.1 General data**

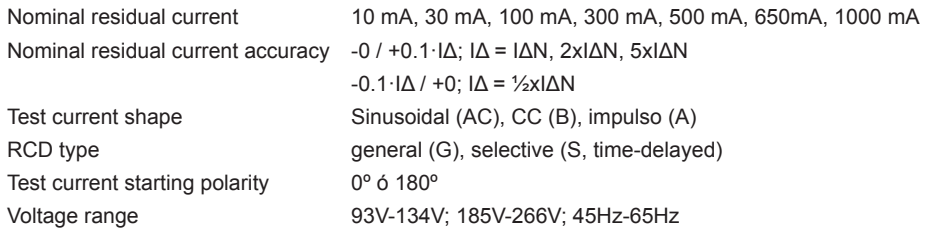

# ½xIΔN 1xIΔN 2xIΔN 5xIΔN RCD IΔ IΔN (mA) | AC | A | B | AC | A | B | AC | A | B | AC | A | B | AC | A | B 10 5 3,5 5 10 20 20 20 40 40 50 100 100 30 | 15 | 10,5 | 15 | 30 | 42 | 60 | 60 | 84 | 120 | 150 | 212 | 300 | □ | □ | □ 100 50 35 50 100 141 200 200 282 400 500 707 1000 300 | 150 | 105 | 150 | 300 | 424 | 600 | 600 | 848 | \*) |1500 | \*) | ↑ | □ | □ | □ 500 250 175 250 500 707 1000 1000 1410 \*) 2500 \*) \*) 650 325 228 325 650 919 1300 1300 \*) \*) \*) \*) \*) 1000 500 350 500 1000 1410 \*) 2000 \*) \*) \*) \*) \*)

RCD test current selection (r.m.s. value calculated to 20 ms) according to IEC 61009:

\*) not available

#### **6.3.2 Contact voltage**

Measuring range according to EN61557-6 is 3.0 V  $\div$  49.0 V for limit contact voltage 25 V. Measuring range according to EN61557-6 is  $3.0 \text{ V} \div 99.0 \text{ V}$  for limit contact voltage 50 V.

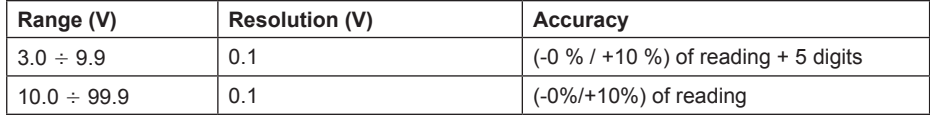

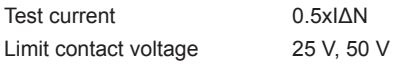

#### **6.3.3 Trip-out time**

Complete measurement range corresponds to EN61557-6 requirements. Specified accuracies are valid for complete operating range.

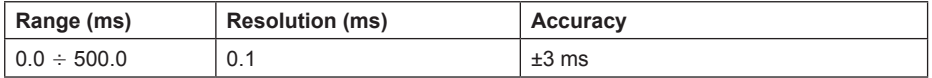

Test current ½xIΔN, IΔN, 2xIΔN, 5xIΔN

Multipliers not available see test current selection table

#### **6.3.4 Trip-out current**

Measurement range corresponds to EN61557-6 requirements. Specified accuracies are valid for complete operating range.

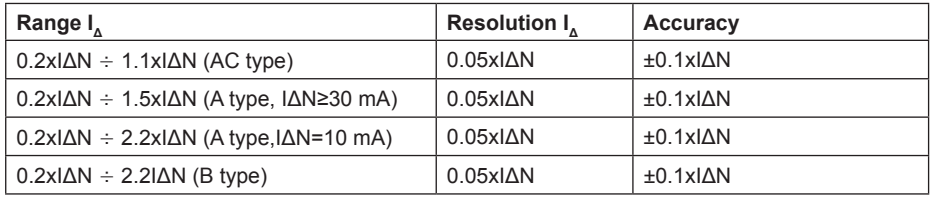

Trip-out time

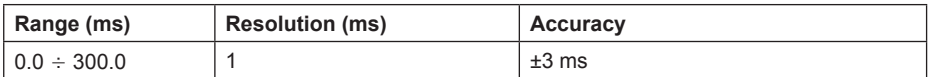

Contact voltage

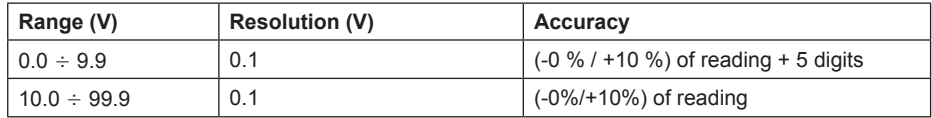

#### **6.4 Fault loop impedance and prospective fault current**

#### **Zloop L-PE, Ipfc sub-function**

Measuring range according to EN61557-3 is 0.25  $\Omega$  ÷ 1999  $\Omega$ .

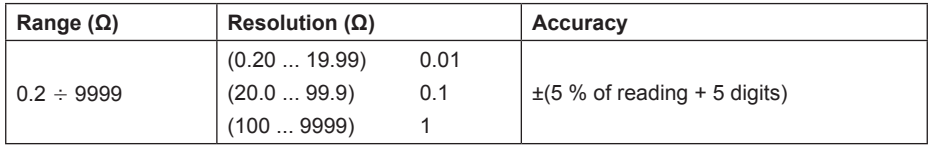

Prospective fault current (calculated value)

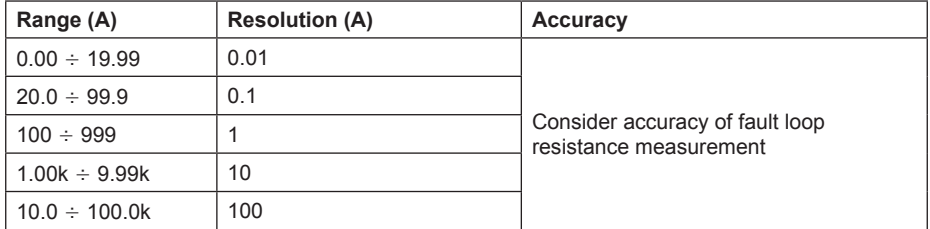

Test curent (a 230 V) 3.4 A, Sine wave 50Hz (10 ms  $\le t_{\text{LOAD}} \le 15 \text{ ms}$ ) Nominal voltage range 93 V  $\div$  134 V; 185 V  $\div$  266 V (45 Hz  $\div$  65 Hz)

# **Zloop L-PE RCD, I<sub>pfc</sub>, non trip subfunction**

Measuring range according to EN61557 is 0.46  $\Omega$  ÷ 1999  $\Omega$ .

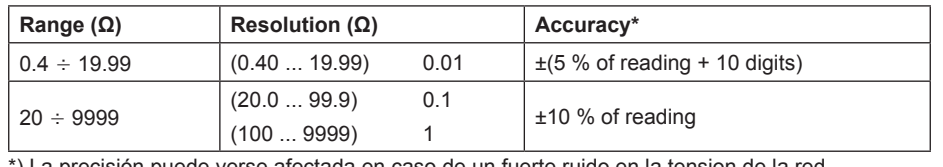

\*) La precisión puede verse afectada en caso de un fuerte ruido en la tension de la red.

- 89 -

Prospective fault current (calculated value)

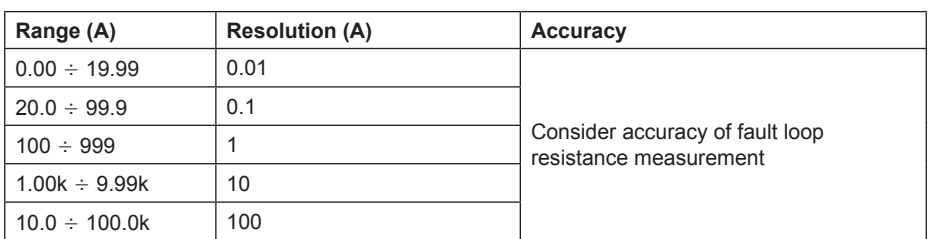

Nominal voltage range 93 V  $\div$  134 V; 185 V  $\div$  266 V (45 Hz  $\div$  65 Hz)

# **6.5 Line impedance and prospective short-circuit current**

Line impedance

Measuring range according to EN61557-3 is 0.25Ω ÷ 1999Ω.

Zline L-L, L-N, I<sub>psc</sub> subfunction

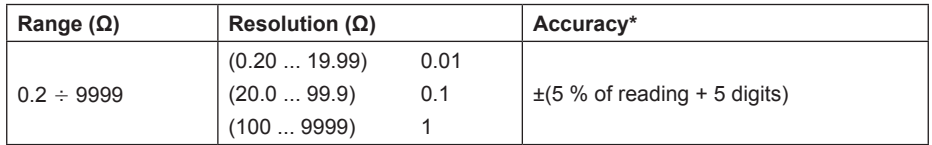

Prospective short-circuit current (calculated value)

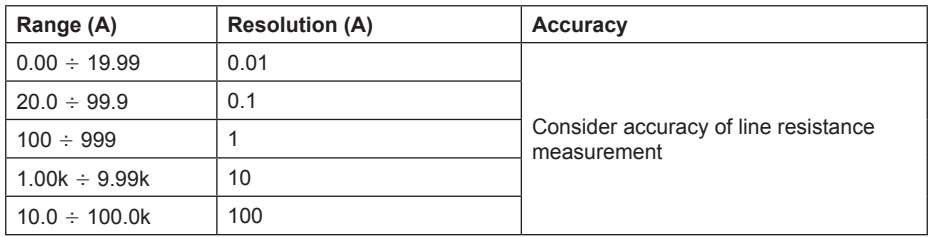

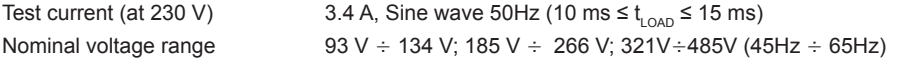

# **6.6 Phase rotation**

Measuring according to EN61557-7

Nominal mains voltage range  $50$  VAC  $\div$  550 VAC Nominal frequency range  $45 Hz \div 400 Hz$ Result displayed Derecha:1-2-3 ; Izquierda: 3-2-1

## **6.7 Voltage and frequency**

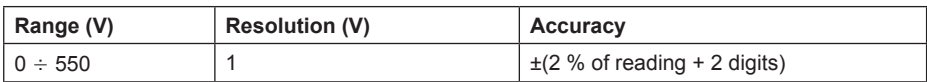

Frequency range  $0$  Hz, 45 Hz  $\div$  400 Hz

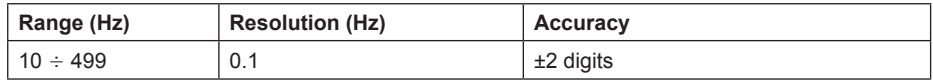

Nominal voltage range  $V \div 550$  V

# **6.8 Earth Resistance**

Measuring range according to EN61557-5 is EN61557-5 es 1Ohm ÷ 1999 Ω.

**Re – Earth resistance, 3-wire, 4-wire**

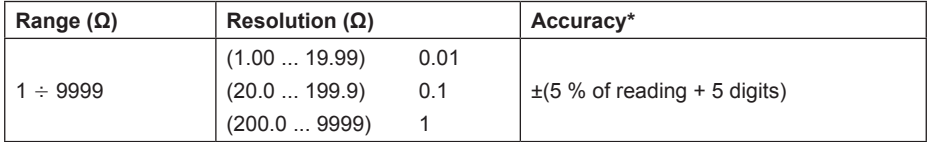

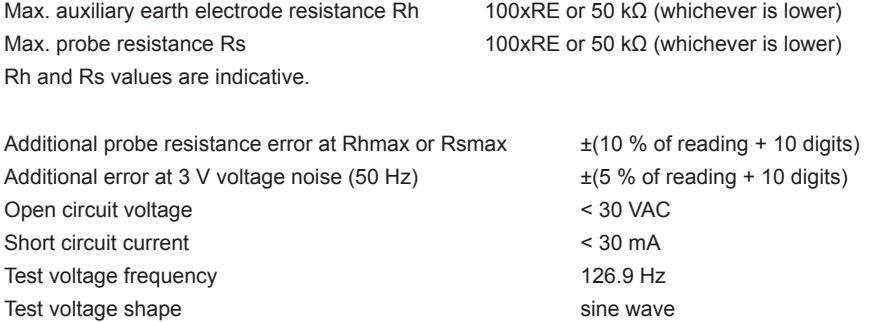

Automatic measurement of auxiliary electrode resistance and probe resistance.

#### **Ro - Specific earth resistance**

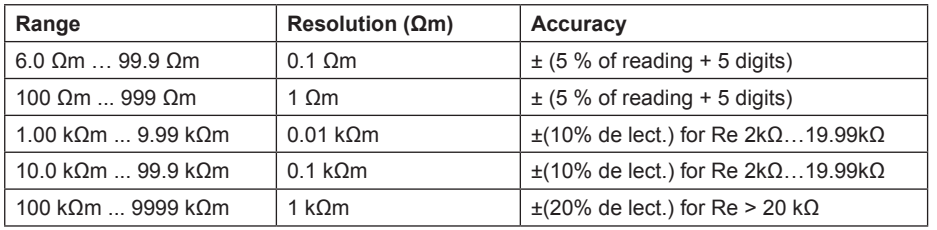

# Multicheck6010 entertainment of the state of the state of the state of the state of the state of the state of the state of the state of the state of the state of the state of the state of the state of the state of the stat

Principle: ρ= 2•Π•d•Re, where Re is a measured resistance in 4-wire method and d is distance between the probes.

Rh and Rs values are indicative.

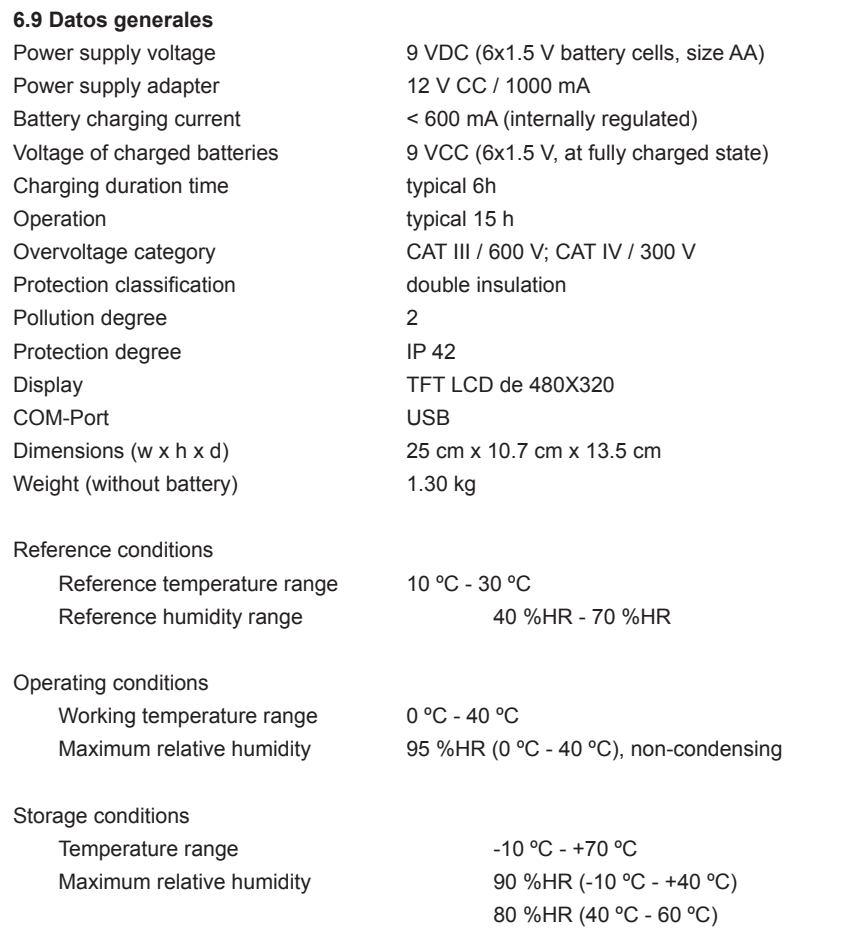

The error in operating conditions could be at most the error for reference conditions (specified in the manual for each function) + 1 % of measured value + 1 digit unless otherwise specified.

## **7. Storing measurements**

After the measurement is completed, results can be stored in internal memory of the instrument together with the sub-results and function parameters. Multicheck6010 can store up to 1000 measurements.

#### **7.1 Saving results**

**Step 1** When the measurement is finished (Figure 7.1) results are displayed on the screen.

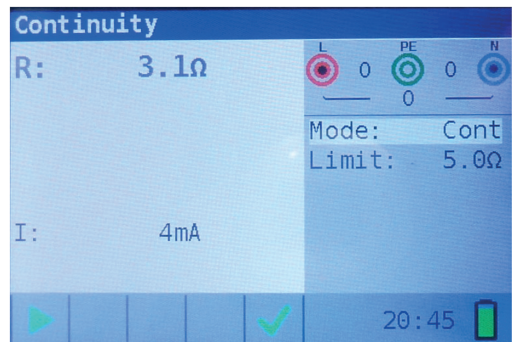

*Figure 7.1: Last results*

**Step 2** Press the **MEM** key. The following is displayed (Figure 7.2):

| Memory (empty) |                |                     |             |
|----------------|----------------|---------------------|-------------|
| Record:        | $\overline{1}$ | 07/01/1970 20:45:43 |             |
| ID:0           | $L$ ID:0       | $C$ ID:0            |             |
| Continuity     |                |                     |             |
|                | $3.1\Omega$    | Mode:               | Cont        |
|                |                | Limit:              | $5.0\Omega$ |
|                |                |                     |             |
|                |                |                     |             |
|                | 4mA            |                     |             |
|                |                |                     |             |

*Figure 7.2: Save results*

- Next record number in red letters
- Current date (day/month/year)
- Time (hour:minutes:seconds)
- Object ID
- Location ID
- Customer ID
- Measurement function
- Measurement Results
- Measurement Mode
- Measurement Limit

**Step 3** To change customer ID, location ID or object ID, press the LEFT key. The following screen will be displayed (Figure 7.3).

| Memory                      |
|-----------------------------|
|                             |
| change IDs, then press TEST |
| object ID 0 ID:0            |
| location ID L ID:0          |
| customer ID C ID:0          |
|                             |
|                             |

*Figure 7.3: ID editor*

Use the **A**▼ navigation keys to choose the ID type and the  $\blacktriangle$  navigation keys to change the value of the ID.

Press the **Exit/Back/Return** key to return to the record screen without changing the IDs.

Press **TEST** to save the IDs in the actual record. These IDs will also be used for the following new records.

**Step 4** To store the result of last measurement, press **TEST** key. The following will be displayed (Figure 7.4).

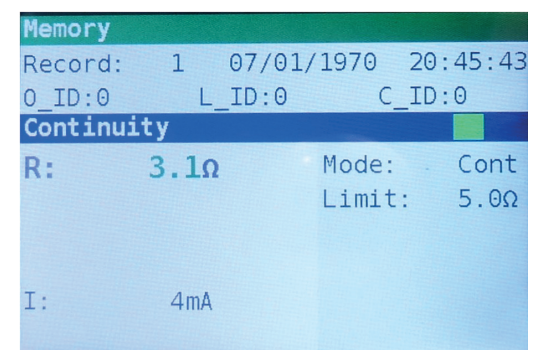

*Figure 7.4: Saved results*

The record number will change from red to black letters. That means that this result will be saved in memory as record 1.

Each single result can be shown in colored letters:

- Green: measured and passed
- Red: measured but failed
- Black: measured but not judged

In addition the blue function bar contains a colored field that shows the overall result of the measurement:

- Green: measured and passed
- Red: measured but failed
- Brown: measured but not judged

| Memory     |                  |                     |             |
|------------|------------------|---------------------|-------------|
| Record:    | $\overline{2}$   | 07/01/1970 20:46:42 |             |
| ID:0       | $L$ ID:0         | CD:0                |             |
| Continuity |                  |                     |             |
|            | 6.7 <sub>Ω</sub> | Mode:               | Cont        |
|            |                  | Limit:              | $5.0\Omega$ |
|            |                  |                     |             |
|            |                  |                     |             |
|            | 4 <sub>mA</sub>  |                     |             |
|            |                  |                     |             |

*Figure 7.5: Failed result*

To cancel the saving of the record press **MEM** or **Exit/Back/Return** key instead of **TEST**, the last measurement screen is then shown.

**Step 5** Press the **MEM** or **Exit/Back/Return** key to return to last measurement screen or the ▲▼ navigation keys to see a record from the list.

#### **7.2 Recalling results**

**Step 1** To enter the Memory screen press the **MEM** key.

When no measurement was made, the last record is directly shown.

 When a measurement was made, a screen as in figure 7.2 is shown. Press then the **UP** or **DOWN** key to enter the record list.

It is possible to change the IDs of an existing record. Press the LEFT key to enter the ID editor, change the IDs and save it. These IDs will not be used for the following new records.

#### **7.3 Deleting results**

**Step 1** To enter the Memory screen press the **MEM** key.

When no measurement was made, the last record is directly shown.

 When a measurement was made, a screen as in figure 7.2 is shown. Press then the **UP** or **DOWN** key to enter the record list.

- **Step 2** Press the **UP** or **DOWN** key to find the record that has to be deleted.
- **Step 3** Press the **RIGHT** key, the following screen will be displayed (Figure 7.6).

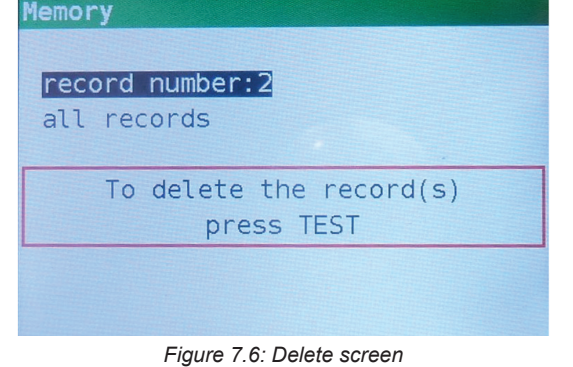

# Multicheck6010 EN **Step 4** Press the **TEST** key to delete the selected record and return to the record list or **Step 5** Press the **DOWN** key to select all records (Figure 7.7) Memory record number: 2 all records To delete the  $record(s)$ press TEST

*Figure 7.7: Delete screen*

Then press the TEST key to delete all records and return to the measurement screen.

When a single record is deleted, its space in memory is freed and can be reused. The record number of the deleted record however is not used for new records.

When all records are deleted, the complete memory space is freed and all IDs and numbers are reset.

# **8. USB communication**

Stored results can be sent to PC for additional activities like simple report creation and/or further analysis in Excel spreadsheet. Multicheck6010 connects to PC via USB communication.

# **8.1 MFT Records - PC software**

Downloading stored records from instrument to PC is done using **MFT Records** application. Records are stored on PC in form of **\*.csv** file. Also, records can be exported to Excel spreadsheet (\*.xlsx) for quick generation of reports and if required, for further analysis.

The **MFT Records** is a PC software running on Windows platform.

# **8.2 Downloading records to PC**

- **Step 1** Disconnect all connection cables and test objects from Multicheck6010.
- **Step 2** Connect the instrument to your PC by means of USB connecting cable. USB driver is installed automatically on a free COM port and confirmation that new hardware can be used follows.
- **Step 3** Start the **MFT Records** program by clicking on the Desktop shortcut icon.
- **Step 4** Once the software is opened, you should follow the next instructions. Click on **Scan Ports** (Figure 8.1)

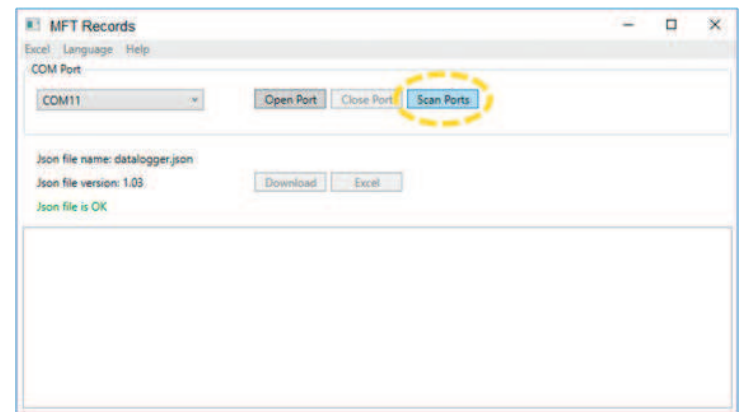

 *Figure 8.1: Scanning Ports*

- **Step 5** Select appropriate port and click **Open Port.**
- **Step 6** CLICK **Download** to initiate data transfer. When records are downloaded \*.csv file is automatically created.
- **Step 7** Click **Excel** button to export all records to Excel file.

Download the software and the complete manual from the website **http://kps-intl.com**

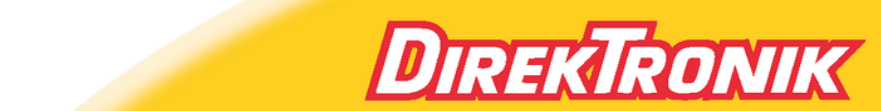

E-33163 Argame, Morcín

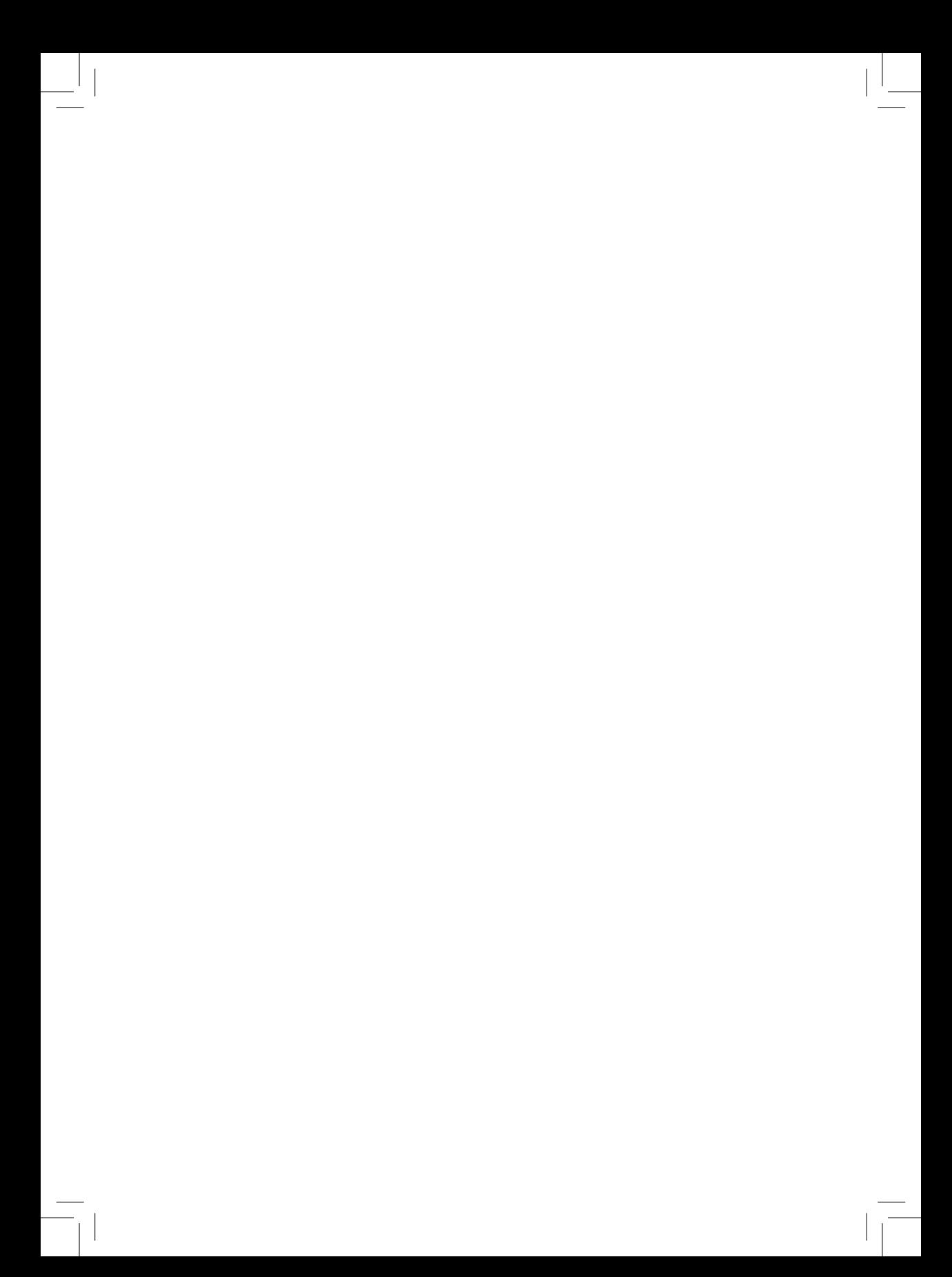

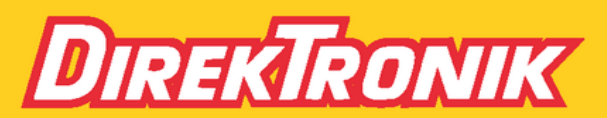

Direktronik AB tel. 08-52 400 700 www.direktronik.se